# **DigiCORA® III MW31** *USER'S GUIDE*

M210488EN-B October 2004

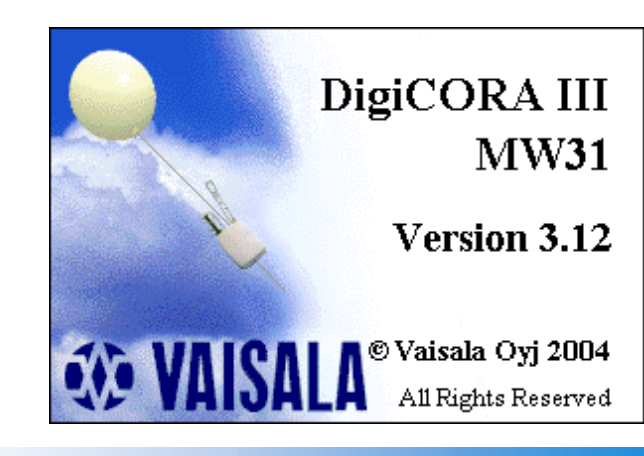

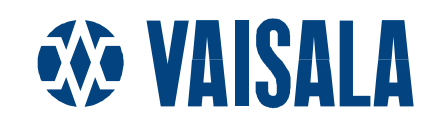

#### PUBLISHED BY

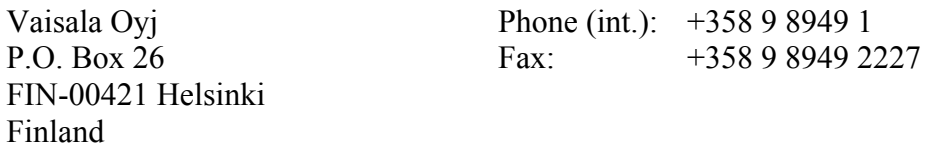

Visit our Internet pages at <http://www.vaisala.com/>

© Vaisala 2004

No part of this manual may be reproduced in any form or by any means, electronic or mechanical (including photocopying), nor may its contents be communicated to a third party without prior written permission of the copyright holder.

The contents are subject to change without prior notice.

Please observe that this manual does not create any legally binding obligations for Vaisala towards the customer or end user. All legally binding commitments and agreements are included exclusively in the applicable supply contract or Conditions of Sale.

### **Table of Contents**

#### CHAPTER 1

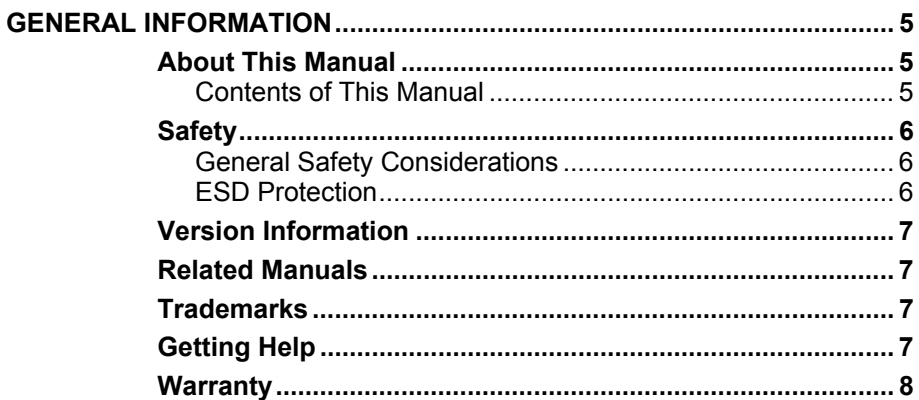

#### CHAPTER 2

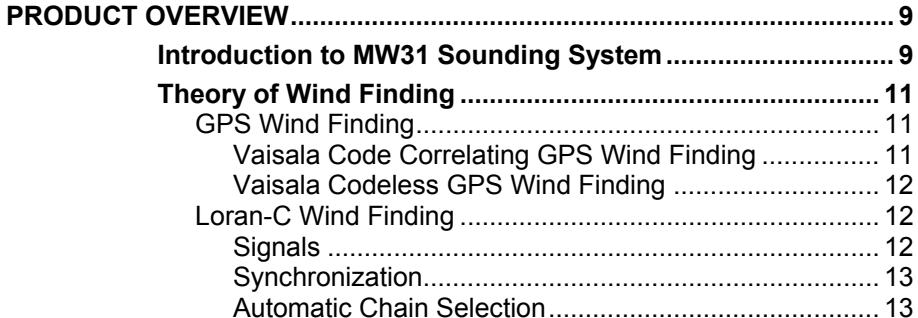

#### CHAPTER 3

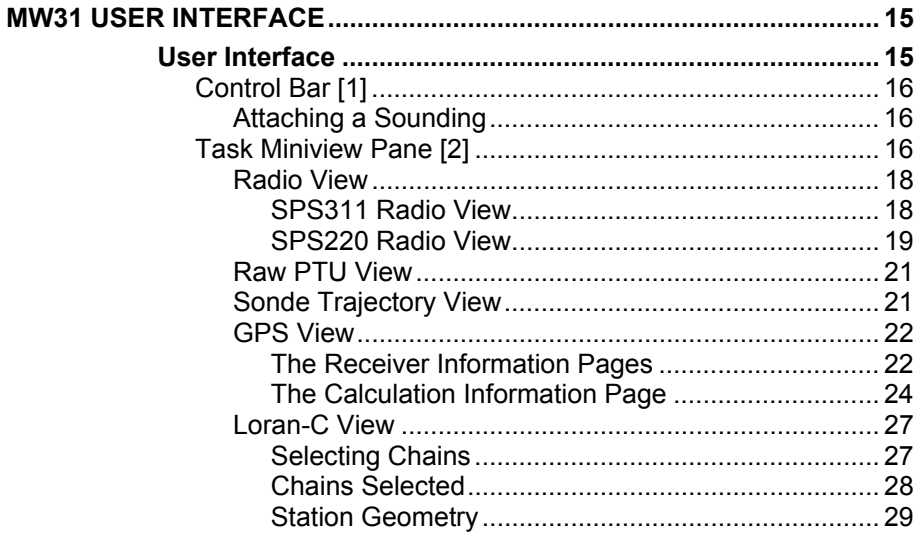

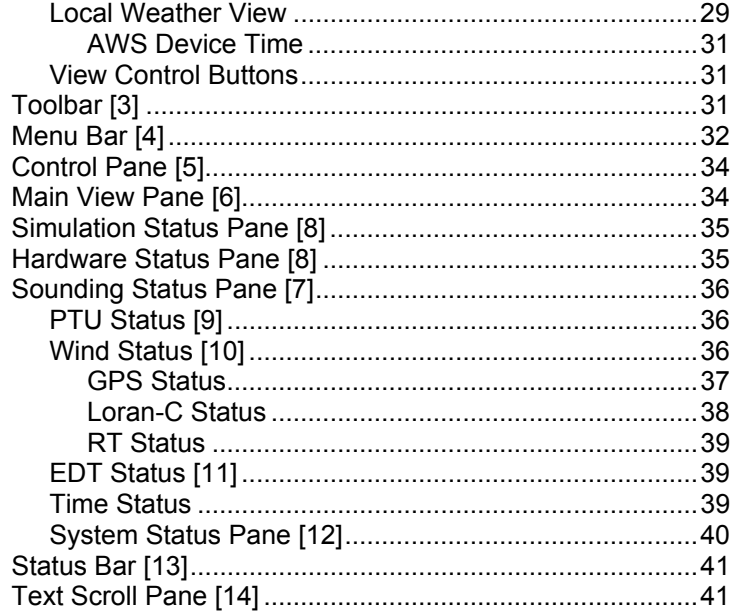

#### **CHAPTER 4**

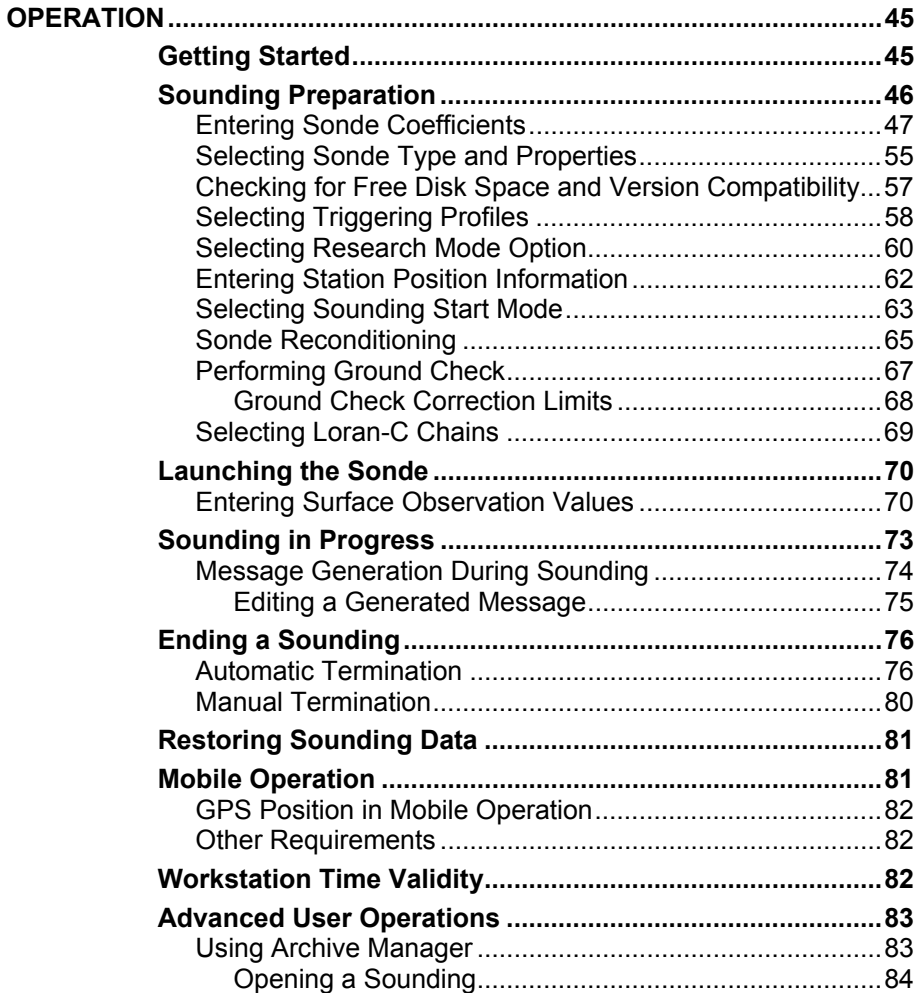

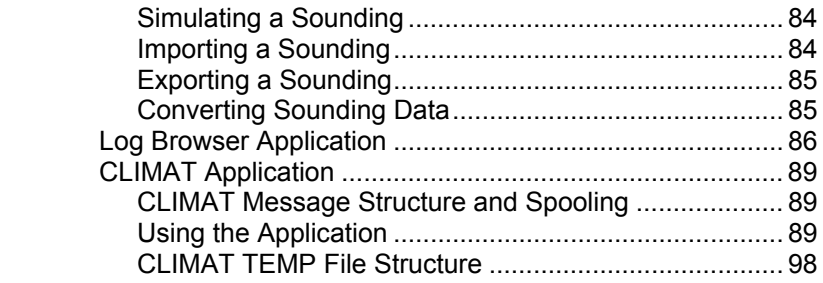

#### CHAPTER 5

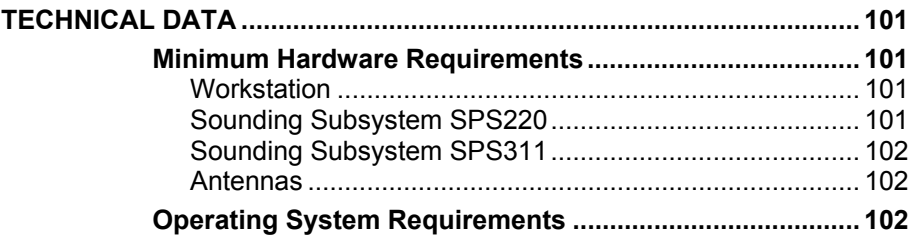

#### APPENDIX A

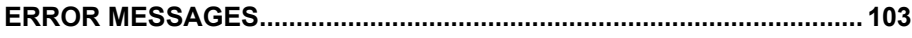

This page intentionally left blank.

# <span id="page-6-0"></span>CHAPTER 1 **GENERAL INFORMATION**

### **About This Manual**

This manual provides information for operating the Vaisala DigiCORA® III Sounding Software MW31.

# **Contents of This Manual**

This manual consists of the following chapters:

- Chapter 1, General Information, provides important safety, revision history, contact, and warranty information for the product.
- - [Chapter 2,](#page-10-0) [Product Overview,](#page-10-0) [introduces the Vaisala DigiCORA®](#page-10-0) [III Sounding System MW31 features.](#page-10-0)
- - [Chapter 3,](#page-16-0) [MW31 User Interface,](#page-16-0) [introduces the elements of the](#page-16-0) [user interface.](#page-16-0)
- - [Chapter 4,](#page-46-0) [Operation, contains information that is needed to](#page-46-0) [operate the MW31 software.](#page-46-0)
- - [Chapter 5,](#page-102-0) [Technical Data,](#page-102-0) [provides the technical data of MW31.](#page-102-0)

# <span id="page-7-0"></span>**Safety**

# **General Safety Considerations**

Throughout the manual, important safety considerations are highlighted as follows:

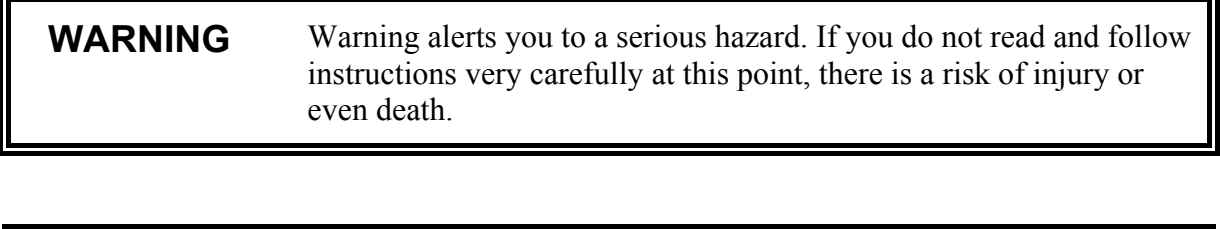

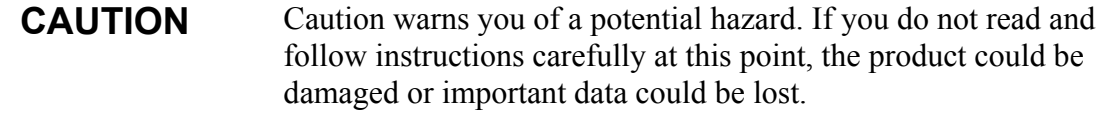

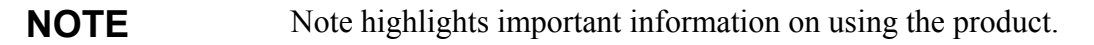

### **ESD Protection**

Electrostatic Discharge (ESD) can cause immediate or latent damage to electronic circuits. Vaisala products are adequately protected against ESD for their intended use. However, it is possible to damage the product by delivering electrostatic discharges when touching, removing, or inserting any objects inside the equipment housing.

To make sure you are not delivering high static voltages yourself:

- Handle ESD sensitive components on a properly grounded and protected ESD workbench. When this is not possible, ground yourself to the equipment chassis before touching the boards. Ground yourself with a wrist strap and a resistive connection cord. When neither of the above is possible, touch a conductive part of the equipment chassis with your other hand before touching the **boards**
- Always hold the boards by the edges and avoid touching the component contacts.

# <span id="page-8-0"></span>**Version Information**

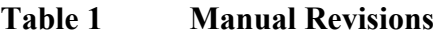

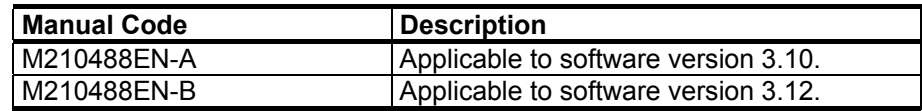

### **Related Manuals**

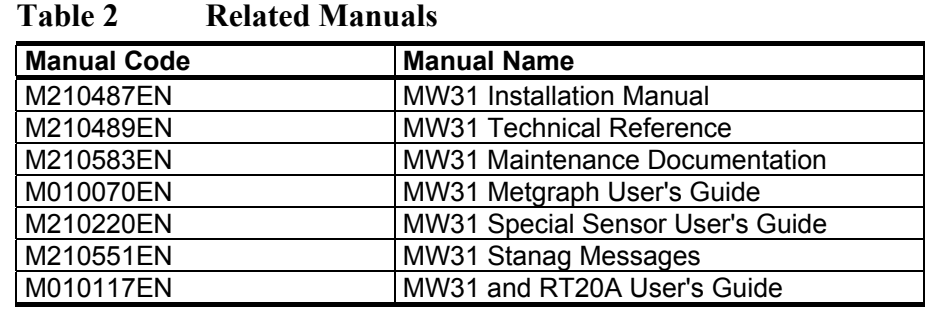

### **Trademarks**

Microsoft, Windows, Windows NT, Windows 2000, and Windows XP are registered trademarks of Microsoft Corporation in the United States and other countries.

DigiCORA is a registered trademark of Vaisala in the United States and other countries.

### **Getting Help**

Contact Vaisala technical support:

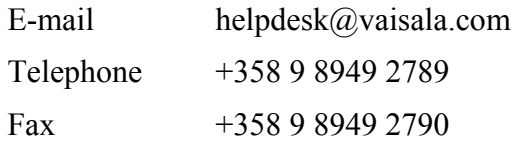

### <span id="page-9-0"></span>**Warranty**

Vaisala hereby represents and warrants all Products manufactured by Vaisala and sold hereunder to be free from defects in workmanship or material during a period of twelve (12) months from the date of delivery save for products for which a special warranty is given. If any Product proves however to be defective in workmanship or material within the period herein provided Vaisala undertakes to the exclusion of any other remedy to repair or at its own option replace the defective Product or part thereof free of charge and otherwise on the same conditions as for the original Product or part without extension to original warranty time. Defective parts replaced in accordance with this clause shall be placed at the disposal of Vaisala.

Vaisala also warrants the quality of all repair and service works performed by its employees to products sold by it. In case the repair or service works should appear inadequate or faulty and should this cause malfunction or nonfunction of the product to which the service was performed Vaisala shall at its free option either repair or have repaired or replace the product in question. The working hours used by employees of Vaisala for such repair or replacement shall be free of charge to the client. This service warranty shall be valid for a period of six (6) months from the date the service measures were completed.

This warranty is however subject to following conditions:

- a) A substantiated written claim as to any alleged defects shall have been received by Vaisala within thirty (30) days after the defect or fault became known or occurred, and
- b) The allegedly defective Product or part shall, should Vaisala so require, be sent to the works of Vaisala or to such other place as Vaisala may indicate in writing, freight and insurance prepaid and properly packed and labelled, unless Vaisala agrees to inspect and repair the Product or replace it on site.

This warranty does not however apply when the defect has been caused through

- a) normal wear and tear or accident;
- b) misuse or other unsuitable or unauthorized use of the Product or negligence or error in storing, maintaining or in handling the Product or any equipment thereof;
- c) wrong installation or assembly or failure to service the Product or otherwise follow Vaisala's service instructions including any repairs or installation or assembly or service made by unauthorized personnel not approved by Vaisala or replacements with parts not manufactured or supplied by Vaisala;
- d) modifications or changes of the Product as well as any adding to it without Vaisala's prior authorization;
- e) other factors depending on the Customer or a third party.

Notwithstanding the aforesaid Vaisala's liability under this clause shall not apply to any defects arising out of materials, designs or instructions provided by the Customer.

This warranty is expressly in lieu of and excludes all other conditions, warranties and liabilities, express or implied, whether under law, statute or otherwise, including without limitation ANY IMPLIED WARRANTIES OF MERCHANTABILITY OR OF FITNESS FOR A PARTICULAR PURPOSE and all other obligations and liabilities of Vaisala or its representatives with respect to any defect or deficiency applicable to or resulting directly or indirectly from the Products supplied hereunder, which obligations and liabilities are hereby expressly cancelled and waived. Vaisala's liability shall under no circumstances exceed the invoice price of any Product for which a warranty claim is made, nor shall Vaisala in any circumstances be liable for lost profits or other consequential loss whether direct or indirect or for special damages.

# <span id="page-10-0"></span>CHAPTER 2 **PRODUCT OVERVIEW**

This chapter introduces the Vaisala DigiCORA® III Sounding System MW31 features.

# **Introduction to MW31 Sounding System**

The MW31 sounding software is a radiosounding data analysis, archival and relaying software for the MW31 sounding system. The software consists of the main program and several optional applications.

The MW31 sounding system consists of a PC computer, which is connected to a sounding processor subsystem via a network adapter. The passive sounding controller contains the processor cards for PTU, GPS and/or VLF wind finding, and appropriate connections to the required antennas. MW31 can also be used with a radiotheodolite.

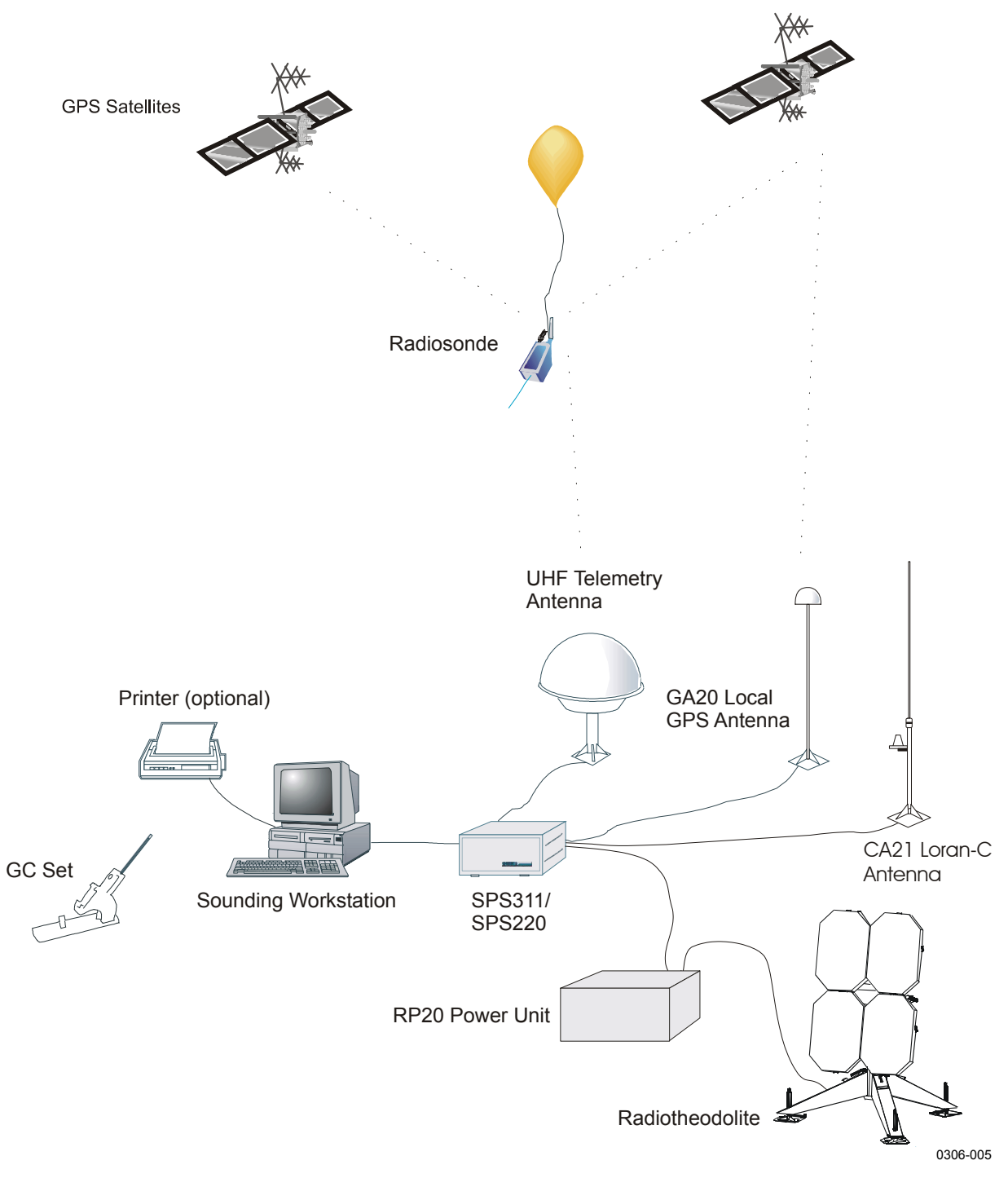

### **Figure 1 DigiCORA III System Overview**

MW31 software can be used either with an SPS311 or with an SPS220 sounding processing subsystem.

# <span id="page-12-0"></span>**Theory of Wind Finding**

# **GPS Wind Finding**

The GPS processor unit is a subsystem, that calculates wind information from the GPS data processed and transmitted by the radiosonde. The GPS processor unit uses the GPS Remote (from sonde) and GPS Local (received at the station) signals for calculating the wind solution.

The Global Positioning System (GPS) is a continuous worldwide navigation system maintained by the US Department of Defense. The system consists of three main segments:

- 1. The **space segment** is a constellation of 24 low orbit satellites transmitting military and civil navigation signals.
- 2. The **control segment** consists of ground stations monitoring the satellites. Certain stations also load the satellite orbit parameters based on the satellite orbit estimation.
- 3. The **user segment** can be divided into military and civil code users.

The military code is encrypted and the usage is allowed only for selected users.

Each satellite transmits a digitally modulated spread spectrum signal on two carrier frequencies, L1 at 1.575 GHz and L2 at 1.226 GHz with power levels below thermal background noise. The L1 carrier is used in civil applications and is modulated by a satellite specific pseudo random noise (PRN) code known as C/A-code. The chipping rate of C/A-code is 1.023 MHz resulting in a 2 MHz wide signal. The satellites are identified through an individual PRN code. Because the codes for different satellites do not correlate with each other, they can be sent on the same frequency.

### **Vaisala Code Correlating GPS Wind Finding**

The GPS receiver in RS92 sonde has a 12-channel digital C/A codecorrelating receiver. Each channel measures code and carrier phases of GPS signal for different PRN codes. The code phase measurements are converted to pseudo range measurements and yield a positioning solution. The carrier phase measurements give the Doppler frequency (i.e. the carrier frequency shift) and are used in wind calculation. The

<span id="page-13-0"></span>Doppler shift is caused by a relative motion between the receiver (sonde) and a satellite and is typically  $\pm$ 5 kHz. The measurements are sent down via a narrowband 2400-baud GFSK link once a second.

### **Vaisala Codeless GPS Wind Finding**

The radiosonde RS80-15G is a RS80 based radiosonde with an integrated 8-channel codeless digital GPS receiver (GPS121). It measures the L1 carrier shift frequencies (Dopplers) using a unique detection technique. The measured Doppler frequencies of a maximum of 8 satellites are sent down to the base station using a low bandwidth digital link (1200-baud FSK modulation).

# **Loran-C Wind Finding**

The word LORAN stands for LOng RAnge Navigation. Loran-C is a maritime and aerial navigation system. Loran-C utilizes transmitters transmitting pulses in the 90 to 110 kHz frequency band. It is mainly available in the Northern hemisphere in major sea traffic and coastal areas, but it is being expanded inland as well.

Loran-C can be used for tracking moving objects, such as meteorological balloons. The system consists of a network of fixed ground stations, each transmitting radio waves which propagate freely in all directions. The signals are received and relayed to the meteorological ground station by a radiosonde attached to the balloon. A minimum of three Loran-C stations is needed for a complete positioning of the radiosonde.

At the ground station, the Loran-C signals received from the radiosonde are analyzed by the receiver. Since the transmitter locations are known exactly, the signal travel time can be used to calculate the position of the radiosonde. The ground station compares the arrival time of incoming Loran-C signal from the radiosonde to the local reference signal.

### **Signals**

Loran-C consists of transmitting stations arranged in groups forming chains. At least three transmitting stations make up a chain. One transmitting station is designated master while the others are called secondaries or slaves. Chain coverage is determined by the power transmitted by each station, the distance between them, and their geometry.

<span id="page-14-0"></span>The Loran-C sounding mode uses signals from two chains and up to twelve transmitters simultaneously. A combination of at least three to four transmitters with good geometry is required for a sounding.

### **Synchronization**

Before each launch, the Loran-C receiver synchronizes up to four predefined chains and selects be the best combination of two chains for the sounding. The selection is based on sounding geometry and the number of available Loran-C transmitters.

### **Automatic Chain Selection**

Synchronization is followed immediately by automatic chain selection. The receiver is capable of listening to two Loran-C chains simultaneously. The user is able to define up to four Loran-C chains to be used in wind finding. If the user has defined more than two chains to be used, MWV2XX uses automatic chain selection to choose two best Loran-C chains. The selection of chains is based on station geometry and signal quality.

This page intentionally left blank.

# <span id="page-16-0"></span>CHAPTER 3 **MW31 USER INTERFACE**

This chapter introduces the elements of the user interface.

# **User Interface**

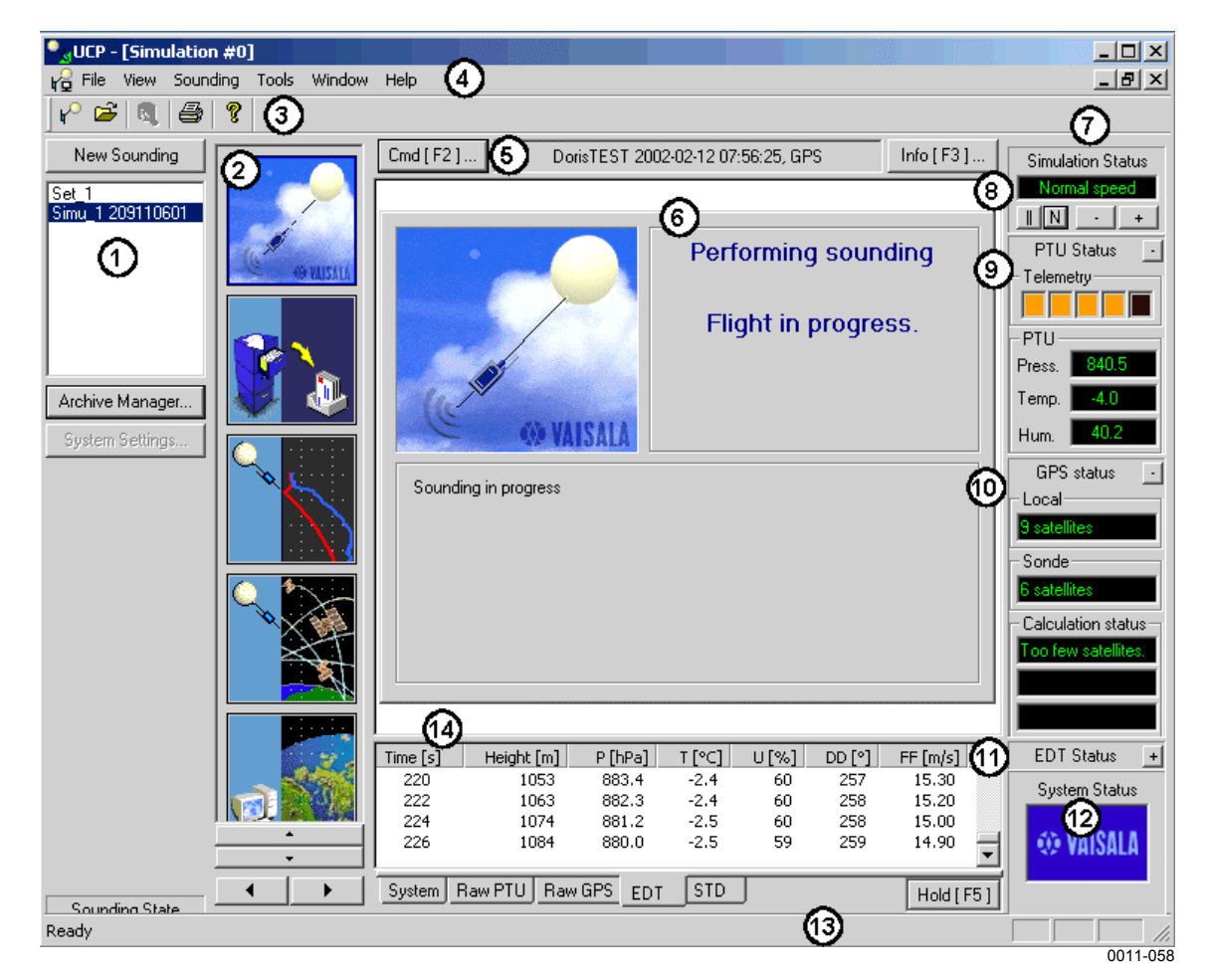

**Figure 2 User Interface Elements**

<span id="page-17-0"></span>The following numbers refer to [Figure 2 on page 15:](#page-16-0)

- 1 Control Bar
- 2 Task Miniview Pane<br>3 Toolbar
- **Toolbar**
- 4 Menu Bar
- 5 Control Pane
- 6 Main View Pane
- 7 Sounding Status Pane
- 8 Simulation or Hardware Status Pane
- 9 PTU Values
- 10 Wind Status Pane
- 11 EDT Status Pane
- 12 System Status Pane
- 13 Status Bar
- 14 Text Scroll Pane

# **Control Bar [1]**

The **Control** bar contains buttons for starting a new sounding and starting Archive manager. The **System Settings** button is only available for users belonging to the Sounding managers user group.

### **Attaching a Sounding**

It is possible to take ownership of an ongoing sounding. This is done by clicking the  $\sqrt{\frac{1}{n}}$  button on the toolbar. Attaching a sounding is a useful feature when, for example, the UCP (user interface) is closed by mistake during a sounding.

# **Task Miniview Pane [2]**

The **Task Miniview** pane displays the active tasks during sounding. The miniview displays a scaled-down image of the image in the **Main View** pane. The miniview pane may contain several columns of miniviews. Each column contains the tasks specific to a single sounding. Each miniview refers to an active task. Clicking a miniview makes the selected task active on the **Main View** pane. A miniview is replaced by an empty view, when it is in wait state.

The miniviews can be scrolled by clicking the horizontal and vertical arrows on the bottom of the pane.

The miniviews can be minimized by clicking under the last pane with the right mouse button and selecting **Small Icons**. Selecting **Large Icons** will restore panes to original sizes.

Moving between miniviews is possible by pressing **Ctrl+N**, where **N** means the miniview number: 1 is the first from up, 2 is the second and so on.

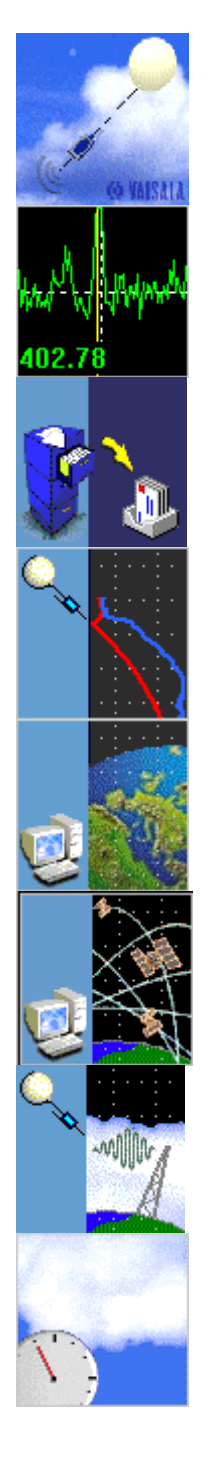

**Sounding Control** Note that this image changes dynamically according to the state of the sounding.

**Radio** In this view you can control the radio.

**Messaging** In this view you can generate, edit, and spool messages.

**Raw PTU** This view contains a graph of the raw PTU data.

**Sonde Trajectory** This view shows the sonde trajectory in polar coordinates and on a userdefined map.

**GPS Status** In this view you can check the GPS Status.

**Loran-C Status** This view contains information on Loran-C status.

**Any View in Wait State**

### <span id="page-19-0"></span>**Radio View**

#### SPS311 Radio View

This radio view is available for software radio based systems, typically SPS311 rack.

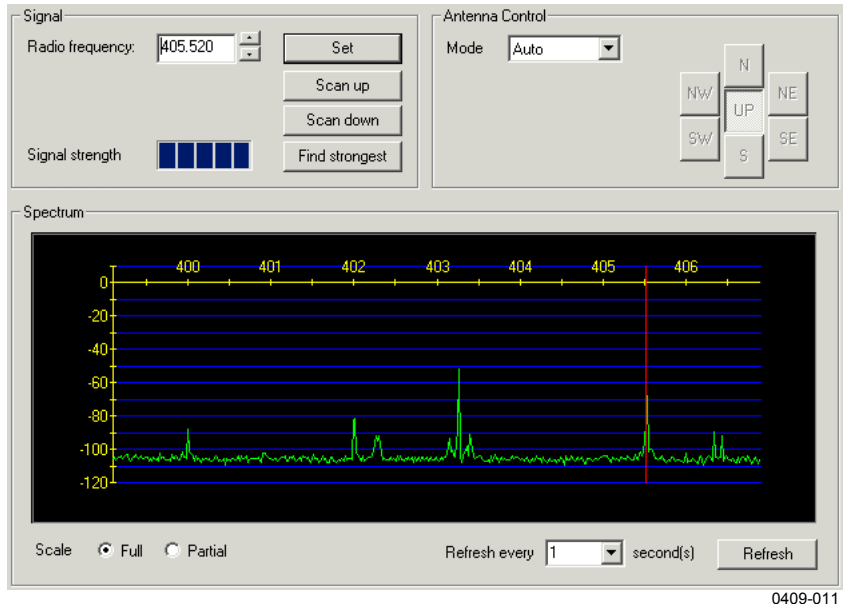

#### **Figure 3 SPS311 Radio View**

The x-axis has an MHz scale and the y-axis has a dB scale.

Clicking the **Find strongest** button causes the software to locate the strongest radio signal in the frequency band and set the radio on that frequency. In [Figure 4](#page-20-0) above, the sonde signal is shown at 405.52 MHz.

The required frequency value can also be entered in the **Radio frequency** box and then set by clicking the **Set** button or pressing **Enter**. The Up/Down arrows on the right side of the **Radio frequency** box can be used to fine-tune the radio frequency. The **Scan Up/Down** buttons can be used to set the radio to the next/previous signal on the spectrum.

The **Antenna Control** part of the view shows the currently used antenna element when a directional antenna is used. The element can be manually selected when antenna control is first set to **Manual** from **Mode** list.

The **Scale** selection below spectrum display can be used to select **Full** or **Partial** display of spectrum. **Refrech Every** selection is for setting

<span id="page-20-0"></span>the time interval for the spectrum display update. The **Refresh** button refreshes signal levels across the spectrum.

Zoom is available by pressing **Ctrl** key down and selecting an area for zooming with the left mouse button. To restore zoom, right-click over the spectrum and select **Restore view**.

#### SPS220 Radio View

This radio view is available for UPP and URR radio based systems, typically with the SPS220 rack.

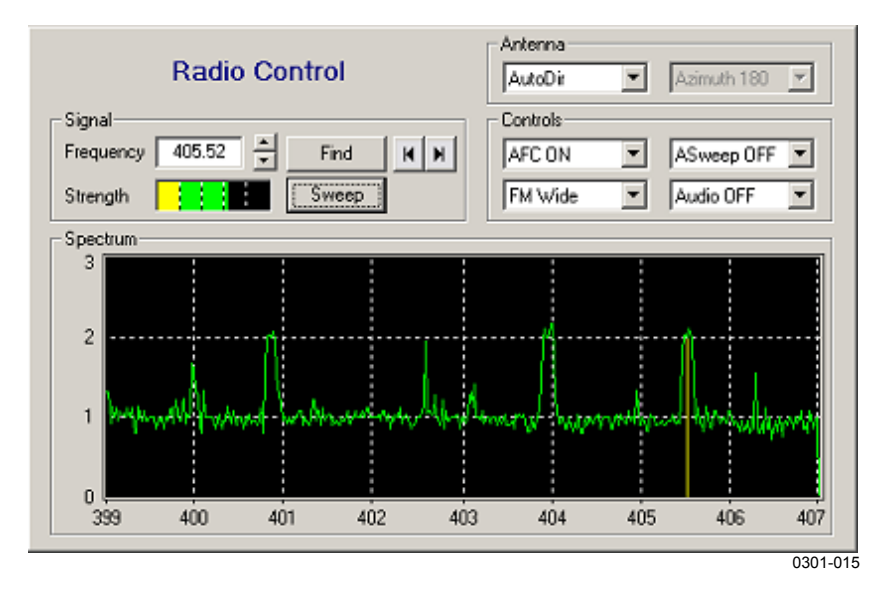

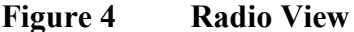

Clicking the **Find** button causes the software to locate the strongest radio signal in the frequency band and set the radio on that frequency. In Figure 4 above, sonde signal is shown at 405.52 MHz. The radio can be set to other frequencies by double clicking at the wanted frequency in the frequency spectrum window. Required frequency value can also be entered to frequency box.

Up/Down arrows on the right side of Frequency box can be used to fine-tune radio frequency. The **Sweep** button refreshes signal levels across the spectrum. Left/Right arrows right side of the **Find** button can be used to set the radio to last/next signal on the spectrum.

| .        |                                                                                                    |  |
|----------|----------------------------------------------------------------------------------------------------|--|
| Option   | <b>Description</b>                                                                                           |  |
| AutoDir  | Directional antenna. Direction of receiving is<br>automatically selected by the system (default<br>setting). |  |
| ManDir   | Direction of receiving can be selected<br>manually.                                                          |  |
| OmniDir  | Omni-directional antenna in use.                                                                             |  |
| PowerOff | Turns power off from antenna-amplifier.                                                                      |  |

**Table 3 Antenna Options**

#### **Table 4 Controls Options**

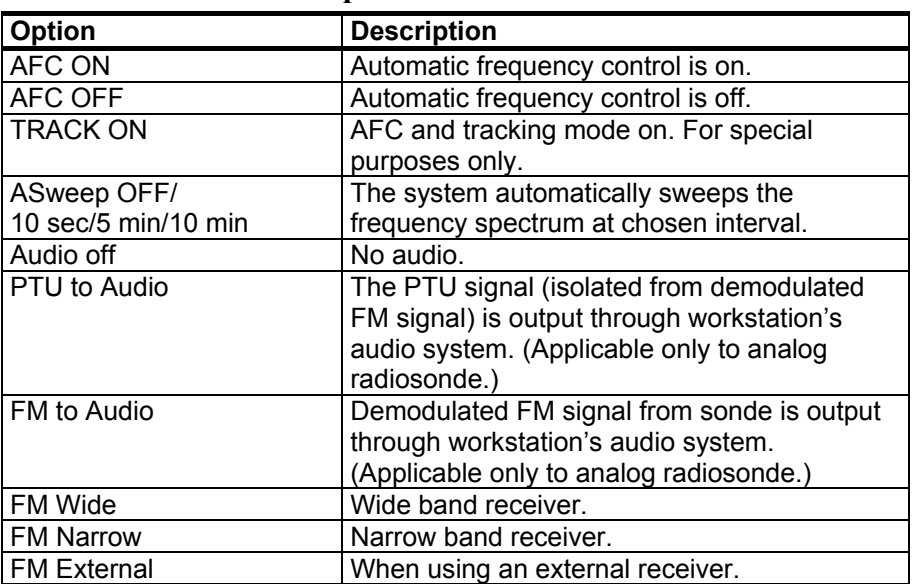

### <span id="page-22-0"></span>**Raw PTU View**

The **Raw PTU** view is for visualizing raw PTU values during entire data receiving. The view also shows edited PTU values.

The view can be zoomed by using the mouse right button.

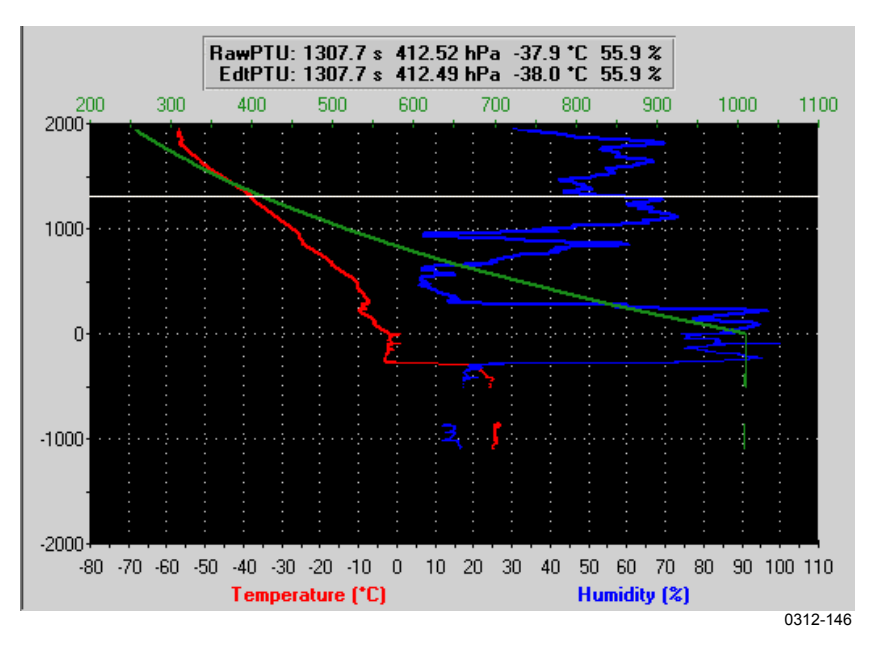

**Figure 5 Raw PTU View**

### **Sonde Trajectory View**

The **Sonde Trajectory** view is for visualizing radiosonde movement by showing the direction and range from the sounding station to the radiosonde and also the latitude and longitude of the radiosonde.

The **Polar Trajectory** tab shows the direction and range from the sounding station to the radiosonde. It has a text line, which shows the height, range, and direction of the latest or the selected level.

The **Coordinate Trajectory** tab shows the latitude and longitude of the radiosonde. It has a text line, which shows the height, latitude, and longitude of the latest or the selected level.

Any level can be selected by moving the cursor over the sonde path.

Zoom is available by pressing **Ctrl** key down and selecting an area for zooming with the left mouse button.

<span id="page-23-0"></span>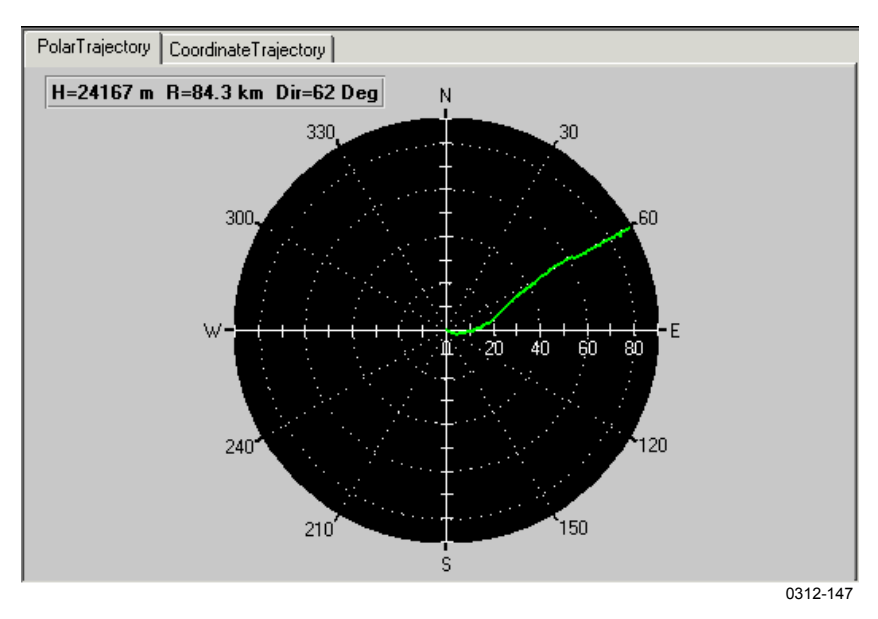

**Figure 6 Sonde Trajectory View**

It is possible to add a local map to the **Sonde Trajectory** view, refer to Technical Reference manual for more information.

### **GPS View**

The GPS User Interface Module (GPSUIM) is a multipage interface module that displays information about the GPS calculation in DigiCORA III. GPS information is divided into three pages. The first two pages explain what GPS satellites are available, in what direction they are and whether they are used by Vaisala sounding system or not. The third page gives details about the GPS wind calculation.

### The Receiver Information Pages

The structure of the first two GPSUIM pages are indentical. Both give the same information about the GPS system, but in addition to that, the first page gives information about the GPS receiver in the radiosonde and the second page provides information on the GPS receiver in the ground equipment.

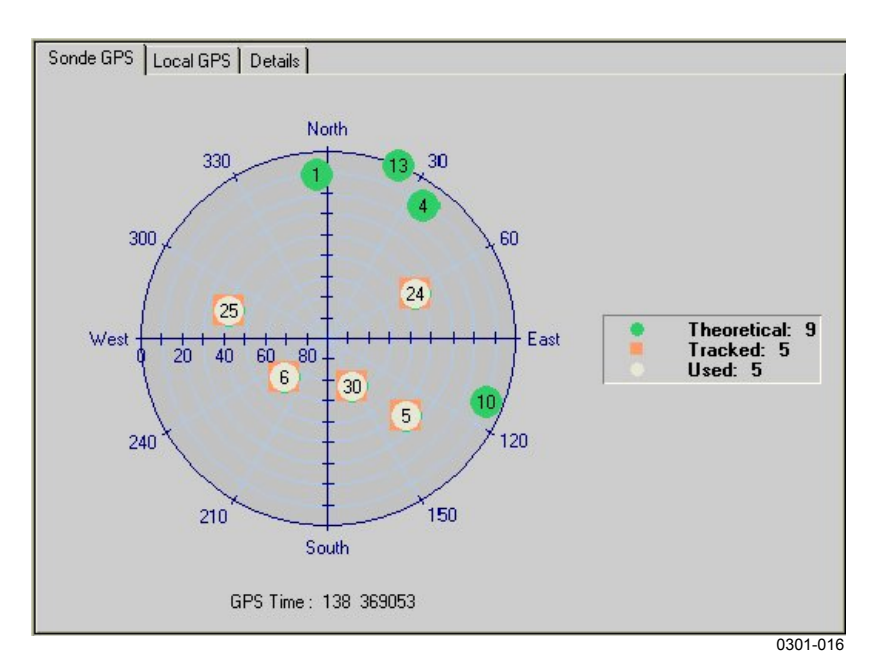

**Figure 7 Radiosonde GPS Information Page of GPSUIM**

The **Sonde GPS** page contains a sky view diagram that shows the directions to all GPS satellites that are above horizon. The horizon is the edge of the polar plot. All the symbols in the plot stand for a GPS satellite. The number inside each symbol is a number that identifies all the GPS satellites. A green circle stands for a GPS satellite that is not being received by the receiver. An orange square stands for a GPS satellite that is being tracked (signal received but not used) by the receiver. If the satellite signal is used for wind calculation, that satellite is marked with a white circle.

### **NOTE** If less than four satellites are tracked, wind calculation is not possible and the number of used satellites is thus zero

The position of the symbol in the plot corresponds to the satellite position in the sky so that the closer the satellite is the center of the plot, the closer the satellite is the zenith. The azimuth (horizontal) angle is zero when the satellite is towards the North, 90 degrees when the satellite is towards East, and so on.

At the bottom of the page the current GPS time is displayed. The time consists of the week number (range from 0 to 1023) and the second (range from 0 to 603799). Week number increments and second rolls over at midnight between Saturday and Sunday.

<span id="page-25-0"></span>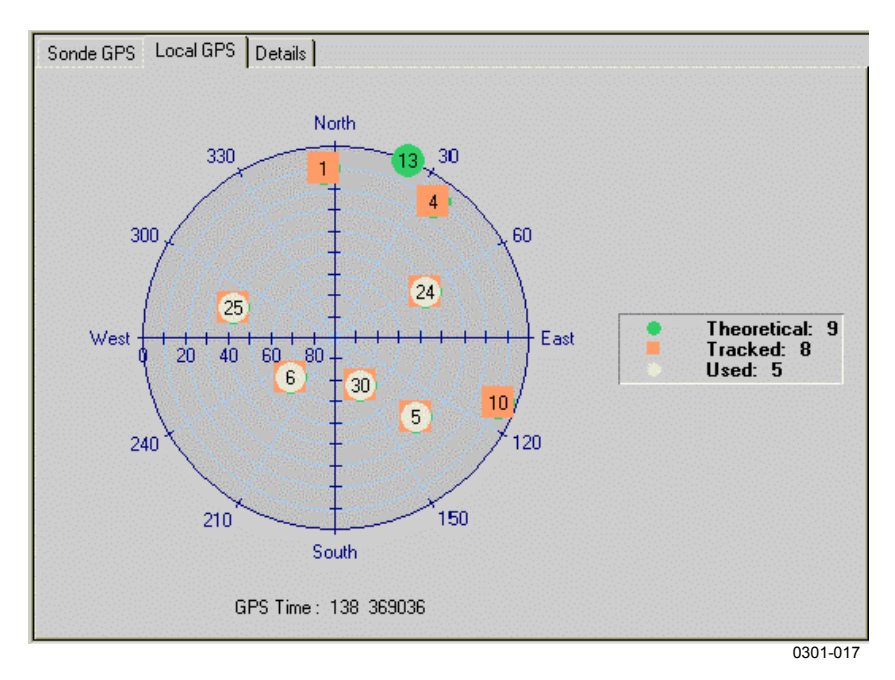

#### **Figure 8 Local GPS Information Page of GPSUIM**

An example interpretation of the 'Local GPS' page is provided in Figure 8 above:

- 9 GPS satellites are above horizon in the current sounding place: {1, 4, 5, 6, 10, 13, 24, 25, 30}.
- 8 satellites are tracked: {1, 4, 5, 6, 10, 24, 25, 30}, satellite 13 is not tracked.
- 5 satellites are used in wind calculation:  $\{5, 6, 24, 25, 30\}$ .
- satellite number 1 is about 10 degrees above horizon to the North from the sounding station.

#### The Calculation Information Page

The **Details** page gives information about the wind calculation software. On the left, two diagrams show what GPS satellite orbit parameters are available for the calculation. On the right, the wind calculation result is displayed.

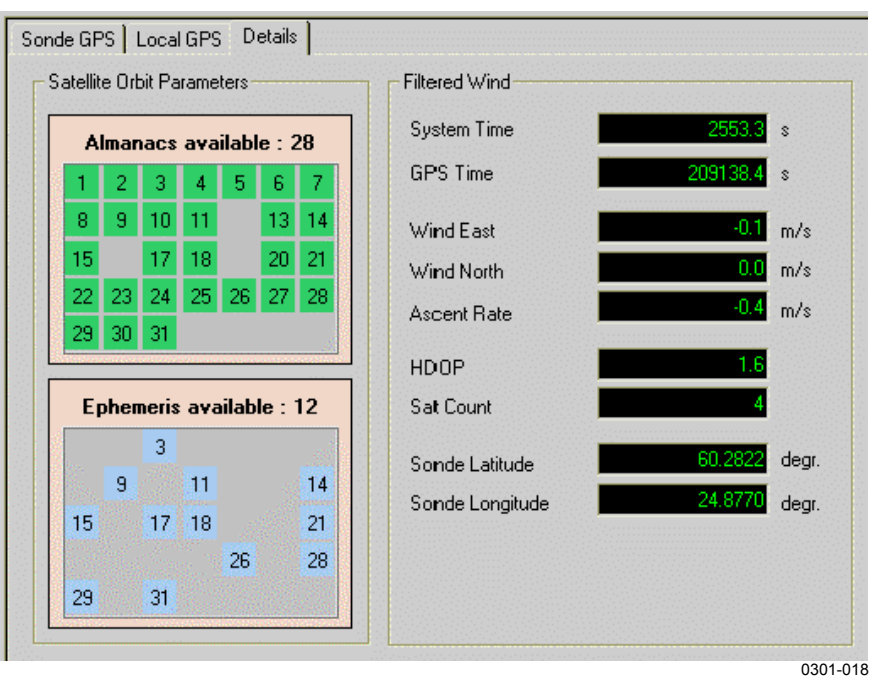

**Figure 9 Calculation Information Page of the GPS View**

There are two types of orbit parameters: almanacs and ephemeris. Almanacs are lower precision orbit parameters, that are not used in wind calculation, but they are useful for predicting which satellites are in view. Ephemeris are precise orbit parameters, that are used in wind and position calculation.

The **Almanacs** diagram shows all satellites, whose almanacs have been received. Those satellites, that are not shown here, are not in use for some reason. For example, sometimes GPS satellites require maintenance and during that time they may not send any data.

The **Ephemeris** diagram show all satellites, whose ephemeris has been received, i.e which have been or still are in the line of sight for the sounding system's local GPS antenna. The numbers shown inside the diagram symbols are the satellite identification numbers.

Calculation uses the satellites, whose signal is good and ephemeris data is available. A minimun of four such satellites is needed for calculation. All satellites, whose ephemeris has been received, are not necessarily able to provide good measurement signal to sounding system, so they are not used in calculation. So the number of satellites, that calculation uses, can be smaller than the number of satellites whose ephemeris has been received.

The wind result shown on the right side of the details page is either filtered wind or raw (unfiltered) wind. Which one is displayed can be seen on the group box title that is either **Filtered Wind** or **Raw Wind** (See the figures above and below). The filtered wind display shows the sonde position in addition to the items that are showed in the raw wind display. See Table 5 below for the explanations of the wind result items that are displayed.

| <b>Title</b>       | <b>Meaning</b>                                                                                                    | <b>Unit</b>     |
|--------------------|----------------------------------------------------------------------------------------------------|-----------------|
| <b>System Time</b> | Running time since wind calculation<br>was started.                                                                                                    | Seconds         |
| <b>GPS Time</b>    | GPS second of week                                                                                                    | Seconds         |
| Wind East          | East wind component. Positive when air<br>flows from East.                                                                                                    | Meters / second |
| <b>Wind North</b>  | North wind component. Positive when<br>air flows from North.                                                                                                    | Meters / second |
| Ascent Rate        | Rising speed of radiosonde                                                                                                    | Meters / second |
| <b>HDOP</b>        | Horizontal Dilution of Precision, a<br>geometry factor. Values <20 are<br>considered to be an indicator of<br>accurate wind calculation. The HDOP<br>value increases, when satellite<br>geometry gets worse, for example when<br>all available satellites are in the same<br>direction and a building is blocking the<br>view. The smaller the value is, the<br>better the satellite geometry. | No unit         |
| Sat Count          | Tells how many satellites were used for<br>calculating wind.                                                                                                    | No unit         |
| Sonde              | Sonde position in WGS84 coordinate                                                                                                    | Degrees         |
| Latitude           | system. SHOWN ONLY WITH<br>FILTERED WIND.                                                                                                    |                 |
| Sonde<br>Longitude | Sonde position in WGS84 coordinate<br>system. SHOWN ONLY WITH<br>FILTERED WIND.                                                                                                    | Degrees         |

**Table 5 Wind Calculation Result Items**

When the wind filter is not providing new filtered wind levels the display switches to raw wind. This is the case in the beginning of a sounding. The wind filter starts providing filtered wind after its buffers are full enough. Raw wind is also displayed when the wind calculation is continuously failing to calculate raw wind. This can happen if the sonde GPS has tracking problems or there is a telemetry break. [Figure 10 on page 27](#page-28-0) shows the raw wind result.

<span id="page-28-0"></span>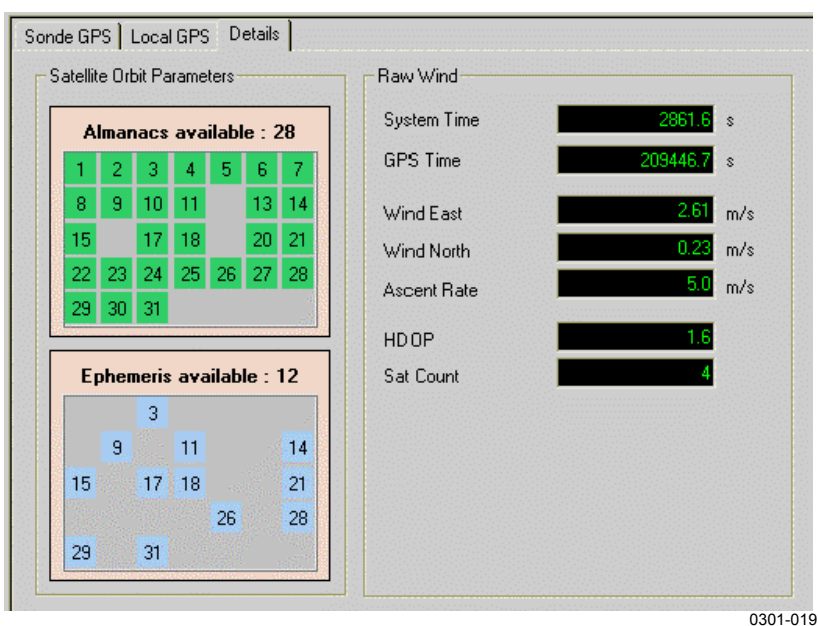

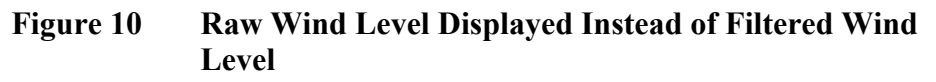

### **Loran-C View**

The **Loran-C** view consists of three parts, Selecting Chains, Chains Selected, and Station Geometry.

Selecting Chains

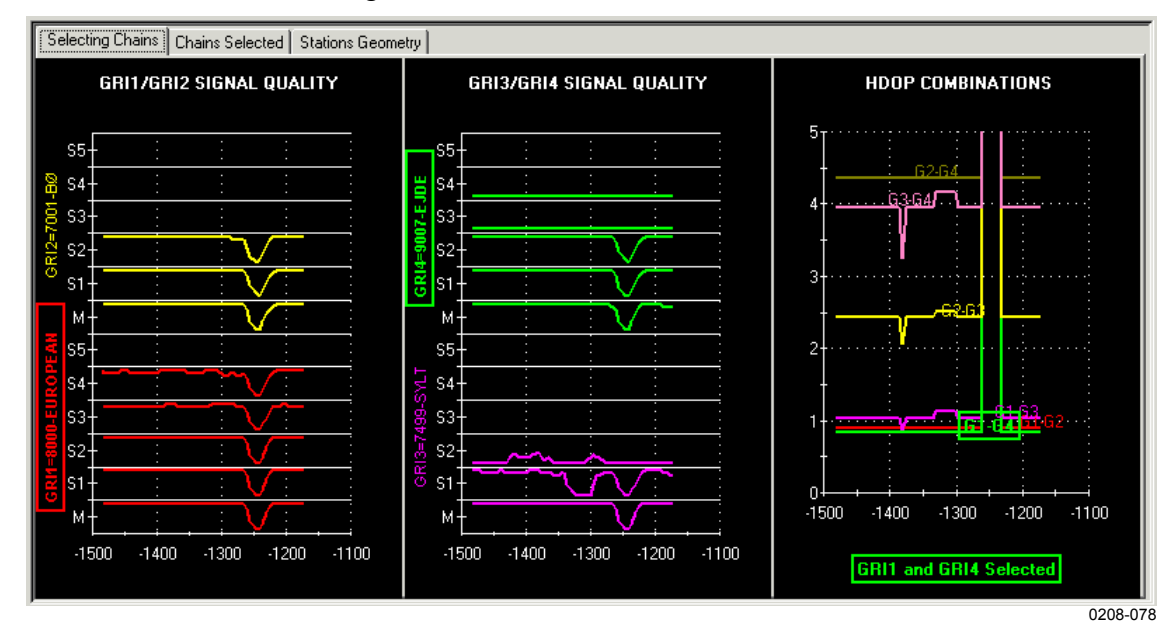

**Figure 11 Loran-C - Selecting Chains**

<span id="page-29-0"></span>When the MWV2XX unit is powered, it will in ten minutes select two chains out of four pre-selected chains that are to be used in wind measurement. Pre-selection for four chains is done when the station position is set. The **Selecting Chains** tab shows chain selection in real-time.

In [Figure 11 on page 27,](#page-28-0) the left part of the window shows data on chains 8000 and 7001. Line M is signal quality of the master station in this chain. Lines S1 ... S5 show signal quality of the slave stations in this chain. The higher the line is drawn on its scale, the better the signal quality is.

The middle part of the window shows data of chains 7499 and 9007. Chains 8000 and 9007 are outlined so they are selected to use in calculation.

The right part of the window shows calculated HDOP values for selected chain combinations. The ideal HDOP value is 1. HDOP values  $\leq$ 3 are good, and values  $\geq$ 7 are poor. (HDOP = Horizontal Dilution of Precision).

When the chains are selected, this window is no longer updated.

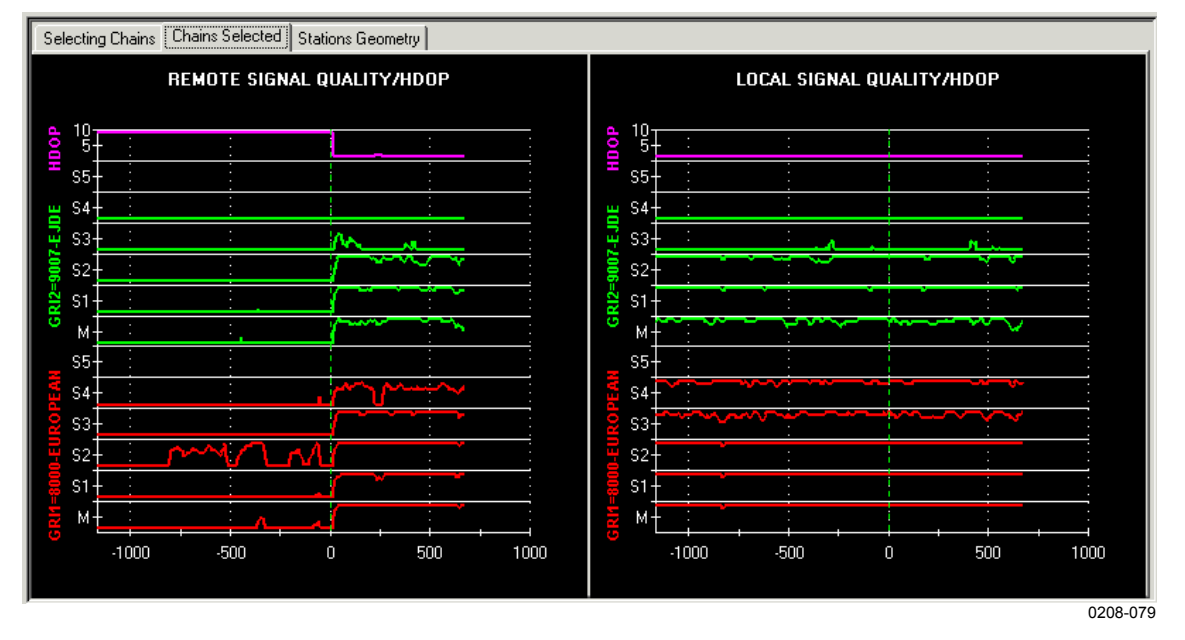

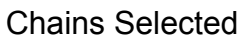

**Figure 12 Loran-C - Chains Selected**

After the two chains, that are to be used in this sounding, have been selected, their data is displayed in this window. **Remote Signal** means data received from sonde. **Local Signal** means data from sounding

station. In this example you can see that chain 8000 has five stations that have good quality signal and chain 9007 has three such stations. Horizontal axis is time, where 0 means the moment of launch.

<span id="page-30-0"></span>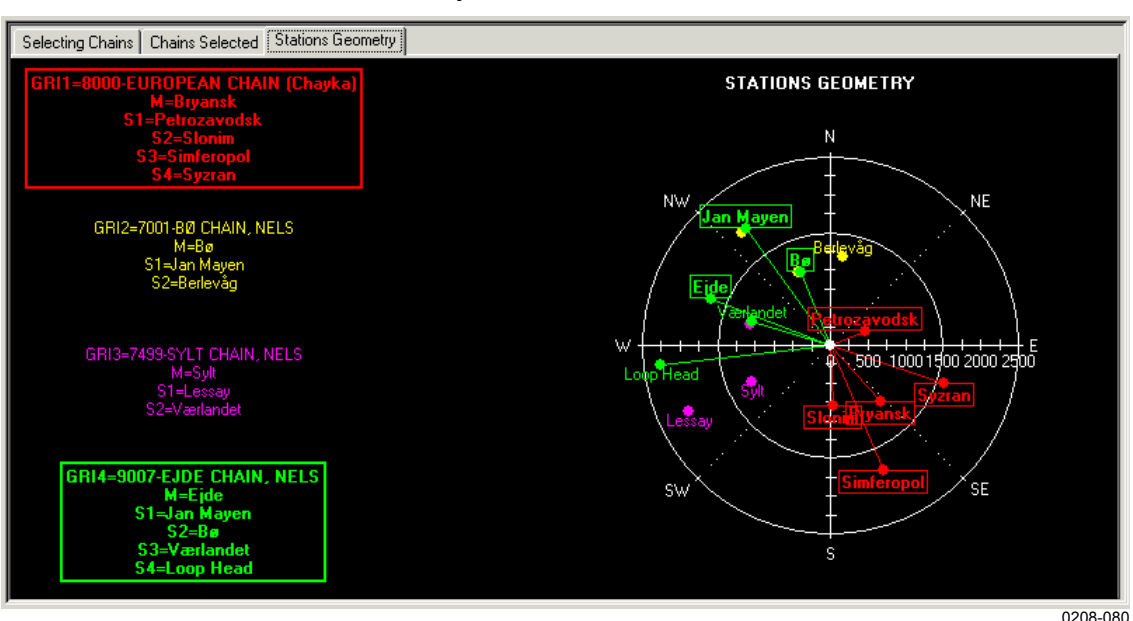

#### Station Geometry

**Figure 13 Loran-C - Station Geometry**

After sonde launch in this window you can observe in real time what chains and stations are used. On the left side of the window are listed the four pre-selected chains. Two of them are outlined, which means that they are selected to be used in calculation. On the right side of the window is shown how the stations are located in proportion to the sounding station. Sounding station is in the middle of the circle. Stations, that are outlined, are used in calculation. Scale is 2 500 km.

### **Local Weather View**

If the system comprises an AWS device, local weather is available in graphical and in text format in real time in the **Local Weather** view. The **Local Weather** view can be displayed by selecting **Tools - Local Weather**.

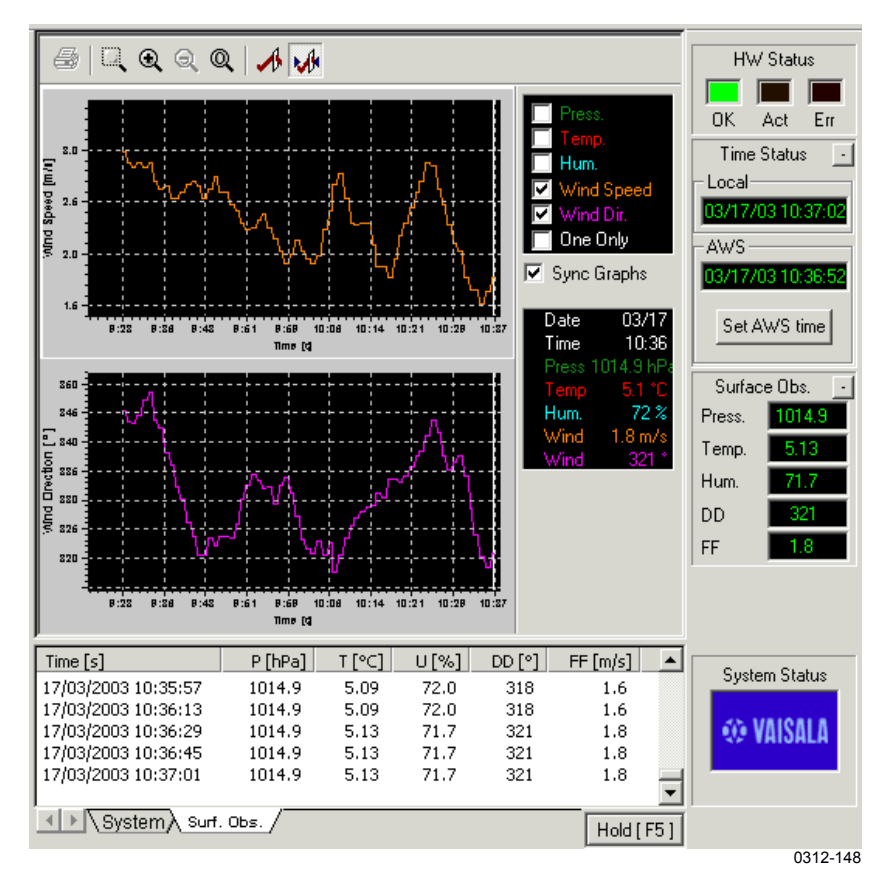

**Figure 14 Local Weather View**

The **Local Weather** view can be displayed when a sounding is in progress. The **Local Weather** or the **Sounding** view can be selected from the **Window** menu.

**Surface Obs**. status pane shows last data fetched from the AWS device. Graphical display shows all gathered data, that is placed in a buffer. The buffer can by default hold data from the last 12 hours. When the buffer is full and a new data is fetched, the oldest data in the buffer is removed.

Buffer size and data fetching interval can be altered, refer to the Technical Reference manual for more information on AWS server settings.

Clicking the curve on the graphical display shows detailed data from that particular moment of time. The **Zoom In**, **Zoom Out,** and **Mouse Zoom** buttons can be used to zoom the graphical display.

Selecting the **Sync Graphs** check box causes the changes made to affect all shown graphs.

<span id="page-32-0"></span>Local weather data is fetched from the AWS device, when the workstation is powered up, UCP does not need to be started.

**Time Status** and **Surface Obs.** panes can be displayed and hidden in the same way as other status panes.

AWS Device Time

AWS device time can be set in this view. Clicking the **Set AWS Time** button will set the AWS device time to be the same as the workstation's time. This feature is feasible only with an AWS device that supports time setting.

### **View Control Buttons**

If all tasks are not showing at the same time, they can be scrolled with these buttons. The buttons are located at the bottom of the **Task Miniview Pane**.

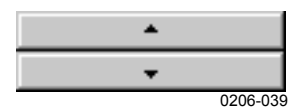

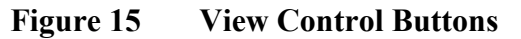

# **Toolbar [3]**

The **Toolbar** functions are for starting a new sounding or opening an archived sounding in DigiCORA III, and for setting system parameters. The toolbar cannot be modified, i.e., you cannot edit the selection or arrangement of the toolbar buttons.

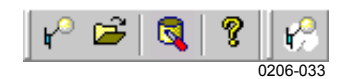

**Figure 16 Toolbar**

**Table 6 Toolbar Functions**

| <b>Button</b>          | <b>Description</b>                           |
|------------------------|----------------------------------------------|
| New Sounding           | Starts a new sounding.                       |
| <b>Open Sounding</b>   | Opens an existing sounding.                  |
| <b>System Settings</b> | Shows system parameters.                     |
| About                  | Shows information on the software.           |
| Sounding(s)            | Attaches to an ongoing sounding. See section |
|                        | Attaching a Sounding on page 16.             |

# <span id="page-33-0"></span>**Menu Bar [4]**

The **Menu** bar contains the drop-down menus for starting the various DigiCORA III operations. When there is no sounding text file open, the menu bar consists of **File**, **View**, **Tools** and **Help** menus. When a text file from a sounding is opened, further **Sounding** and **Window** menus are shown. In the description below, an asterisk (\*) indicates the functions that are always available.

The **File** menu contains commands to create new text files; to open and close existing text files; and to convert and save existing binary files as text files. The last eight opened files are listed here. Finally, DigiCORA III can be closed from here.

| Command               | <b>Shortcut</b> | <b>Description</b>                                 |
|-----------------------|-----------------|----------------------------------------------------|
| <b>File</b>           |                 |                                                    |
| New sounding          | $Ctrl + N$      | Starts a new sounding.*                            |
| Open                  | $Ctrl + O$      | Opens an existing sounding.*                       |
| <filename></filename> |                 | Last four opened files. *                          |
| Exit                  | Alt+F4          | Closes the UCP (DigiCORA III user<br>interface). * |

**Table 7 File Menu Options**

The **View** menu is used for displaying or hiding the toolbar and the status bar and for modifying other viewing properties.

**Table 8 View Menu Options**

| Command            | <b>Description</b>                                                                                        |
|--------------------|----------------------------------------------------------------------------------------------------|
| <b>View</b>        |                                                                                                    |
| Toolbar            | Displays or hides the Standard or Soundings toolbar.<br>Resets the toolbars to their original positions.* |
| Control Bar        | Displays or hides the control bar.*                                                                       |
| <b>Status Bar</b>  | Displays or hides the status bar.*                                                                        |
| <b>Full Screen</b> | Selects the DigiCORA III Full Screen mode                                                                 |

The **Sounding** menu contains the commands to make system level operations and query information about the current sounding.

**Table 9 Sounding Menu Options**

| Command          | <b>Description</b>                                                |  |
|------------------|-------------------------------------------------------------------|--|
| Sounding         |                                                                   |  |
| Sounding Command | Opens the Sounding Termination window.*                           |  |
| Sounding Info    | Information from current sounding. Time of<br>start is UTC time.* |  |

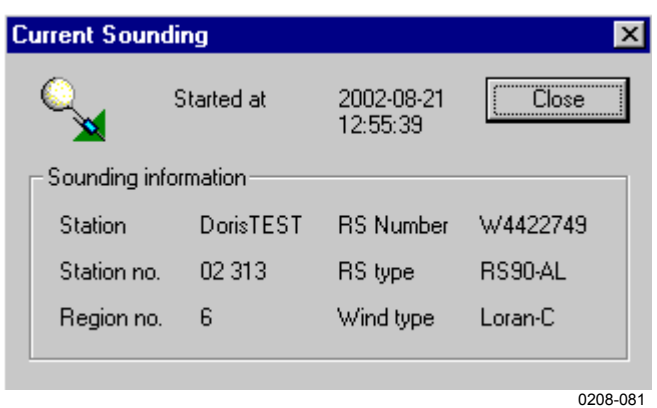

**Figure 17 Sounding Information**

The **Tools** menu has commands for setting various DigiCORA III sounding system and sounding station parameters.

**Table 10 Tools Menu Options**

| Command                  | <b>Description</b>                                                                      |
|--------------------------|-----------------------------------------------------------------------------------------|
| Tools                    |                                                                                         |
| <b>Station Position</b>  | Shows sounding station information.                                                     |
| <b>System Parameters</b> | Shows system parameters. See the<br>Technical Reference manual for<br>more information. |

The **Window** menu contains standard window manipulation functions found in all Windows software. This menu is only displayed when a text file is open in the main window.

**Table 11 Window Menu Options**

| Command                  | <b>Description</b>                                                                                                    |
|--------------------------|----------------------------------------------------------------------------------------------------|
| <b>Window</b>            |                                                                                                    |
| Cascade                  | Arranges child windows in a row so<br>that only the front one is completely<br>visible. The others are partially<br>obscured. |
| <b>Tile Horizontally</b> | Aligns the windows in rows.                                                                                                   |
| <b>Tile Vertically</b>   | Aligns the windows in columns.                                                                                                |
| Arrange Icons            | Arranges the icons of minimized<br>windows in the main window.                                                                |
| <filename></filename>    | Brings the named sounding window<br>to the front.                                                                             |

The **Help** menu contains general information about the DigiCORA III software.

| 1 avie 12<br><b>THEID METHAL</b> OPHONS |                                                                                                    |
|-----------------------------------------|----------------------------------------------------------------------------------------------------|
| Command                                 | <b>Description</b>                                                                                               |
| <b>Help</b>                             |                                                                                                    |
| About DigiCORA III                      | Shows information on available<br>memory and free hard disk space.<br>Also shows the current software<br>version |

<span id="page-35-0"></span>**Table 12 Help Menu Options**

# **Control Pane [5]**

The **Control** pane contains the command button (Cmd) and the information button (Info) and a mini-info display on the sounding.

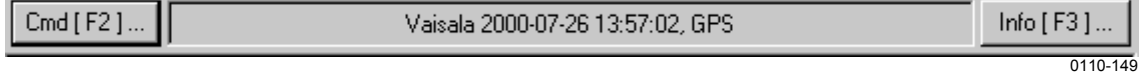

**Figure 18 Control Pane**

### **Main View Pane [6]**

The view in the **Main View** pane is selected by clicking the miniviews in the **Task Miniview** pane. It is divided into two sections. The top section contains a status picture along with a status message or an operating prompt. The bottom section may contain either input fields or a data display.

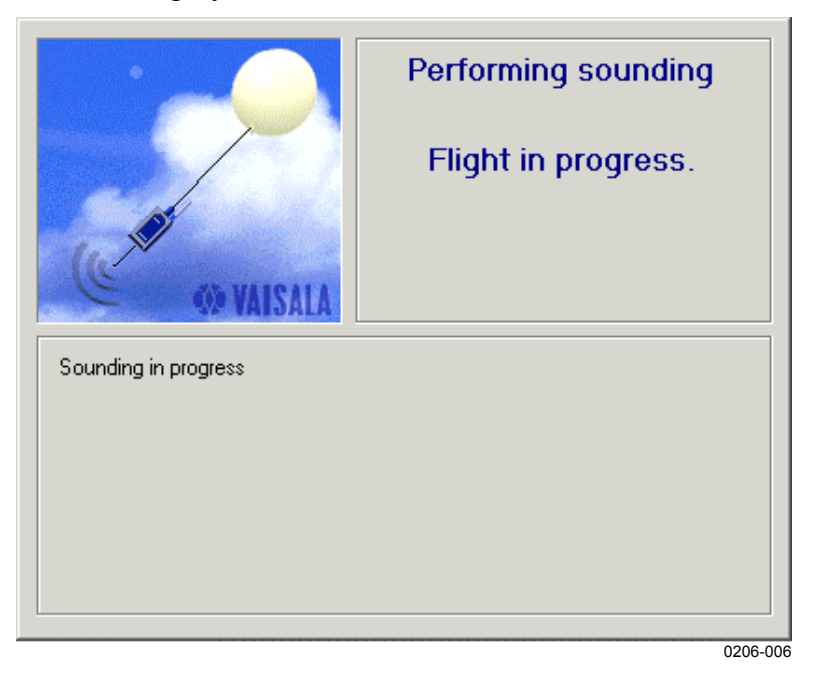

**Figure 19 Main View Pane**
## **Simulation Status Pane [8]**

The **Simulation Status** pane is located in the upper right hand corner. The panel is only visible during simulations, when it replaces the **Hardware Status** pane. Clicking the **+** button increases simulation speed, and the **-** button decreases it. The **N** button restores simulation speed to normal and the **II** button pauses the simulation.

**NOTE** Usable simulation speed depends on workstation's speed. Too much speed can cause trouble especially to GPS calculation.

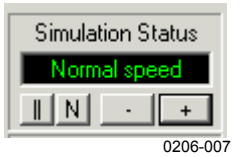

**Figure 20 Simulation Status Pane**

### **Hardware Status Pane [8]**

The **Hardware Status** pane is located in the upper right corner. With live soundings, the pane shows three indicator lights that are used to show the overall status of Vaisala sounding processors.

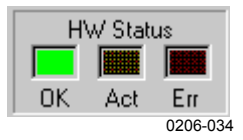

**Figure 21 Hardware Status**

Indicator light colors are as follows:

- Red light indicates serious hardware failure.
- Flashing yellow light indicates special hardware activity, such as startup tests, I/O or wait states.
- Green light indicates that the hardware is running. Green light may be lit simultaneously with red light, which can be caused by a misplaced cable, for example.

## **Sounding Status Pane [7]**

The **Sounding Status** pane takes up the rest of the right hand side. It provides status information about essential sounding processes at a glance. The pane contains four status panes: **PTU Status**, **Wind Status, System Status,** and **Time**.

### **PTU Status [9]**

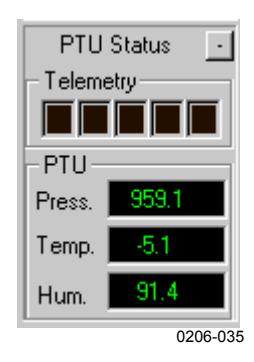

**Figure 22 PTU Status**

The **PTU Status** pane consists of telemetry quality indicator and the current Pressure (P), Temperature (T) and Humidity (U) values.

### **Wind Status [10]**

The display shows the active wind finding mode status. There are three different wind finding systems available, depending on the station configuration. If everything is working properly, the values are on a black background. Red background color indicates an error state. Additional information on the error is located in the Info field.

#### GPS Status

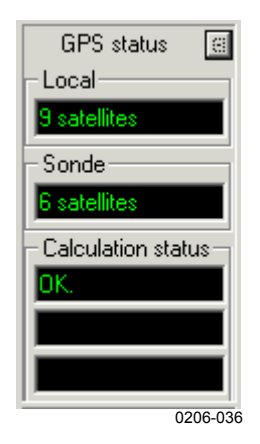

**Figure 23 GPS Status**

The GPS status display contains the number of tracked satellites for both sonde GPS receiver and the local GPS receiver. It can also inform the user about problems in the data flow. See Table 13 belowfor details.

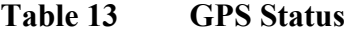

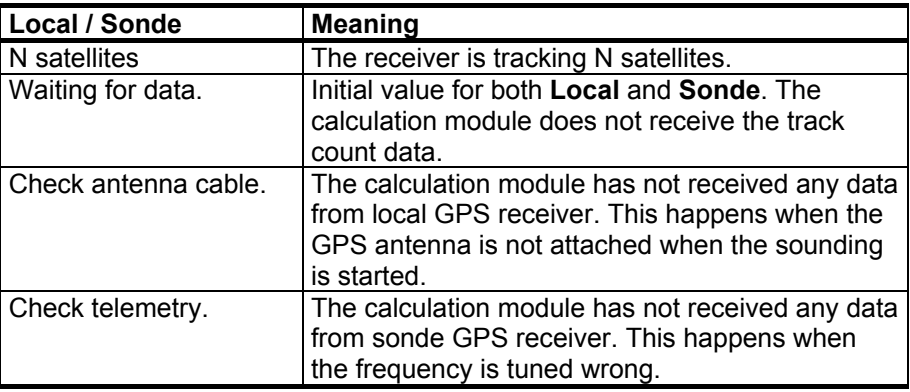

The lower part of the GPS status display also contains information about the GPS calculation. The possible messages are shown in the Table 14 below.

**Table 14 GPS Calculation Status**

| <b>Calculation Status</b> | <b>Meaning</b>                                     |
|---------------------------|----------------------------------------------------|
| OK                        | Calculation is working normally.                   |
| Unable to calculate.      | Calculation is not possible. More information, if  |
|                           | available, is given below this text.               |
| W. for orbit data.        | The calculation is waiting for GPS satellite orbit |
|                           | parameters from the local GPS receiver.            |
| Too few satellites.       | Sonde GPS is not tracking enough satellites.       |
| Bad satellite geometry.   | Satellite positions are bad for reliable wind      |
|                           | calculation.                                       |

#### Loran-C Status

The Loran-C status display contains information on selected chains, stations on selected chains used in calculation, and status of wind calculation.

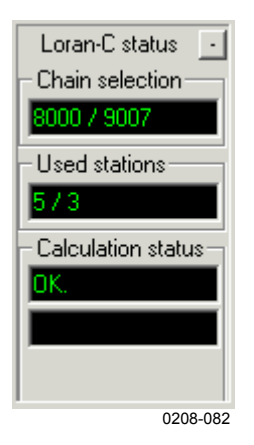

**Figure 24 Loran-C Status**

The **Chain selection** box displays the selected chains, in this case 8000 and 9007. When chain selection is in progress, the text **"Progressing..."** is displayed. After chains are selected, the Loran-C status display will show remote information. When the radiosonde is on the ground before launch, it usually can not receive signal from Loran-C ground stations. Therefore, **Used stations** will display **0/0** and **Calculation status** will display **Unable to calculate** until the sonde is launched.

The **Used stations** box displays the number of stations that are used in the selected chains for wind calculations, here 5 and 3. This box can also show the number of stations found.

| <b>Calculation Status</b> | <b>Meaning</b>                           |  |  |  |
|---------------------------|------------------------------------------|--|--|--|
| OK                        | Calculation is working normally.         |  |  |  |
| Unable to calculate.      | There is not enough information for wind |  |  |  |
|                           | calculation.                             |  |  |  |
| Too few stations          | Too few stations available for wind      |  |  |  |
|                           | calculation.                             |  |  |  |
| Bad stations geometry     | Used stations geometry prevents wind     |  |  |  |
|                           | calculation.                             |  |  |  |

**Table 15 Loran-C Calculation Status**

#### RT Status

The status display contains Azimuth and elevation (Mechanical and Phase), Tilt (N/S or front/back, E/W or left/right), and Mode (Manual or Automatic).

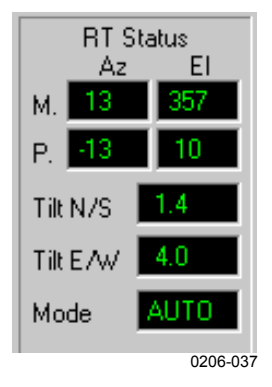

**Figure 25 RT Status**

### **EDT Status [11]**

EDT Status shows the latest EDT values.

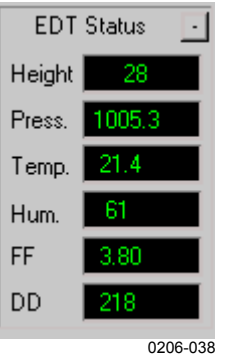

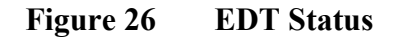

### **Time Status**

Time Status shows the elapsed time from sounding start.

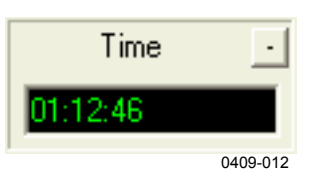

**Figure 27 Time Status**

The status displays that are available depend on the type of sounding. For example, the **GPS Status** display is only available on GPS soundings. It is possible to choose which status displays of those that are available are shown. Clicking the right mouse button under the last status display opens a selection box shown in Figure 28 below.

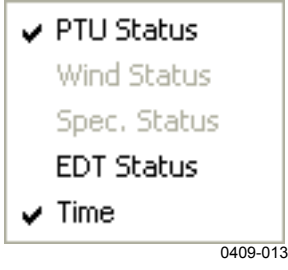

**Figure 28 Status Selection**

If so many displays are selected that they do not all fit on the window at the same time, some of them will be hidden. To indicate that some displays are hidden, a button is displayed on the window. All status displays can be minimized by clicking this button.

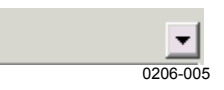

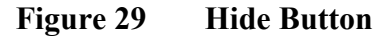

It's also possible to minimize selected status display by clicking the – located on the upper right corner of the status display.

### **System Status Pane [12]**

There are six distinct states indicated in this display. The animation and other pictures may vary depending on display properties.

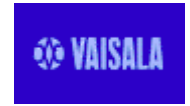

#### **Default status**

The system is operating normally.

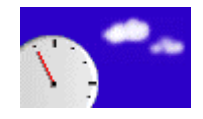

#### **Wait**

The system is performing internal operations. No user input is required.

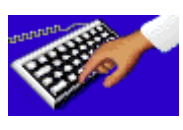

### **Keyboard input required**

This animation prompts the user for keyboard input.

<span id="page-42-0"></span>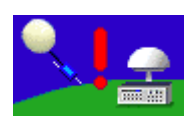

#### **Check Telemetry**

The user needs to check the radiosonde and/or radio tuning.

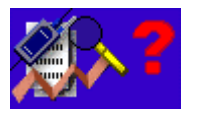

#### **Coefficient error**

The coefficient values were not received by the system. The user needs to reapply the paper tape.

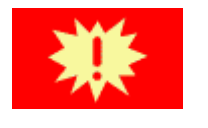

#### **Error**

The system is in an error state. The sounding is terminated.

### **Status Bar [13]**

The **Status** bar on the bottom shows information about the status of the program. It also gives information about the menu options as they are highlighted.

Ready

**NUM**  $0110-152$ 

**Figure 30 Status Bar**

### **Text Scroll Pane [14]**

The **Text Scroll** pane is a tabbed data display. The tabs are created dynamically according to the status of the sounding and available data streams. Moving between tabs is possible by pressing **Alt + N**, where **N** means the tab number: 1 is the first from left, 2 is the second and so on.

| Time[s] | Height [m]            | P[hPa] | <b>T</b> [°C] | $U$ $[\%]$ | $DD [^{\circ}]$ | FF[ <sub>m</sub> / <sub>s</sub> ] |           |
|---------|-----------------------|--------|---------------|------------|-----------------|-----------------------------------|-----------|
| 0       | 28                    | 995.0  | 10.0          | 74         |                 | 1.00                              |           |
|         |                       |        |               |            |                 |                                   |           |
|         |                       |        |               |            |                 |                                   |           |
|         |                       |        |               |            |                 |                                   |           |
| System  | Raw GPS   Raw PTU EDT |        |               |            |                 |                                   | Hold [F5] |
|         |                       |        |               |            |                 |                                   | 0312-149  |

**Figure 31 Text Scroll Pane**

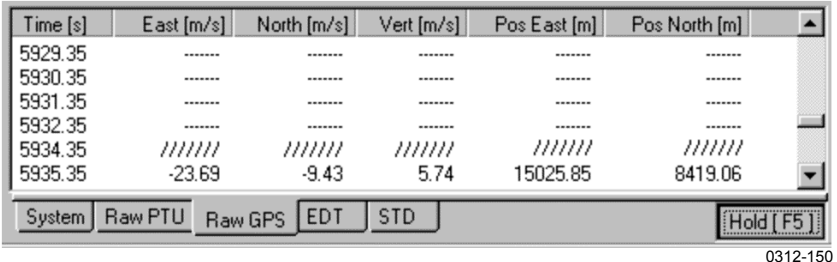

#### **Figure 32 RawGPS Tab**

Raw GPS data has the following columns:

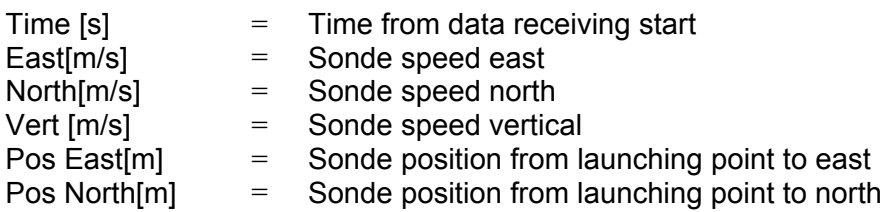

Data /////// means that the system was not able to calculate sonde position. This usually means that there are not enough satellites available, for example when sonde is indoors.

Data ------- means that GPS data was not received from the sonde, usually due to gap in telemetry.

It is possible to copy/paste or print the data shown it these tabs. Select the tab you want to use. You can select part of the data using mouse and **Ctrl** and **Shift** keys. Right-clicking the highlighted data will display a menu, where the data can be printed or saved to file. See example below.

| $T[^{\circ}C]$<br>DD[°]<br>$U$ [%]<br>FF[ m/s ]<br>Height [m]<br>P [hPa]<br>Time [s]<br>27<br>159<br>12.9<br>89<br>322<br>5.50<br>1000.0<br>925.0<br>133<br>816<br>11.5<br>84<br>326<br>6.30<br>254<br>6.00<br>1516<br>850.0<br>6.9<br>81<br>307<br>515<br>3089<br>700.0<br>$-0.8$<br>300<br>7.40<br>66<br>918<br>500.0<br>5698<br>$-16.6$<br>18<br>312<br>10.00<br>Print<br>400.0<br>12.30<br>1172<br>7339<br>$-27.6$<br>19<br>337<br>Print Selection<br>1456<br>9342<br>$-43.4$<br>13.50<br>300.0<br>47<br>350<br>$-52.0$<br>25,20<br>1621<br>10545<br>250.0<br>50<br>347<br>Save As<br>25.30<br>1822<br>11955<br>200.0<br>$-61.4$<br>51<br>349<br>150.0<br>$-56.4$<br>3<br>14.60<br>2092<br>13744<br>334<br>2<br>2564<br>16324<br>100.0<br>$-56.3$<br>342<br>6.70<br>18591<br>2961<br>70.0<br>$-55.1$<br>359<br>10.50<br>2<br>3322<br>50.0<br>$-55.6$<br>354<br>20732<br>4.80 |          |
|----------------------------------------------------------------------------------------------------|----------|
|                                                                                                    |          |
|                                                                                                    |          |
|                                                                                                    |          |
|                                                                                                    |          |
|                                                                                                    |          |
|                                                                                                    |          |
|                                                                                                    |          |
|                                                                                                    |          |
|                                                                                                    |          |
|                                                                                                    |          |
|                                                                                                    |          |
|                                                                                                    |          |
|                                                                                                    |          |
|                                                                                                    |          |
| 2<br>3851<br>23995<br>$-54.3$<br>348<br>30,0<br>7.60                                                                                                    |          |
| ШШ<br>шш<br>ШШ<br>ШШ<br>ШШ<br>26617<br>20.0                                                                                                    |          |
|                                                                                                    |          |
|                                                                                                    |          |
|                                                                                                    |          |
| EDT<br>System  <br><b>STD</b>                                                                                                    |          |
|                                                                                                    | 0301-020 |

**Figure 33 Example of Right-Click Menu**

This page intentionally left blank.

# CHAPTER 4 **OPERATION**

This chapter contains information that is needed to operate the MW31 software.

## **Getting Started**

**NOTE** Before you start doing soundings, please read the **Installation** manual carefully and follow the instructions. The **Configuration** chapter contains important information on station parameters that need to be set before soundings can be carried out.

**NOTE** For normal soundings, log in as "operator". The sounding process can vary with different user groups (Sounding operator, Sounding manager, or Sounding administrator). Not all windows appear with all user groups. Operation of the software is determined by the DigiCORA III database. See the **Technical Reference** manual (section Database Key Management) for more information on customizing the DigiCORA III software and user privileges.

### **Sounding Preparation**

Power up the sounding subsystem (SPS311 or SPS220) and start DigiCORA® III MW31 software.

Click on the **Start** button and select **Programs - DigiCORA III - DigiCORA III** or click the **DigiCORA III** icon on the desktop. The DigiCORA III user interface, or the UCP (User Control Process), is started.

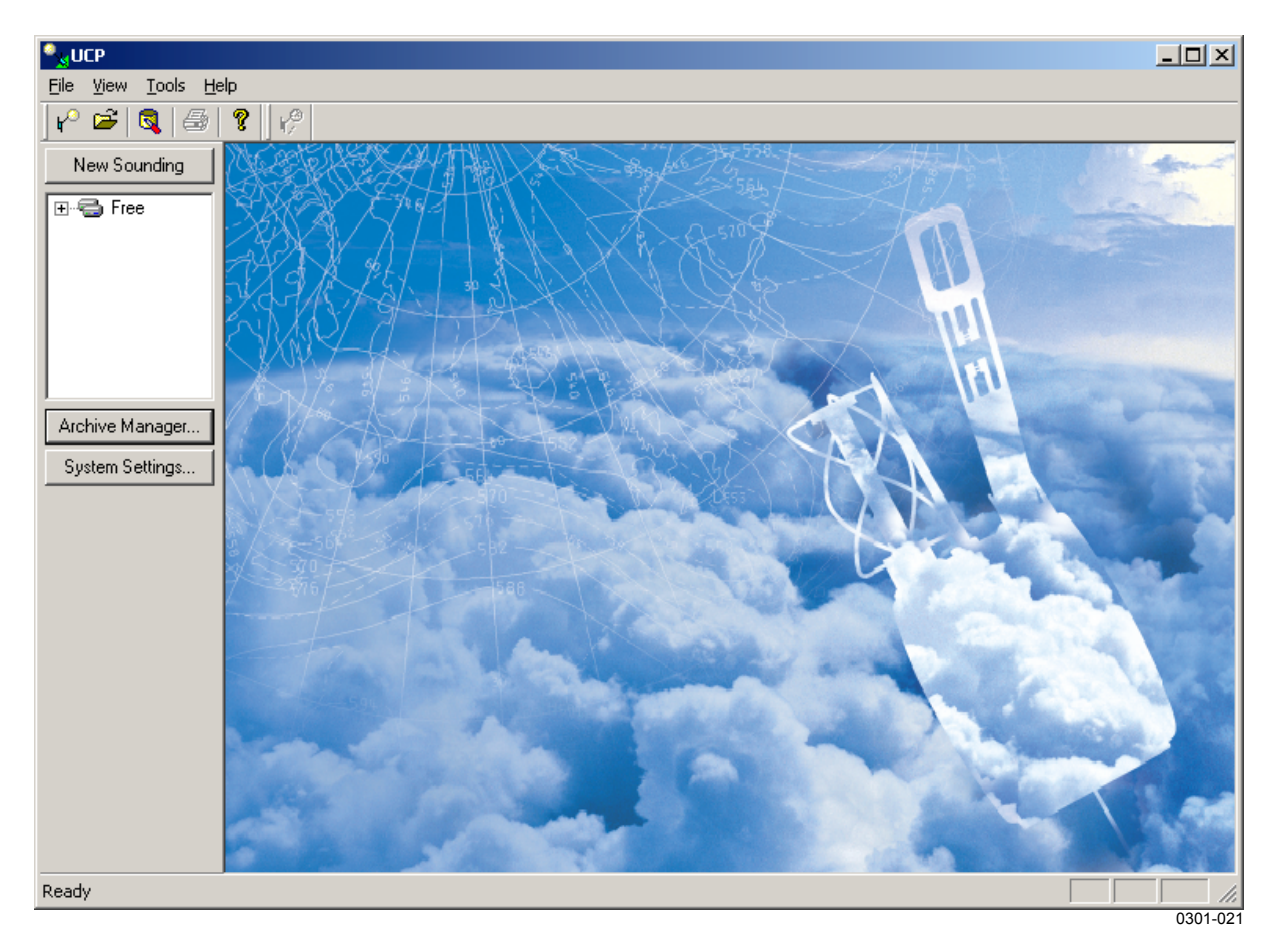

#### **Figure 34 DigiCORA® III Start Window**

Start a new sounding by clicking the **New Sounding** button once. When a sounding is started for the first time, the system requires the user to set the station position. For information on how to set this, refer to section **Setting Station Parameters** in the **Installation** manual.

## **Entering Sonde Coefficients**

Enter sonde coefficients. There are four ways to do this: from Paper Tape, from file, via cable from sonde, or via radio from sonde. The default way is decided during DigiCORA® III setup.

**NOTE** If the ground check device is connected to the workstation via cable, the device is then operated using only the DigiCORA® III user interface instead of the panel on the device. After the radiosonde has been placed on the ground check device and powered up, reconditioning, as well as frequency and killer time setting are done using DigiCORA® III software.

> You can alternatively, click the Back button on the screen where the coefficients are requested, refer to [Figure 45 on page 54.](#page-55-0) Then all the available selections are shown (see Figure 35 below).

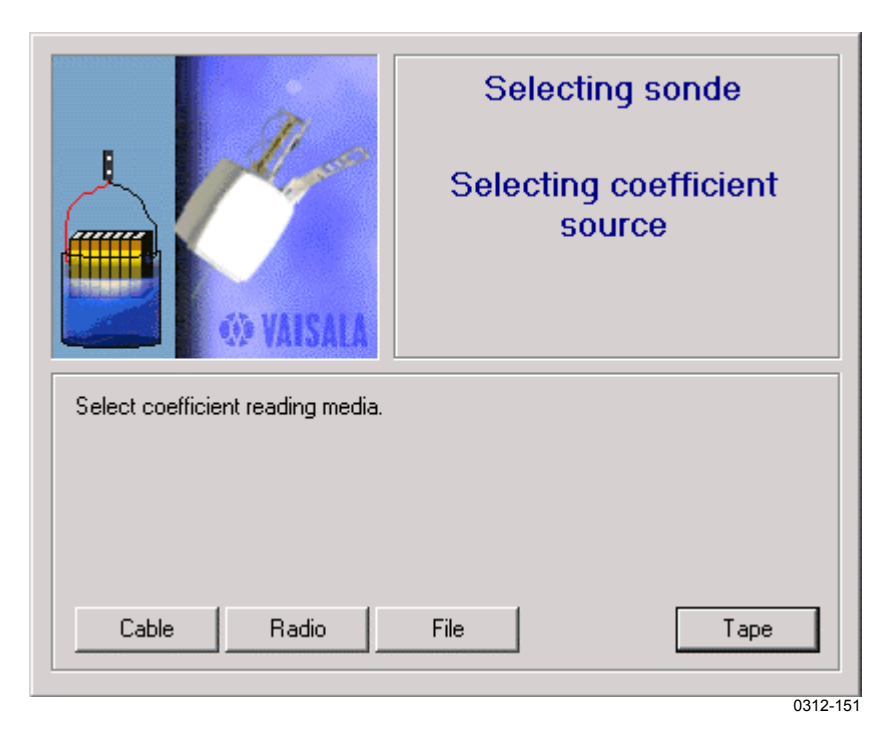

**Figure 35 Selecting Coefficient Source**

The default media can be set manually, for more information see the DigiCORA® III Technical Reference manual.

a. Entering Coefficients via Cable

If the system has a cable connection to radiosonde, for example a connection via GC25, the calibration coefficients can be read via cable from the radiosonde. This is only applicable for RS92 family radiosondes.

- Connect the sonde to the GC unit (see more instructions in the GC unit's User's Guide) port and power up the radiosonde.
- Click the **Cable** button.

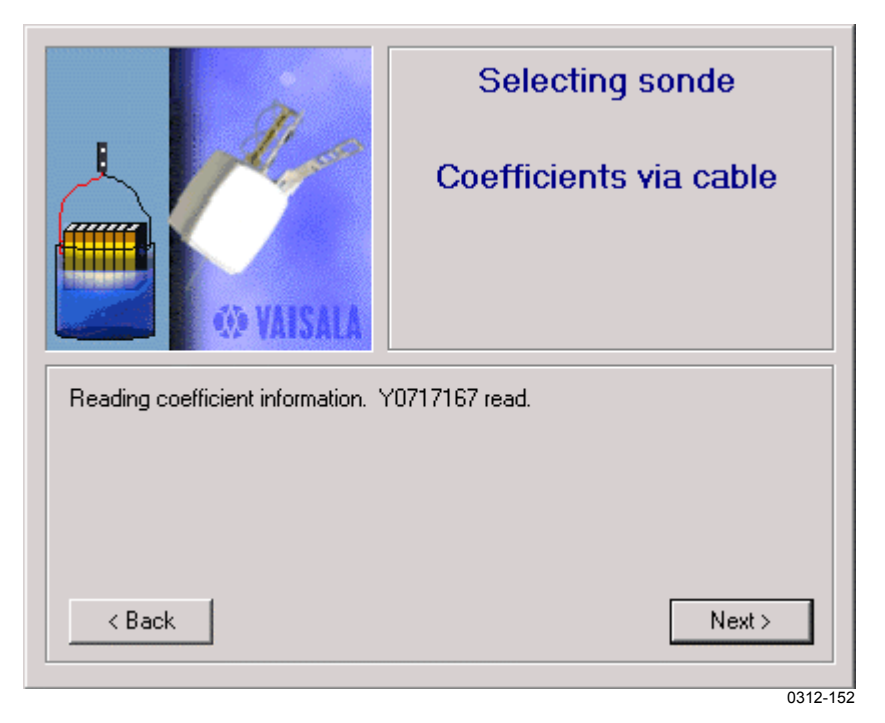

**Figure 36 Coefficients Read Successfully via Cable**

The coefficients have been read successfully. Click **Next**.

#### b. Entering Coefficients via Radio

The calibration coefficients can also be read via radio from the radiosonde. This is only applicable for digital radiosondes.

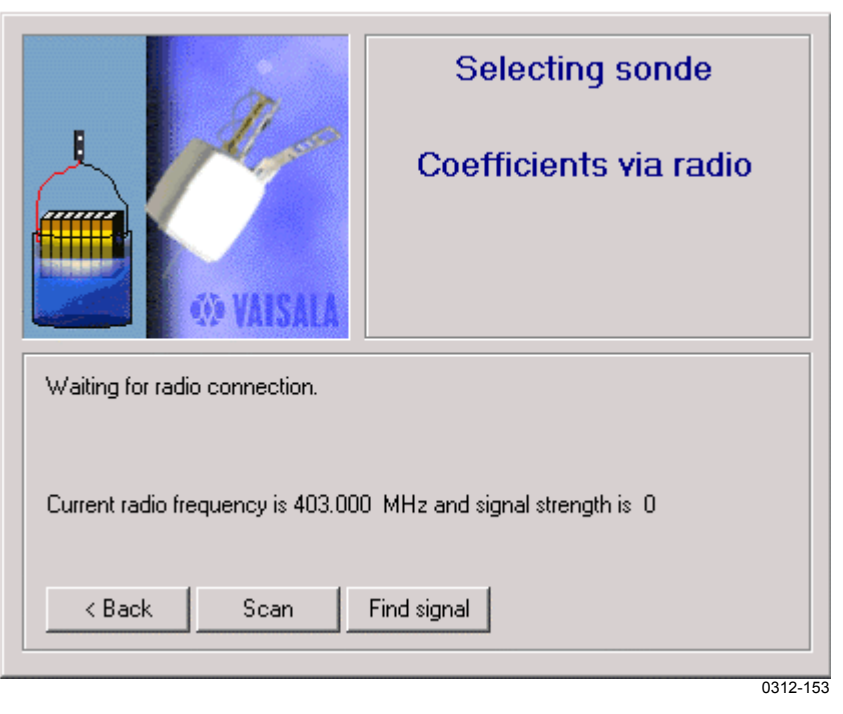

**Figure 37 Ceofficients via Radio**

Set radio to the radiosonde frequency. This can be done using **Scan** or **Find Signal** buttons. Clicking the **Scan** button locates next signal in the frequency band and sets the radio on that frequency.

**The Find** button locates the strongest signal in the frequency band and sets the radio on that frequency.

Radio frequency can also be set using the **Radio** view.

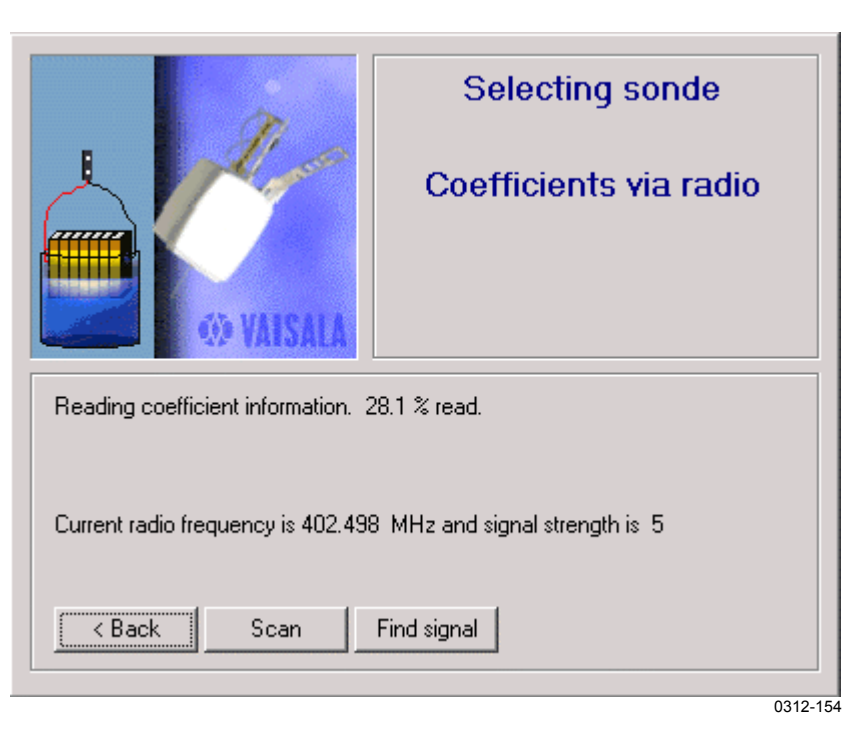

#### **Figure 38 Reading Coefficients via Radio**

Once the radio is set to radiosonde frequency, the coefficients are read via telemetry.

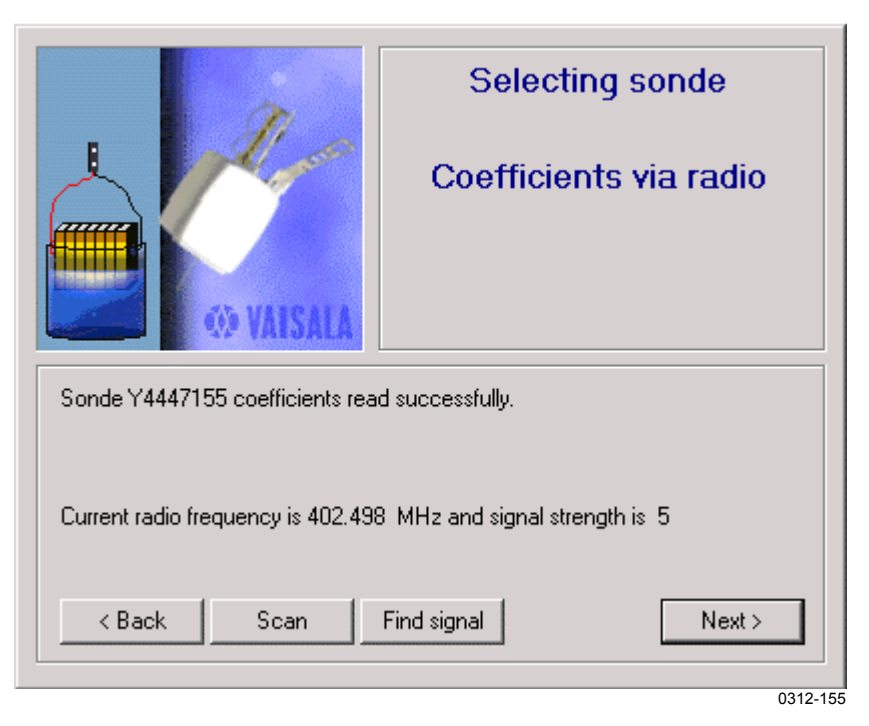

#### **Figure 39 Coefficients Read Successfully via Radio**

The coefficients have been read successfully. Click **Next**.

#### c. Entering Coefficients from File

The calibration coefficients can also be imported to the system from file.

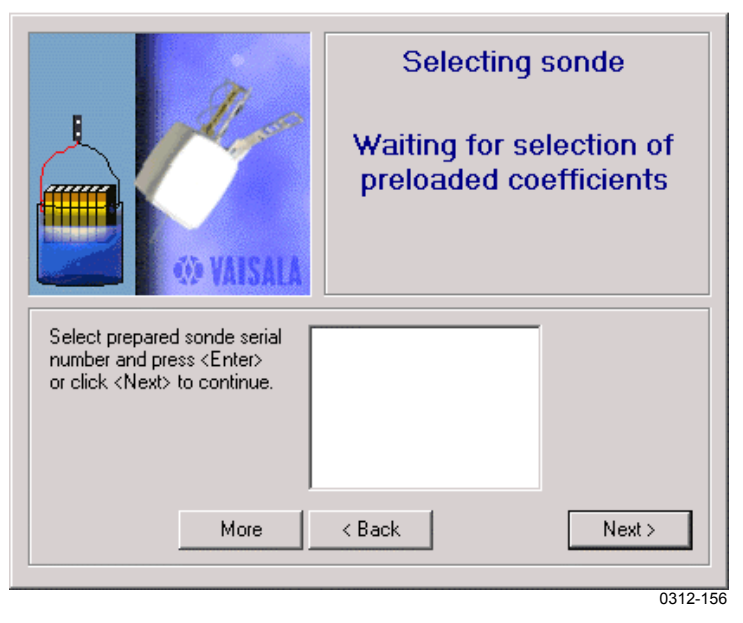

#### **Figure 40 Waiting for Preloaded Coefficients**

Select the desired calibration coefficient and click **Next**. If there are no calibration coefficients in the window, (as in Figure 40 above), click **More**. You will be prompted to select a path for the calibration coefficients. See Figure 41 below.

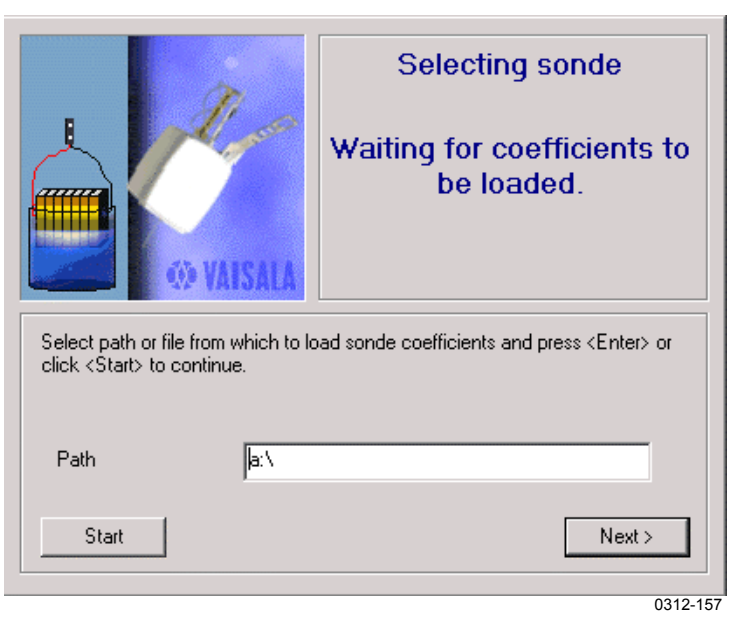

**Figure 41 Selecting Path for Coefficients**

Select a path or a file from where the calibration coefficients are to be loaded. If you write a file name into the **Path** box, only the particular file will open. If you write a path to a drive, all the files in this location will open.

When you have selected the file or path, click **Start**. Once the coefficients have been loaded, the following window in will appear.

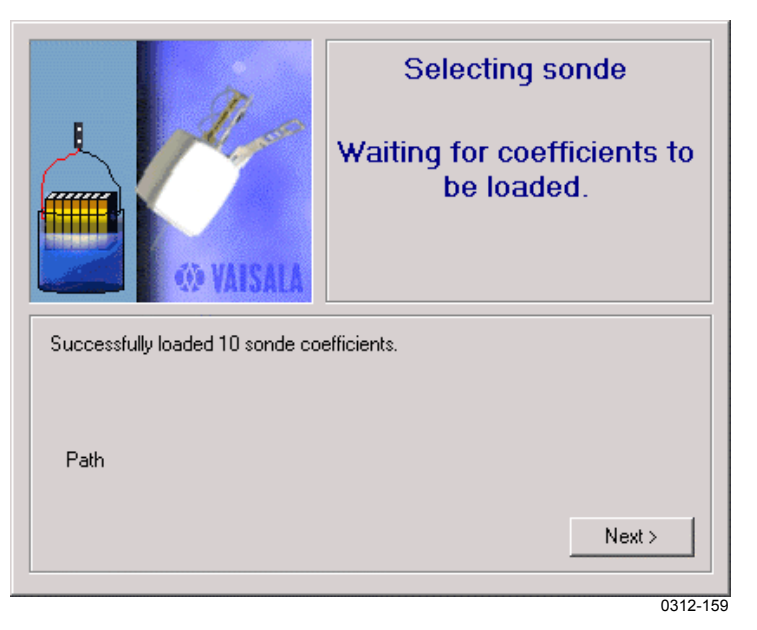

**Figure 42 Coefficients Successfully Loaded**

The coefficients have been read successfully. Click **Next**.

When the calibration coefficients have been loaded, you can select the sonde serial number and click **Next** to continue.

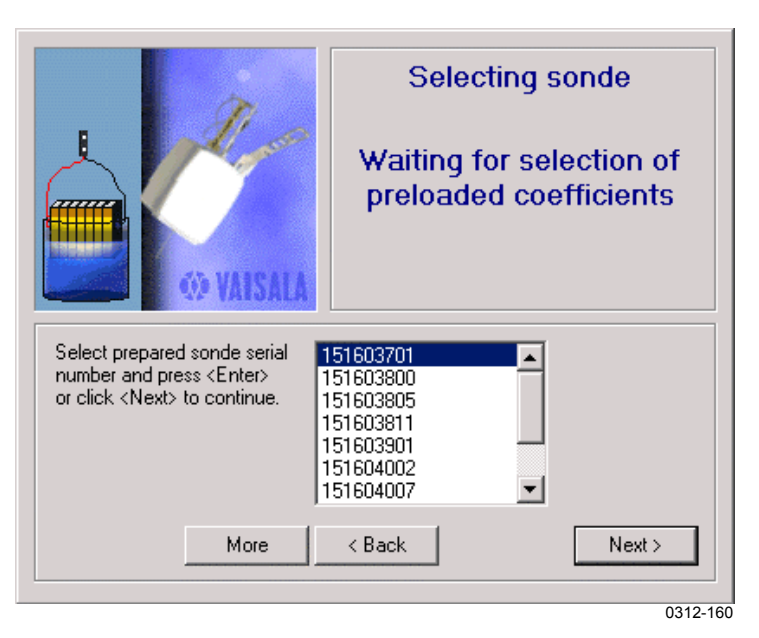

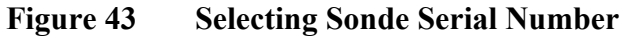

Once you have selected the sonde serial number, the window shown in Figure 44 below will appear to indicate that the selected coefficient has been successfully read. If you select the wrong sonde, you can go back to the previous window by clicking **Back**.

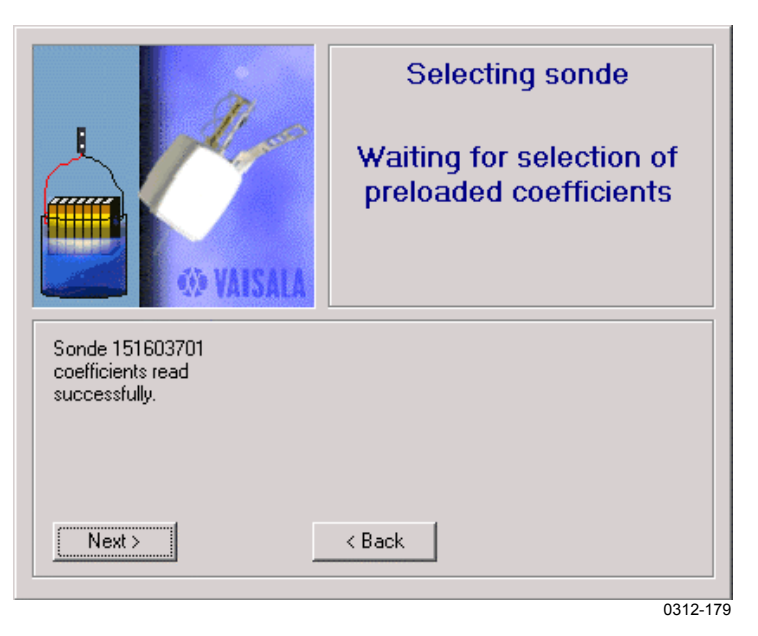

**Figure 44 Coefficient Read Successfully**

<span id="page-55-0"></span>d. Entering Coefficients from Paper Tape

Run the tape through SPT11A. If the system goes into Coefficient error state, run the paper tape through the reader again.

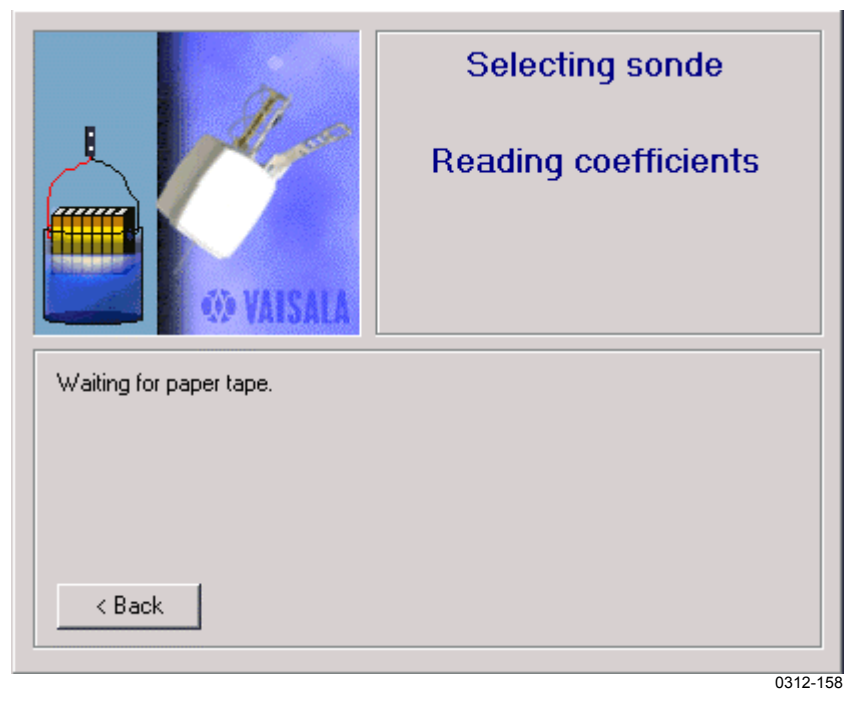

**Figure 45 Waiting for Paper Tape Reading**

### <span id="page-56-0"></span>**Selecting Sonde Type and Properties**

Select the sonde type from the list and click **Next**. The registry key **SondeTypes** defines the sonde types shown in this menu. More information on sonde types can be found in the Technical Reference manual's section Sonde Types. The next window (Figure 46) appears only with analog sondes. Otherwise, proceed to Figure 47 below)

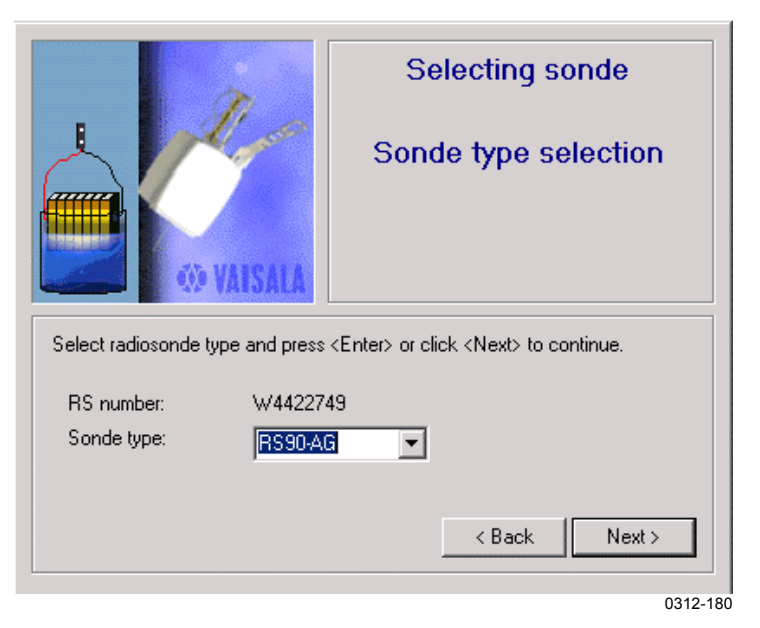

**Figure 46 Sonde Type Selection**

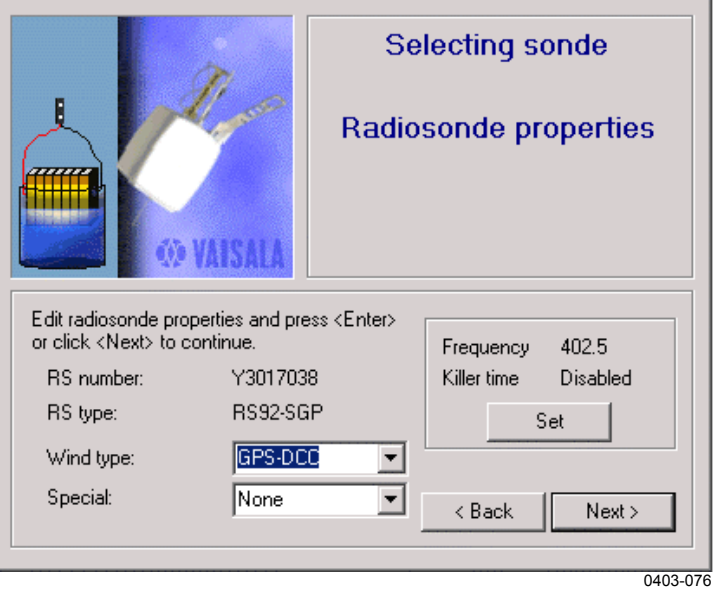

**Figure 47 Radiosonde Properties**

When using an analog radiosonde, it is recommended to set radio frequency using the **Radio** view at this point.

On this window (see [Figure 47 on page 55\)](#page-56-0), you can choose not to measure wind. To do that, select **None** from the **Wind type** list. The **Special** drop-down list is available only if the system has special sensor capability installed.

The **Set** button is only available when using digital sondes. By clicking the **Set** button in the **Frequency** box, the window shown on Figure 48 below opens.

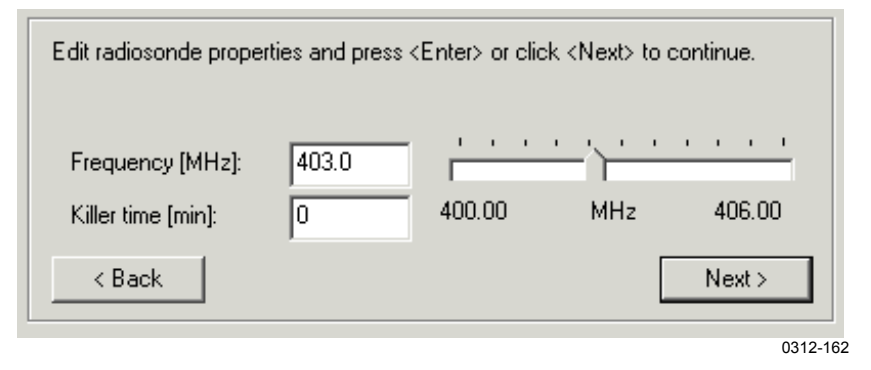

**Figure 48 Sonde Frequency and Killer Time**

The **Set** button is available only when the system comprises a GC25 unit, which is connected to the workstation via cable, and coefficients are read via cable. Then radiosonde transmitter frequency and killer time can be set in this window.

The frequency can be set by typing it to the **Frequency** box or by dragging the slider with the mouse or with left and right arrow keys.

**Killer time [min]** means radiosonde transmitter operation time in minutes, starting from the moment the sonde is released. A value of zero (0) means that this option is disabled.

By default, the frequency band of 400.01 ... 405.99 is available. It is possible to configure the system so that the available band is limited. A part of the band can be excluded, and the step for frequency setting can be set. The default step is 10 kHz (or 0.01 MHz). An example is shown in [Figure 49 on page 57.](#page-58-0)

<span id="page-58-0"></span>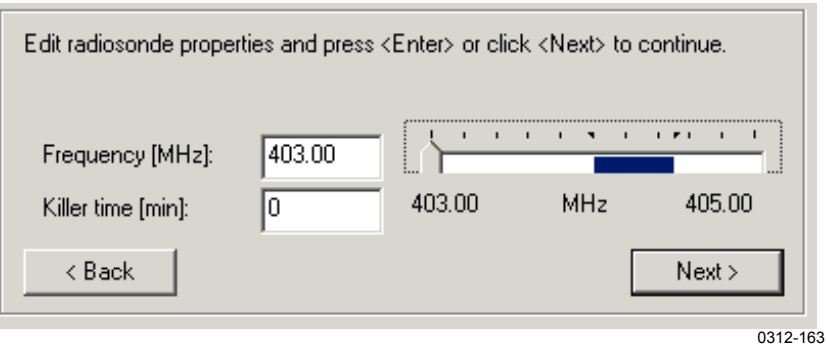

**Figure 49 Limited Frequency Band**

Here the available band is 403 ... 405 MHz, and the band between 404 ... 404.5 MHz is excluded from the available band.

Refer to Technical Reference manual's section InputLimits for details on how to limit the available frequency band.

### **Checking for Free Disk Space and Version Compatibility**

Next, the system checks free disk space. If there is not enough free space for a sounding to be archived, a warning is displayed. Continue by clicking **Next** or abort sounding preparation by clicking **Cmd - Exit**.

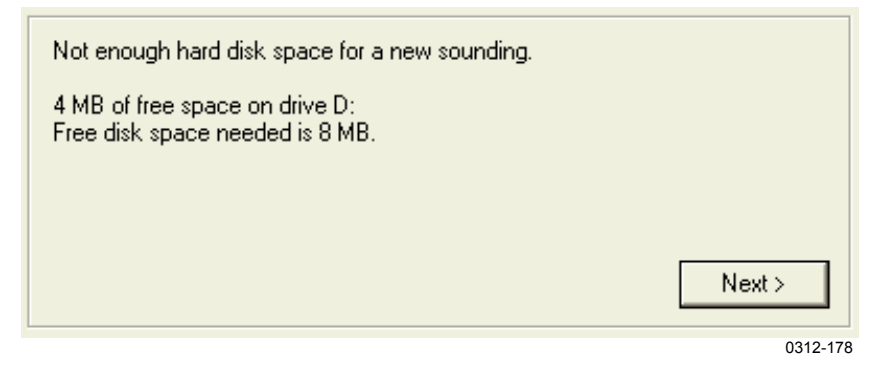

**Figure 50 Disk Space Warning**

At this point, when using a digital radiosonde, the system checks the compatibility between DigiCORA® III software and radiosonde software. A warning is displayed, if a version mismatch is detected (see [Figure 51 on page 58.](#page-59-0)

<span id="page-59-0"></span>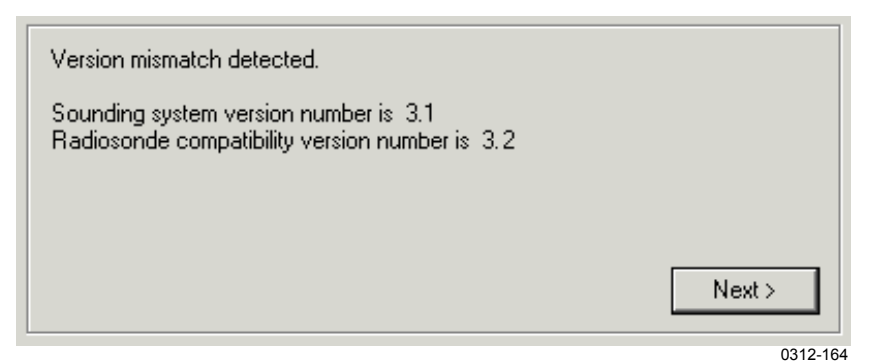

**Figure 51 Example of Version Mismatch**

If this warning is displayed, stop the sounding preparation and contact Vaisala for instructions (see section [Getting Help on page 7\)](#page-8-0). Provide the following information:

- used radiosonde type,
- used hardware (sounding subsystem rack type), and
- both version numbers displayed in this window.

## **Selecting Triggering Profiles**

The triggering profiles to be used for this sounding are selected in this window. By default, VoiceNotifications and WMOmessages are selected. Checking **Disable Spooling** will disable message spooling for this sounding. Ozone and Radac profiles are available only if the system has Special Sensor capability installed.

**NOTE** The **Triggering Profiles Selection** window is not available for Sounding Operators by default.

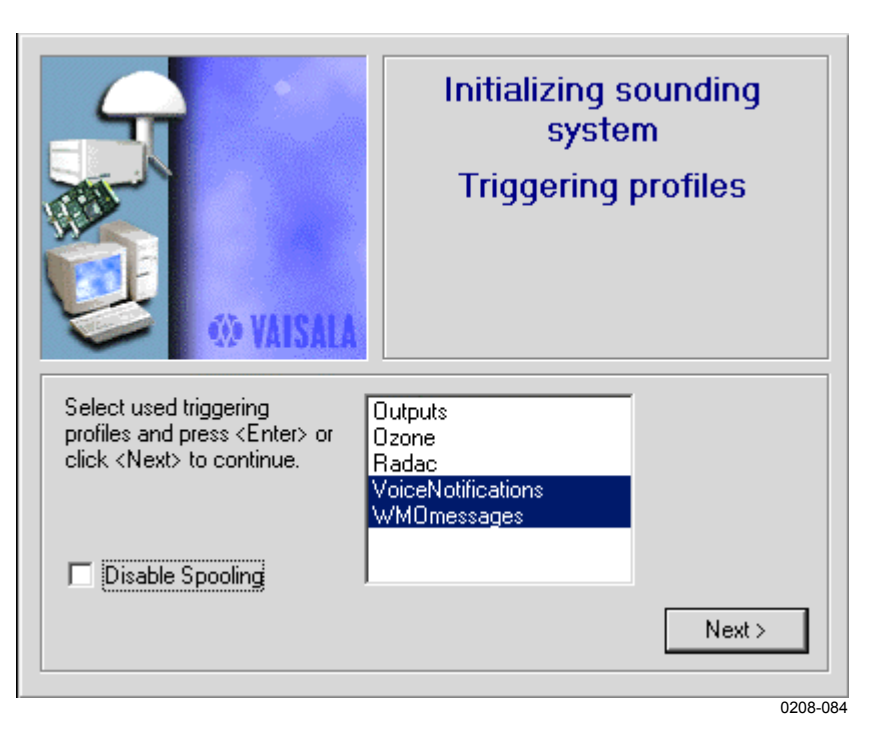

#### **Figure 52 Triggering profiles**

In addition, profiles from previous installations are available on systems upgraded from version 1.xx.

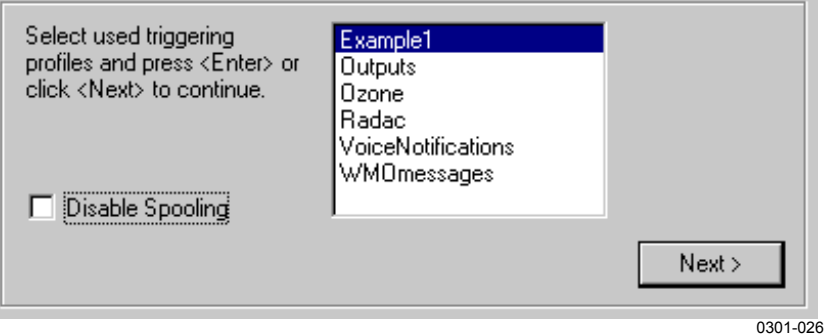

**Figure 53 Old Triggering Profiles**

On upgraded systems, it is recommended to start using new profiles. Default profiles are defined in parameters database key **UsedProfile**. Refer to the **Technical Reference** manual for more information on triggers.

### **Selecting Research Mode Option**

**NOTE** The **Research Mode Selection** window is not available for Sounding Operators by default.

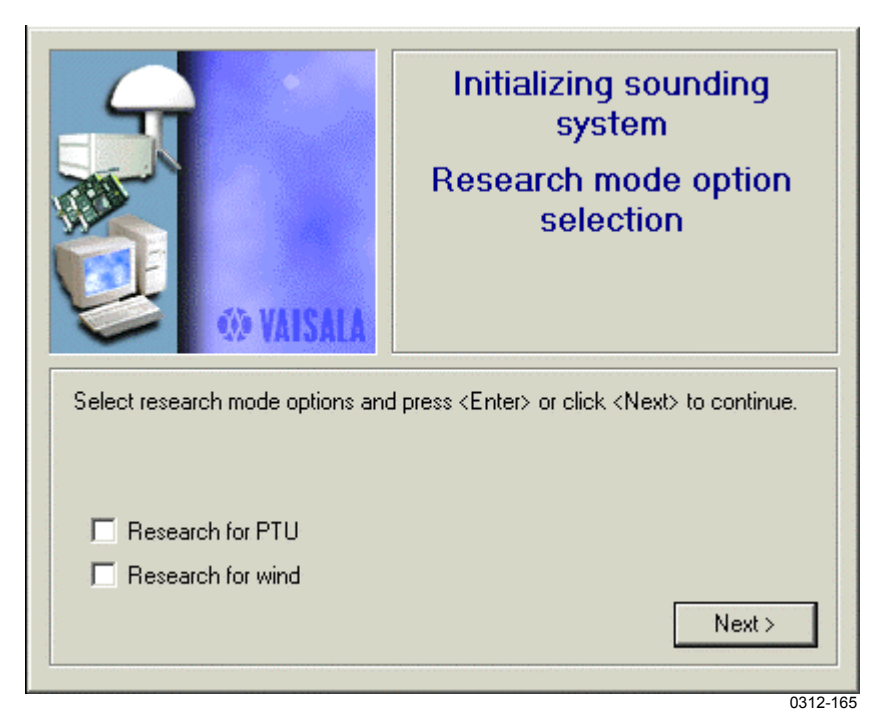

#### **Figure 54 Research Mode Option Selection**

**Research mode** is designed to produce data which is edited as little as possible, because it is intended for research use only. The mode should not be used in standard synoptical soundings and no WMO messages should be generated.

Solar Radiation correction and pendelum effect removing are performed in **Research mode** in the same way as in a standard sounding.

**Research mode** can be selected separately for PTU or Wind measurement, although it is recommended to select both.

The main differences between a **Research mode** sounding and a standard sounding are:

- Raw and EDT data have minimum filtering.
- No interpolation of discontinuations in the data is performed.

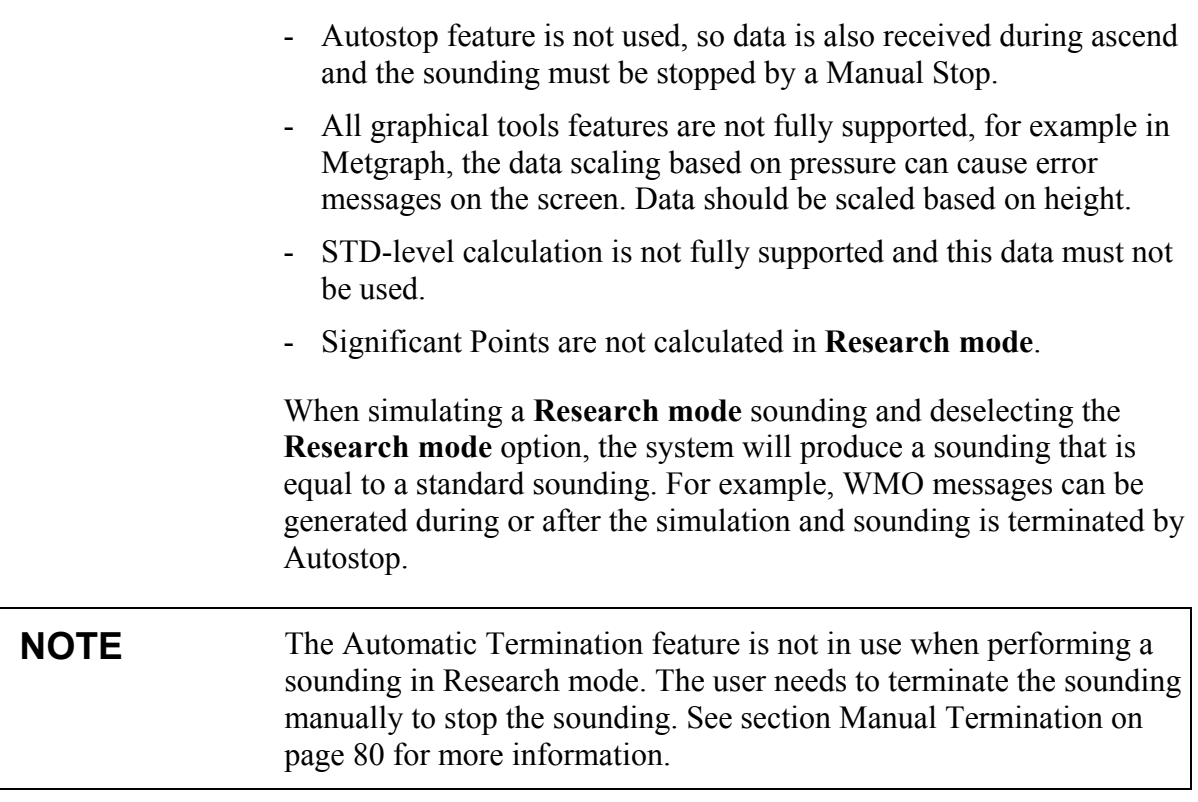

## **Entering Station Position Information**

Enter the station position information.

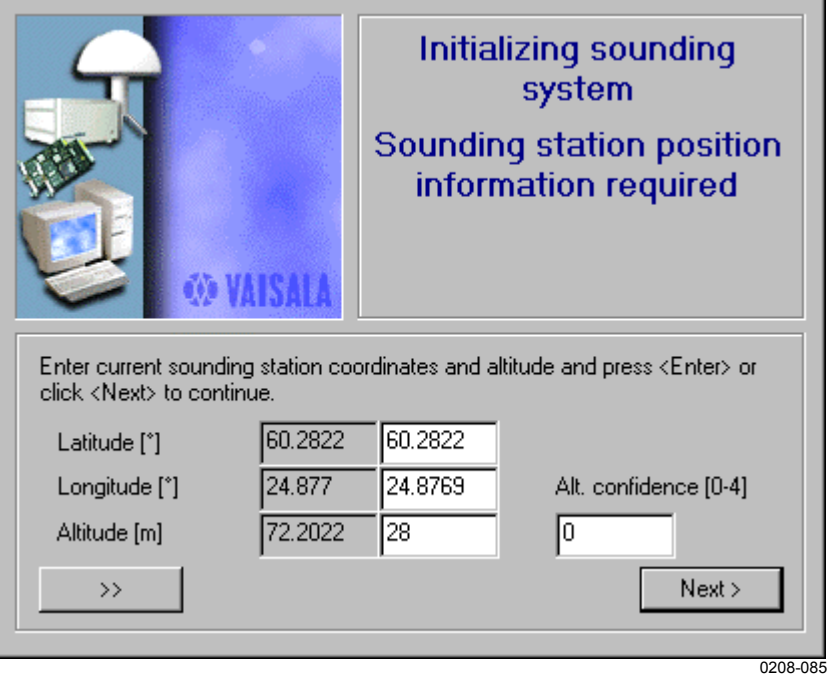

**Figure 55 Sounding Station Position**

Station position information shown on this window is read from the parameters database. Default values are set using the **Station Position** window. On this window, the default values can be changed for this sounding only. New values can be fetched from the GPS

processor unit by clicking the  $\rightarrow$  button. These values present location in WGS-84 coordinates, and because of that, altitude is not automatically used as station altitude. If a GPS processor unit is not available, the values can be given manually.

**Table 16 Alt. Confidence**

| <b>Altitude Accuracy (in meters)</b> | <b>Confidence</b> | <b>Value to Enter</b> |
|--------------------------------------|-------------------|-----------------------|
| l Within 3 meters                    | Excellent         |                       |
| Less than 10 meters                  | Good              |                       |
| Less than 20 meters                  | Fair              |                       |
| Over 20 meters                       | Poor              |                       |
| Ignore altitude accuracy.            |                   |                       |

## **Selecting Sounding Start Mode**

Select the sounding start mode.

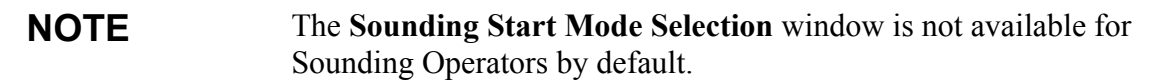

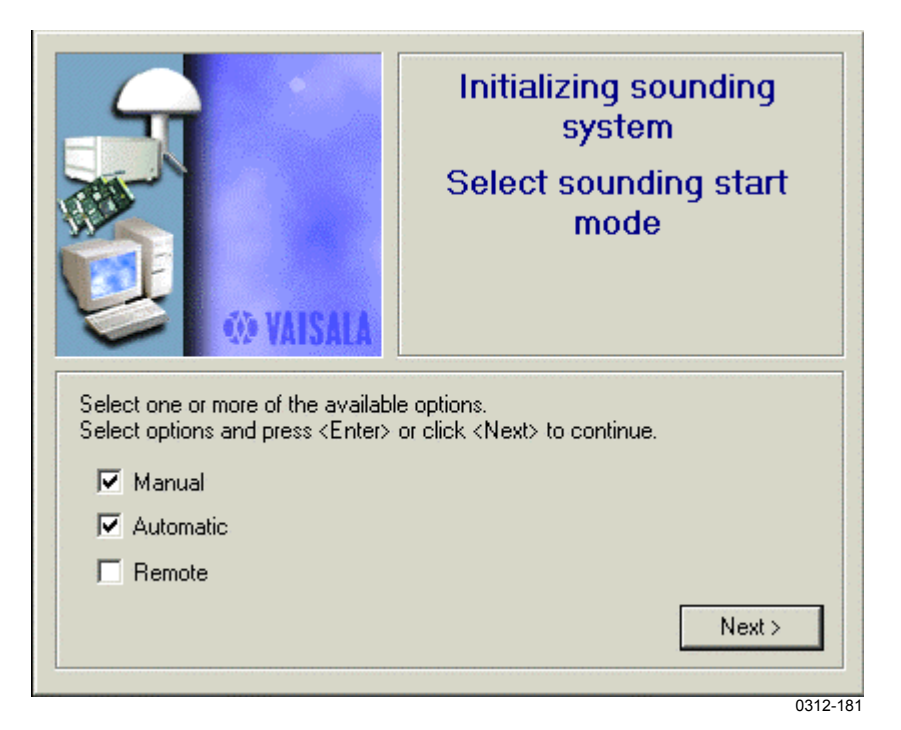

**Figure 56 Sounding Start Mode Selection**

- **Automatic:** DigiCORA® III detects launch automatically from the change in measured pressure.
- **Manual:** The launch is keyed in at launch time. With RT20A, check **Manual** and start the sounding by clicking **Manual Start** on the hand terminal.
- Both **Automatic** and **Manual**: If a manual launch is not keyed in, the system uses its detection mechanism to start the sounding.
- **Remote:** You can use this option if you have a remote control connected to the UPP210. Sounding is then started by connecting pins 1 and 9 of SER IO connector on UPP210 momentarily.

If you see the window shown in [Figure 57 on page 64,](#page-65-0) it means that unit(s) in the sounding subsystem (SPS311 or SPS220) have not yet been logged on to the Vaisala Name Server. After the subsystem is

<span id="page-65-0"></span>powered up, it takes about two minutes for the units to perform selftests and be ready for use.

When the unit(s) are ready, the program proceeds automatically.

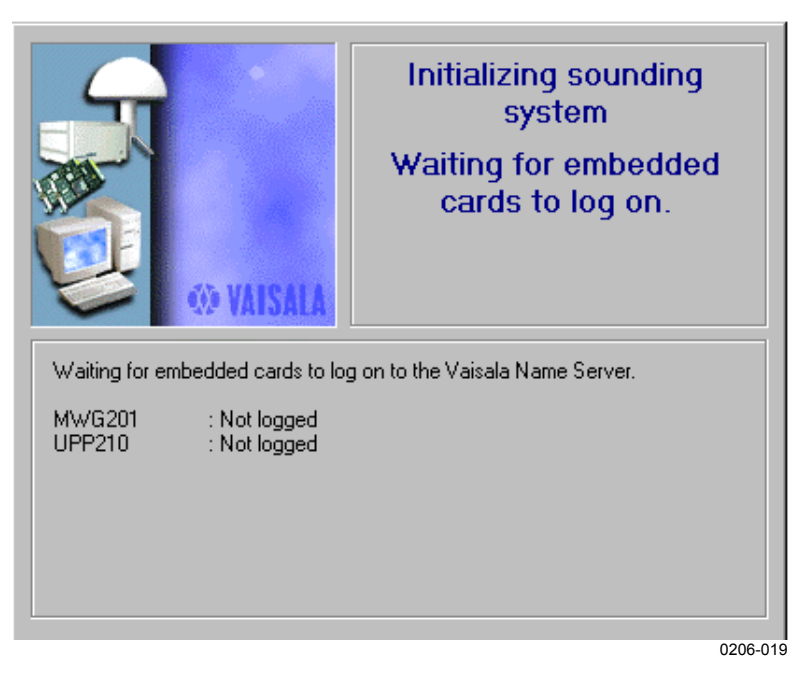

**Figure 57 Waiting for Embedded Cards**

**NOTE** Remember to check from the **Radio** view (see section [Task Miniview](#page-17-0) [Pane on page 16\)](#page-17-0), that the selected frequency is correct.

### **Sonde Reconditioning**

If sonde is in GC25 and connected to the system via cable, it is now possible to perform reconditioning for sonde. Click the **Recond.** button to do this.

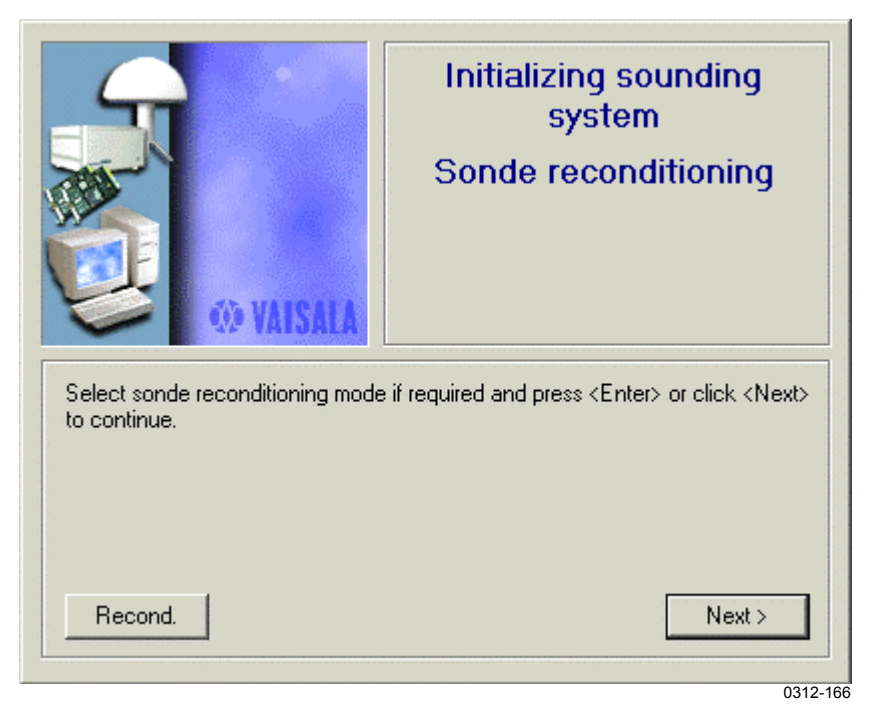

**Figure 58 Sonde Reconditioning**

Click the **Recond.** button to start reconditioning.

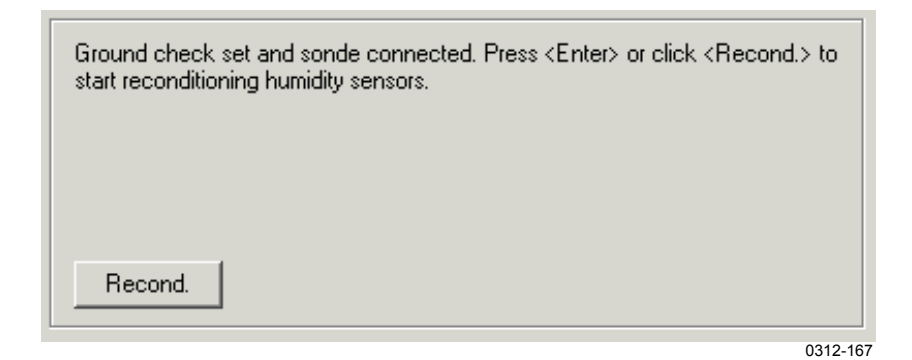

**Figure 59 Reconditioning Start**

Humidity sensor heating is started, and the remaining time is displayed on the window.

U-sensor reconditioning started. Time remaining 2:41

0312-168

0312-169

#### **Figure 60 Heating Time Remaining**

When heating is completed, the sensors will be stabilized.

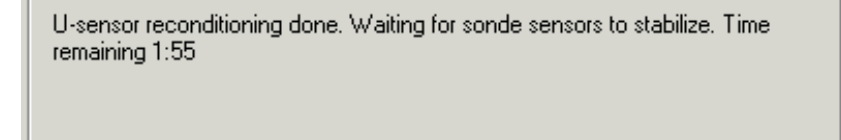

#### **Figure 61 Stabilizing Sensors**

Sonde reconditioning is completed after this.

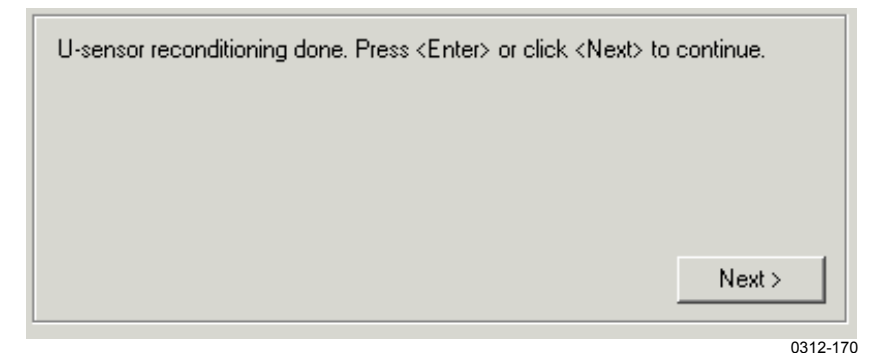

**Figure 62 Reconditioning Completed**

Click **Next** to continue.

**CAUTION** Doing multiple reconditionings without allowing the sensor to cool down, may cause the sonde to produce erroneous humidity data.

## **Performing Ground Check**

If the view was changed to **Radio** view, return to the **Sounding Control** view by clicking its icon on the [Task Miniview Pane.](#page-17-0) Perform the optional ground check by clicking **Perform GC**. See the **Ground Check Set User's Guide** for more information.

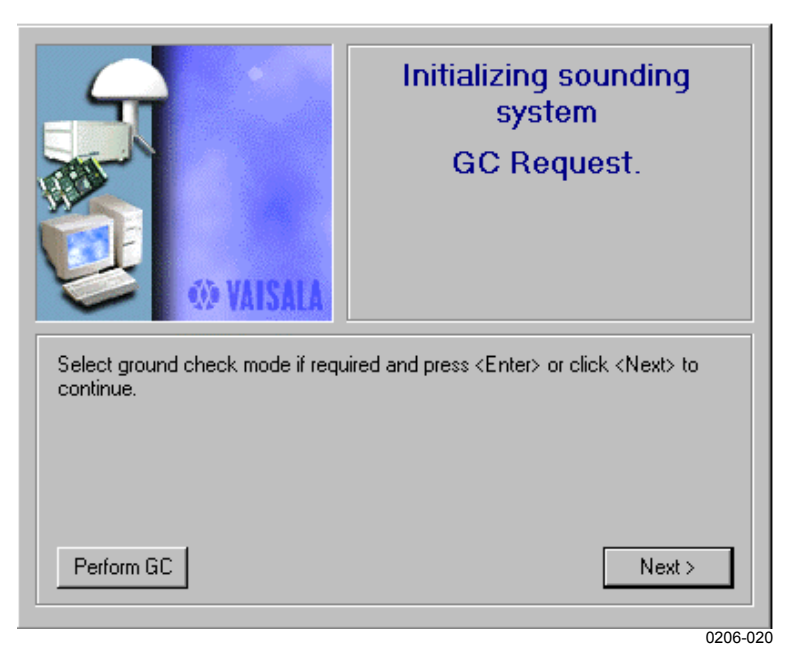

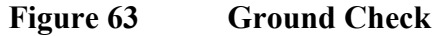

If you selected to perform a ground check, the following four windows will be displayed.

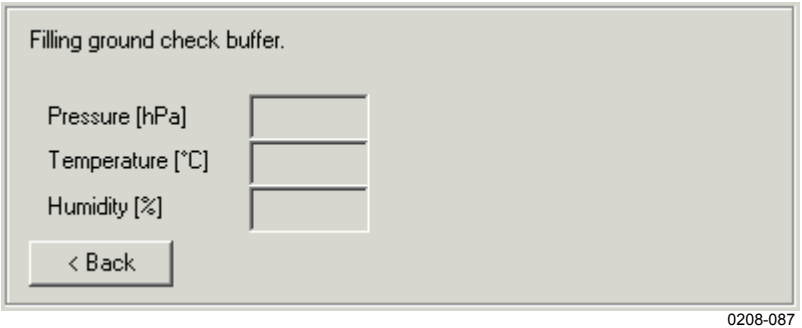

**Figure 64 Ground Check Start**

Buffer for PTU data from sonde will be filled.

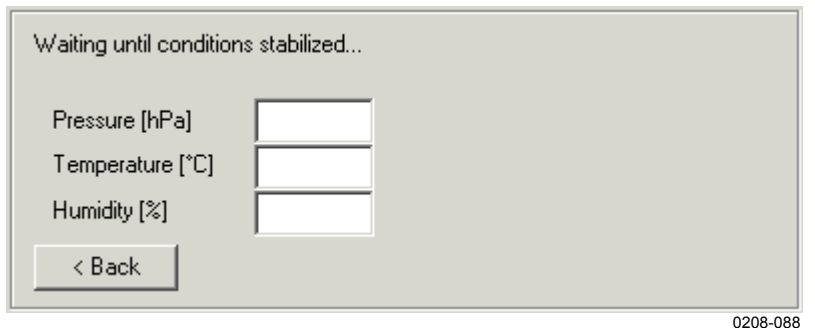

#### **Figure 65 Waiting for Conditions to Stabilize**

Conditions must be stabilized, which means that PTU values must be steady.

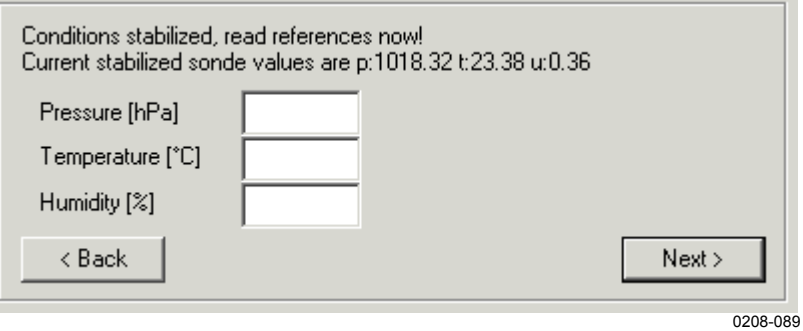

#### **Figure 66 Conditions Stabilized**

Fill out the boxes for reference PTU values.

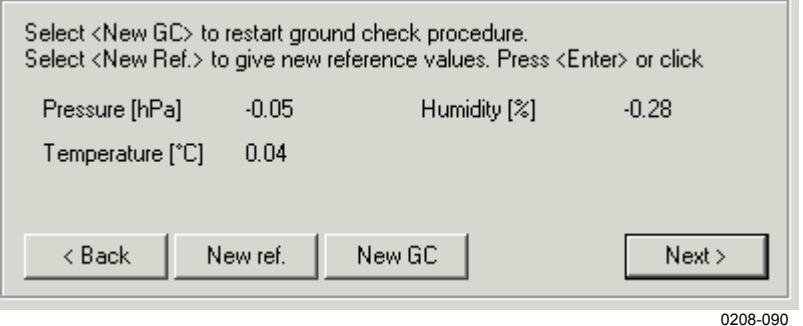

**Figure 67 Ground Check Calculated**

The system shows calculated corrections for PTU. Accept them by clicking **Next** or perform a new ground check.

#### **Ground Check Correction Limits**

With the RS92 sonde family, tighter limits for correction acceptance can be used than with analog sondes (RS80/90). The system has by

default limits for analog sondes. If you want to use tighter limits, accepted correction values need to be changed manually. Refer to Technical Reference manual for information on how to modify database.

## **Selecting Loran-C Chains**

Wait for the **Ready for release** window before launching the sonde. On Loran-C soundings, it is possible that following window will be displayed. It means that chain selection for Loran-C based wind measuring is still ongoing. Chain selection takes 10 minutes. It is recommended to wait until chains are selected by calculation. Clicking **Force** on this window will force calculation to select two chains that has best HDOP value at that time.

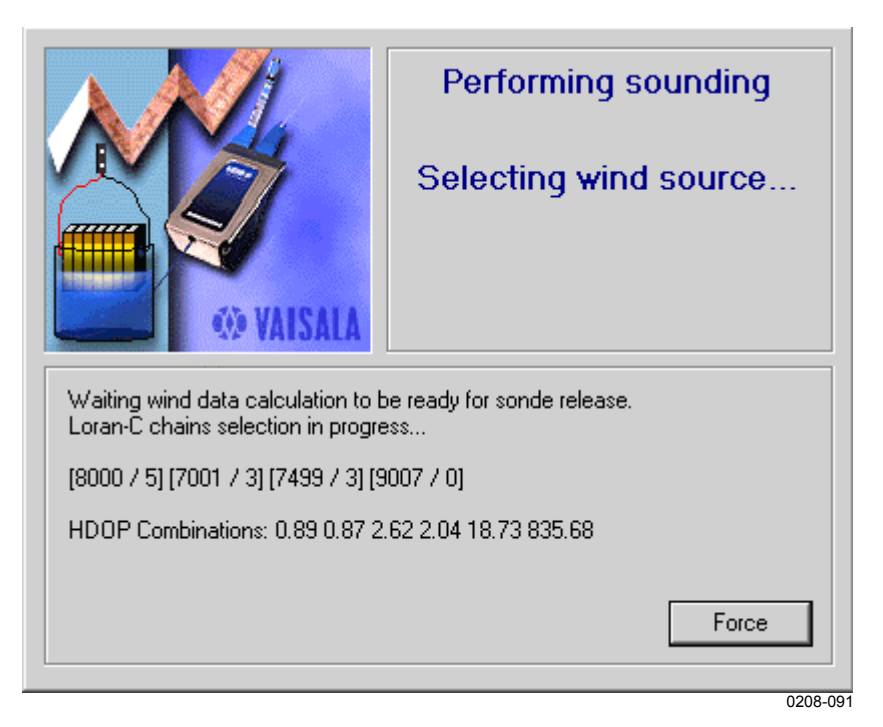

**Figure 68 Forcing Loran-C Chains**

**NOTE** It is also recommended to wait for Raw GPS data before releasing the sonde. GPS data is received when backslashes change to numbers in the **Text Scroll** pane (see [Figure 31 on page 41\)](#page-42-0).

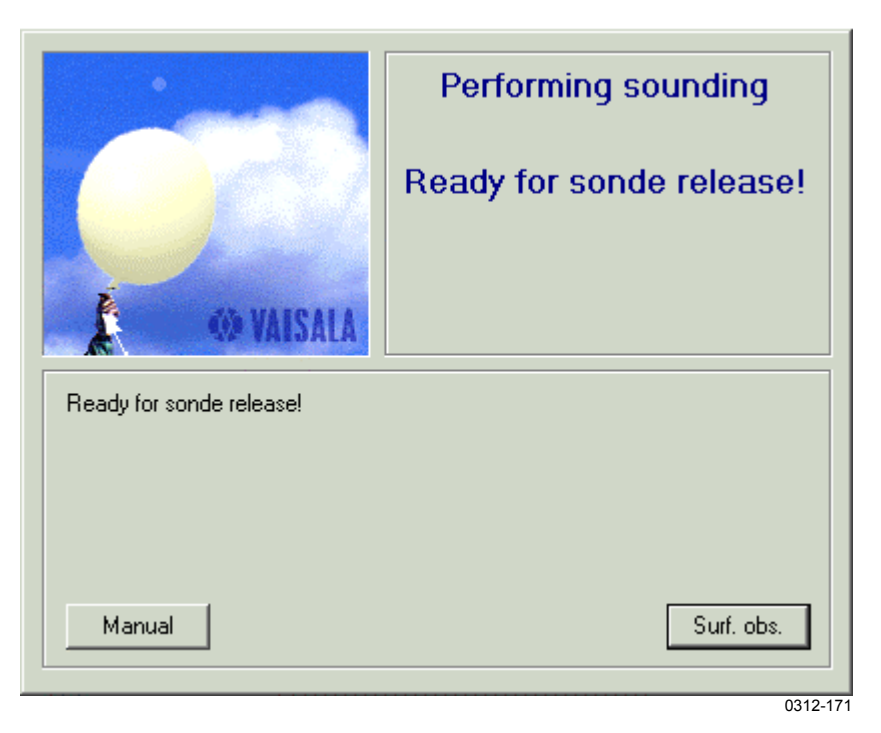

#### **Figure 69 Ready for Release**

Surface observation values can be entered before launch by clicking the **Surf. Obs**. button. The **Manual** button is available if the option **Manual** was checked when selecting Sounding Start Mode.

### **Launching the Sonde**

Launch the sonde.

### **Entering Surface Observation Values**

If surface observation values were not entered before launch, they will be asked now. If system has an AWS Server installed, values are fetched from the AWS device automatically. For more information on AWS Server, refer to Technical Reference manual.
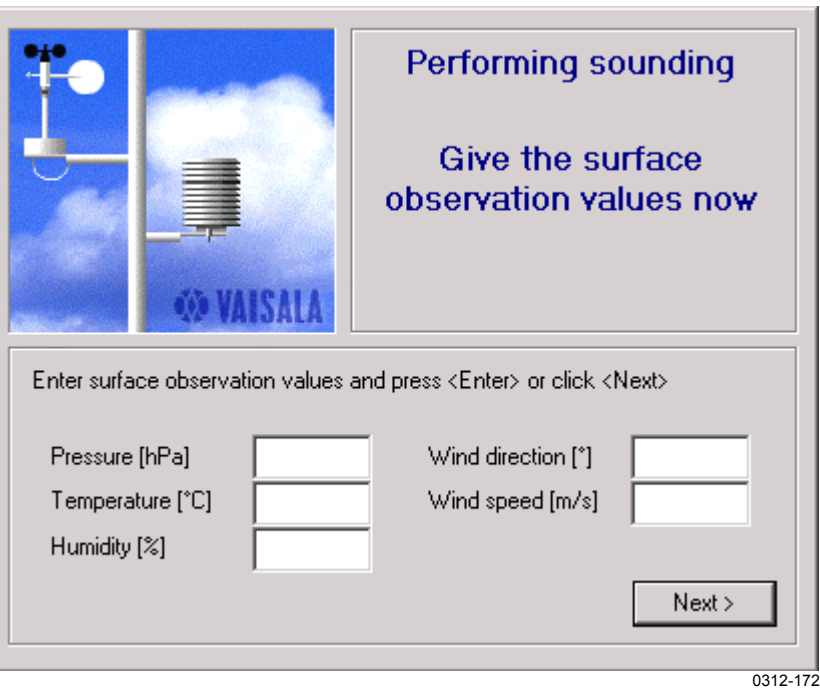

#### **Figure 70 Surface Observation Values**

Surface observation values can also be fetched automatically from the sonde at the moment of launch. For more information on how to configure this feature, refer to Technical Reference manual's section Privileges. Next, enter cloud group information.

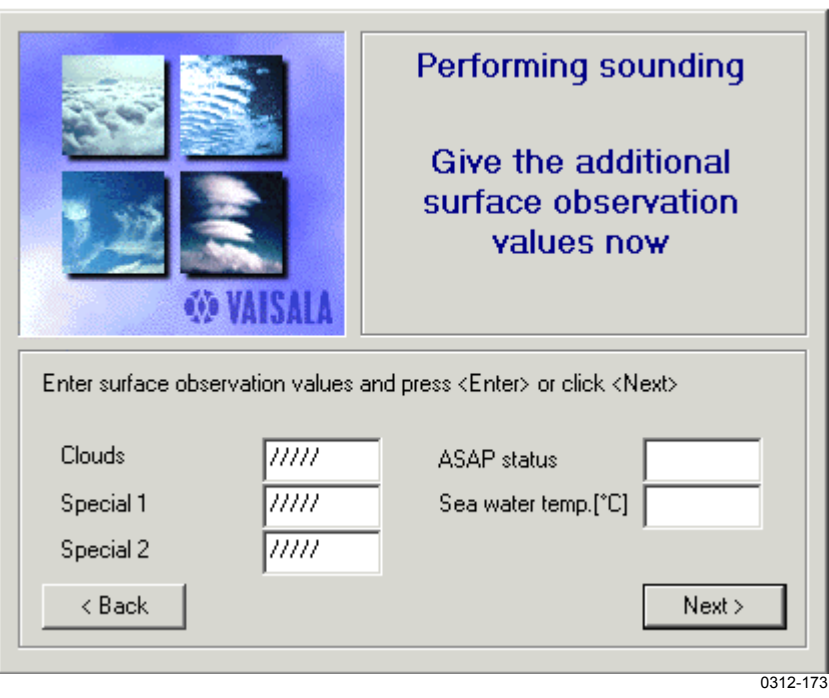

**Figure 71 Additional Surface Observation Information**

**Special 1** and **Special 2** are optional information, that is saved with sounding data.

**ASAP status** and **Sea water temp.** boxes are not available by default.

Privilege GroundObsAsapInput needs to be set to **Yes** for the user to be prompted to input ASAP Status and Sea water temperature. ASAP Status and Sea water temperature are only reported in TEMP SHIP.

Example of TEMP SHIP:

ZCZC UKXX99 XXXX 280800 UUBB DorisTEST 78086 99603 10249 25004 00980 03130 21212 00980 00000 11980 30513 22979 28021 31313 47821 80801 90059 41414 ///// 51515 11000 12511=

Given ASAP status was 21 and seawater temperature 5.9.

Acceptable ASAP status values are 20 ... 99. If the input value is outside these boundaries, this group in message will be replaced with a group of information on tracking technique. For example:

```
ZCZC
UKXX99 XXXX 280800
UUBB DorisTEST 78086 99603 10249 25004
00980 03130
21212 00980 00000
31313 47806 80822 90059
41414 /////
51515 11000 30005=
```
If ASAP status is enabled, and the system has an AWS device connected that can provide seawater temperature, that value is automatically fetched from the AWS device.

**NOTE** This window is not available for Sounding Operators by default.

# **Sounding in Progress**

The sounding is now in progress and EDT data starts flowing in the **Text Scroll** pane.

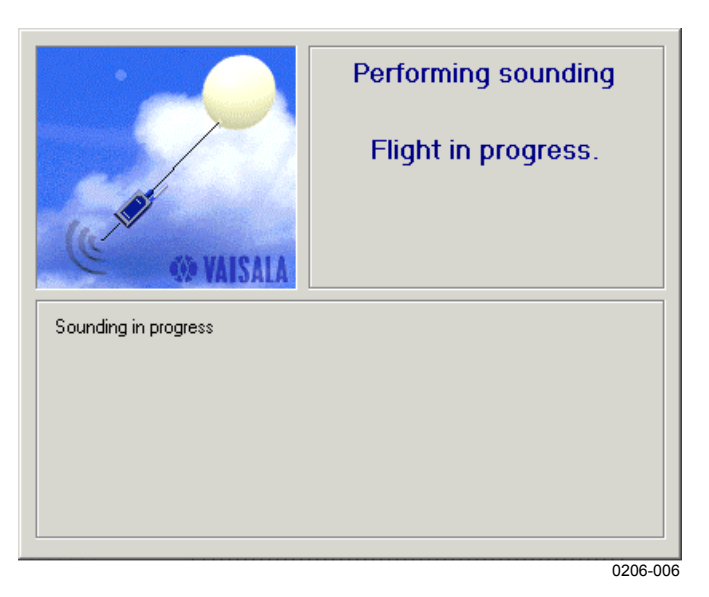

**Figure 72 Sounding in Progress**

### **Message Generation During Sounding**

Messages can be triggered automatically, or they can be created manually at any time during sounding. To create a message manually, select the **Messaging** view, click the message you want to create and then click the **Code** button. Created messages appear in the **Coded Messages** tab.

Multiple messages can be selected by holding down the **Ctrl** or **Shift** key while clicking the messages.

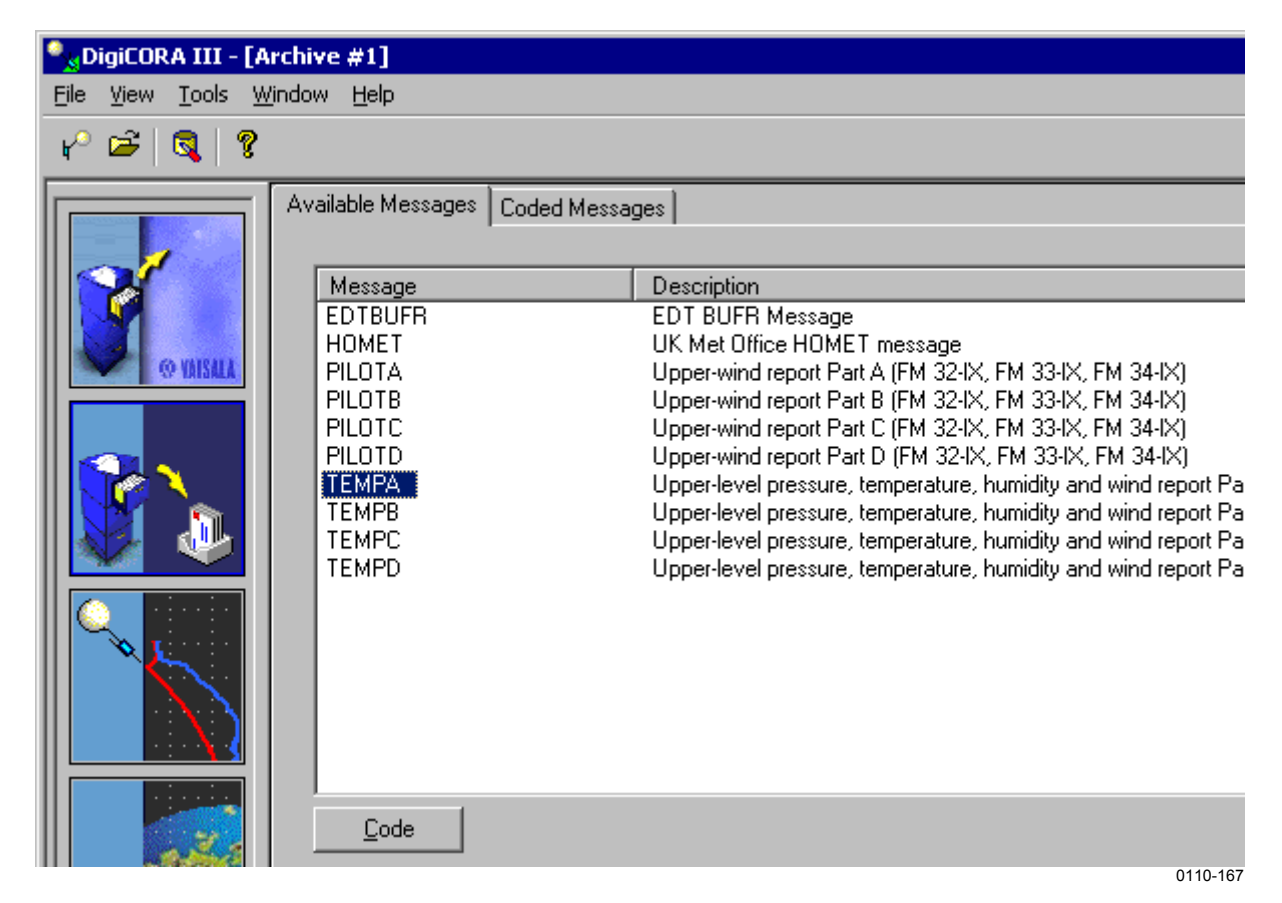

#### **Figure 73 Available Messages Tab**

Messages are saved in the \DigiCORAIII\messages\ folder. Created messages can be edited and saved.

| Coded Messages<br>Available Messages                                                                                                    |                                                                                                    |
|----------------------------------------------------------------------------------------------------|----------------------------------------------------------------------------------------------------|
| <b>X</b> PILOTA (Sent)<br>$\boxdot$<br>  <b></b> ] PILOTA<br><b>M</b> PILOTB<br>⊟<br>  <u></u> ] PILOTB<br>A<br>PILOTO<br>⊞<br>A<br>PILOTD<br>Ė<br>M<br><b>TEMPA</b><br>$\overline{+}$<br>m<br>TEMPA (ERROR sending message!)<br>⊞<br>D<br><b>TEMPB</b><br>Ė<br>TBHEAD<br> ::::: <br>TEMPB<br>$\left  \ldots \right $<br><b>FOOTER</b><br> ::::: <br>TEMPB (Waiting to be sent)<br>⊞<br>M<br>田<br><b>TEMPC</b><br>Δ<br><b>TEMPD</b><br>田<br>Send | IZCZC<br>UKVF01 LGAT 311200<br>UUBB ABCD 81128 99603 10249 25004<br>l∩N994 11N21<br>11863<br>02022 22857 02456 33850 02058 44832<br>102667<br>55715<br>06359 66604 13573<br>16336<br>77570<br>14964 88548<br>16166<br>11529<br>16768 22486<br>21528<br>-44430<br>99537<br>33447<br>25922<br>55425 27540 66366 33750<br>28129<br>77335 38928<br>88205 6457<br> 99186 667// 11160 603// 22137 635// 33108 577// 44100<br>159577<br>21212 00994 20011 11968 21527 22947 23028 33769 23526<br>88249<br>44663<br>24032<br>55560<br>23575 66479<br>24093<br>23617<br>77297<br>99182<br>24119<br>23602<br>11172 24574 22156<br>23570<br>33144 23067<br>24060 66114 25553<br>44128<br>55121<br>77110<br>24553 88102<br>-25059<br>23034 99100 22537<br>31313 46208 81208 90000<br>41414 /////<br>Edit |
|                                                                                                    | 0110-168                                                                                                    |

**Figure 74 Coded Messages Tab**

The **Coded Messages** tab shows the available messages. A message consists of one or more sections. As seen in Figure 74 above, the PILOTA message has only section also named PILOTA. The TEMPB message has three sections: a header section named TBHEAD, message body named TEMPB, and a footer section named FOOTER. The message can only be edited one section at a time. A green letter A before the message name indicates that the message was created automatically. Manually generated messages are marked with a red letter M. The spooler status of a message shows if a message is waiting to be sent or has already been sent. Any message can be sent by selecting the message and clicking the **Send** button, or edited with a text editor by selecting a message section and clicking the **Edit** button.

#### **Editing a Generated Message**

The editor also shows the control characters. **\0x** is the prefix used to mark control characters with a hexadecimal escape notation. Any ASCII table contains the character codes and their respective hexadecimal values. For example, **\0x0a** represents a Line Feed and **\0x0d** a Carriage Return.

| Available messages           |      |  | Coded messages - Editing TEMPA |  |                                                                 |          |
|------------------------------|------|--|--------------------------------|--|-----------------------------------------------------------------|----------|
|                              |      |  |                                |  |                                                                 |          |
| MTAA 64211 02313\0x0d\0x0a   |      |  |                                |  |                                                                 |          |
|                              |      |  |                                |  | 99013 05039 34006 00133 04245 34511 92760 01307 01030\0x0d\0x0a |          |
|                              |      |  |                                |  | 85432 04123 02527 70939 13140 01530 50541 30916 36051\0x0d\0x0a |          |
|                              |      |  |                                |  | 40696 413// 01071 30887 501// 01073 25006 483// 01055\0x0d\0x0a |          |
|                              |      |  |                                |  | 20154 473// 01542 15343 491// 01032 10607 517// 00524\0x0d\0x0a |          |
| 88308 509// 00578\0x0d\0x0a  |      |  |                                |  |                                                                 |          |
| 77323 01080 40520=\0x0d\0x0a |      |  |                                |  |                                                                 |          |
|                              |      |  |                                |  |                                                                 |          |
|                              |      |  |                                |  |                                                                 |          |
|                              |      |  |                                |  |                                                                 |          |
|                              |      |  |                                |  |                                                                 |          |
|                              |      |  |                                |  |                                                                 |          |
|                              |      |  |                                |  |                                                                 |          |
| Close                        | Save |  |                                |  |                                                                 |          |
|                              |      |  |                                |  |                                                                 | 0110-169 |

**Figure 75 Message Editor**

# **Ending a Sounding**

There are two ways to end the sounding observations: automatic or manual termination.

### **Automatic Termination**

There are four reasons for the system to detect an autostop.

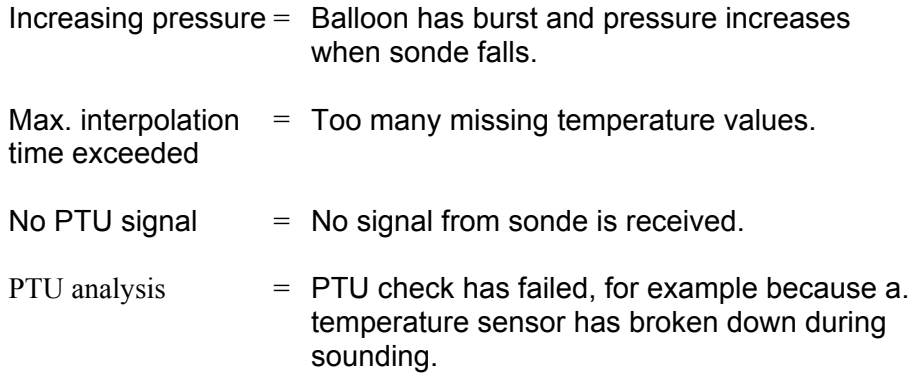

Immediately when the sounding has ended, sounding statistics are available in the **System** tab.

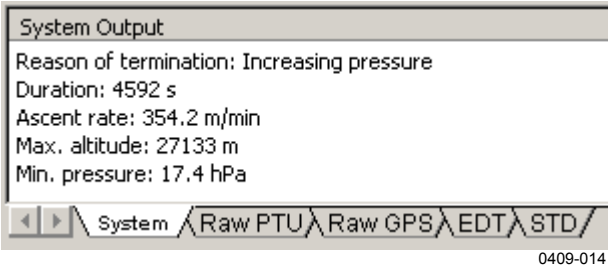

**Figure 76 Sounding Statistics**

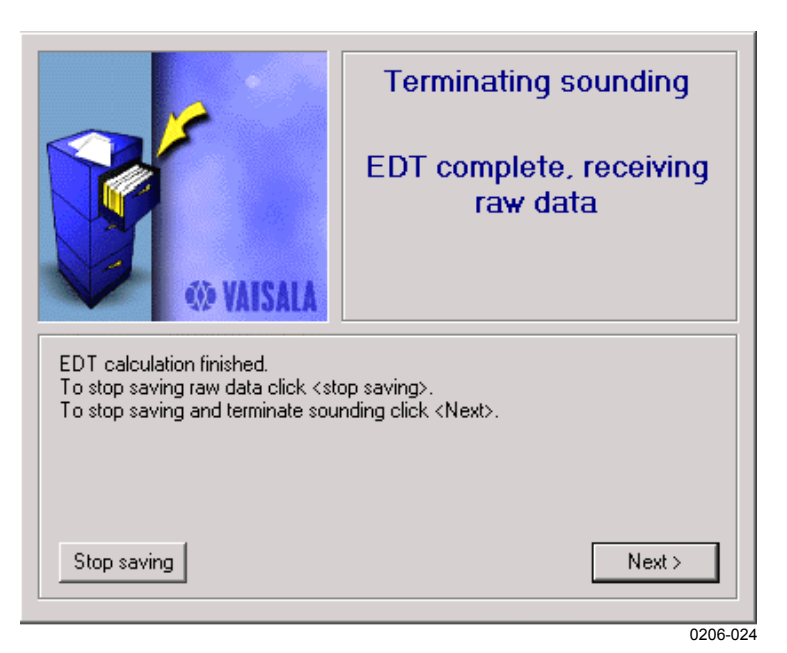

**Figure 77 Automatic Termination**

**NOTE** If privilege **RawDataSavingAfterTermination** is set to **No,** this window is not displayed.

EDT calculation is finished, raw data is still received.

Click **Next** to stop the sounding. You will receive a request to add the sounding to the Climat statistics.

<span id="page-79-0"></span>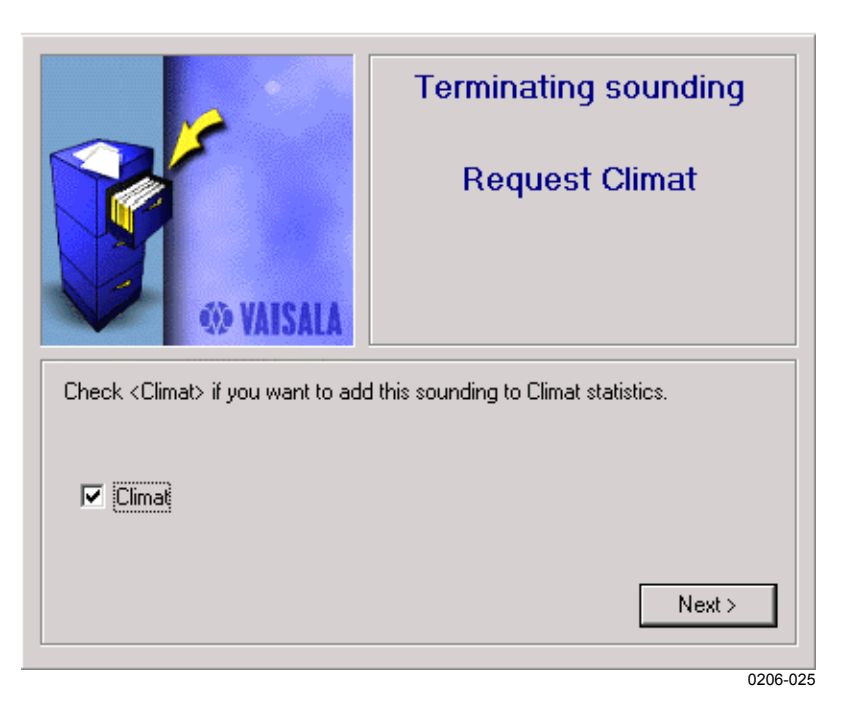

**Figure 78 Request to Climat**

**NOTE** If privilege **AllowSkipClimat** is set to **No,** this window is not displayed and data is added to Climat statistics.

Click **Next** to perform Climat. A request to archive will follow.

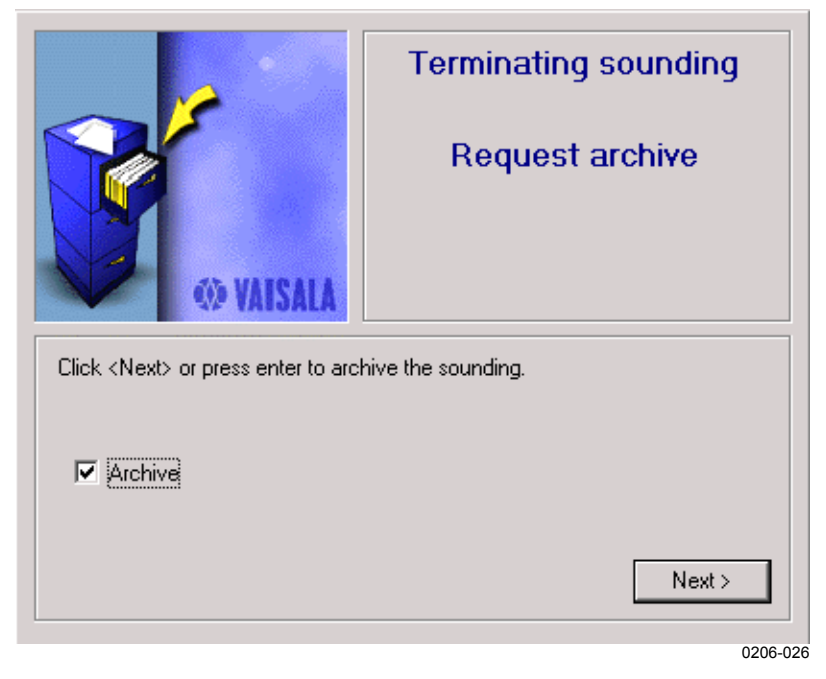

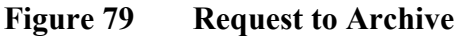

#### **NOTE** If privilege **AllowSkipArchiving** is set to **No,** this window is not displayed and the sounding is archived.

#### Click **Next** to archive the sounding.

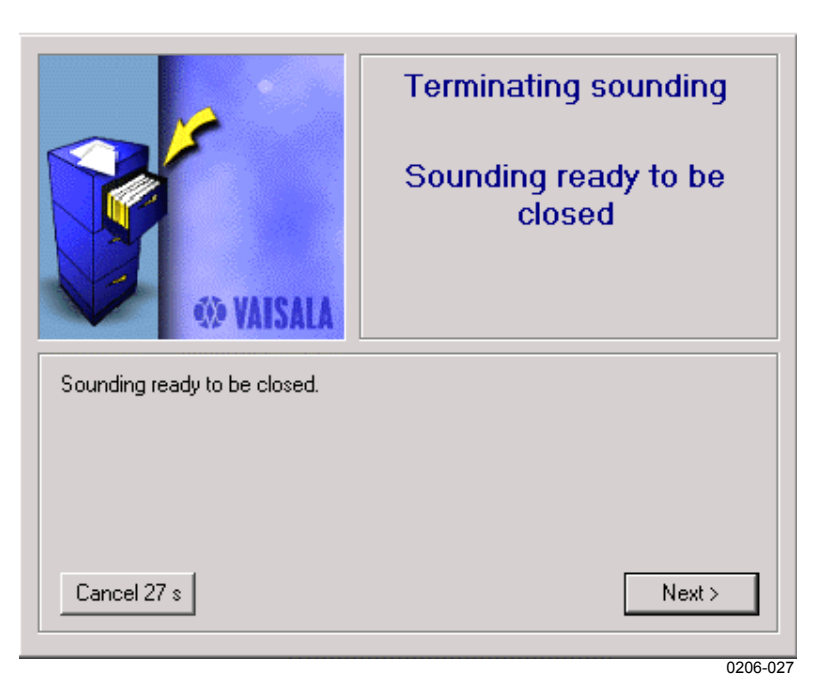

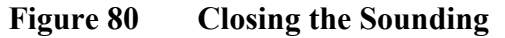

**NOTE** If privilege **AutomaticCloseAfterSoundingTermination** is set to **No,** the **Cancel** button is not shown and the sounding is not closed automatically.

> If you click the **Cancel** button in 30 seconds, your session will be left open, and you can use graphical tools to analyze the archived data. Message generation is also still possible. Automatically triggered messages have been sent, but manual sending is still possible. Changes made to the message at this point, for example sigpoint editing, will affect the message sent manually after editing but does not affect messages saved with sounding data..

Click **Next** to close the program manually.

### **Manual Termination**

A sounding can be stopped manually at any time by doing the following:

Click the **Cmd** button on the **Control pane**. The following window will appear.

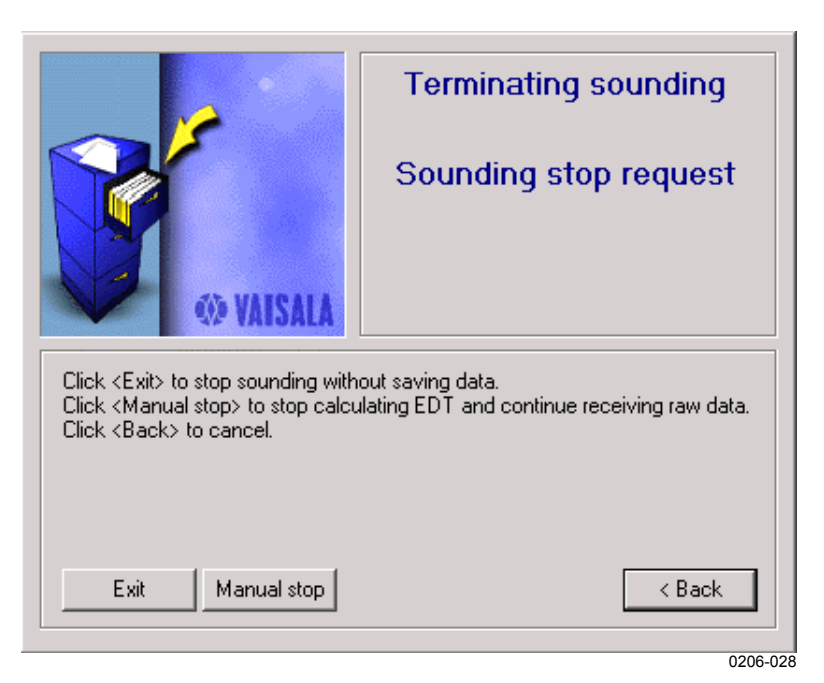

**Figure 81 Manual Termination**

**NOTE** If privilege AllowManualStop is set to **No,** the **Manual stop** button is not shown.

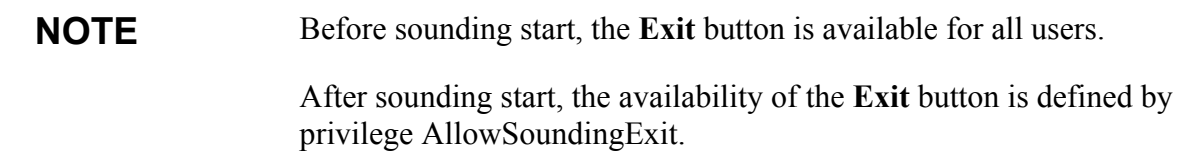

If you click **Exit**, the sounding will be stopped immediately without saving the data.

If you click **Manual stop**, the sounding will be stopped and you will be asked to archive the data as shown in [Figure 79 on page 78.](#page-79-0) The **Manual stop** button is shown when EDT data is available and the sounding has started.

If you click **Cancel**, the operation will be cancelled.

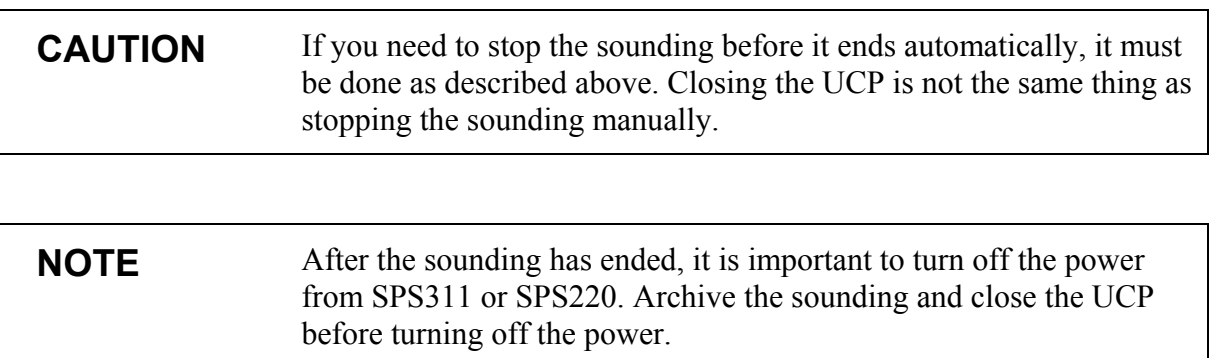

### **Restoring Sounding Data**

If for some reason a sounding is stopped uncontrollably by, for example, a power loss of the sounding workstation, it still may be possible to save sounding data calculated and stored so far to the sounding.

This is based on the real-time archive feature. Real-time archive means that sounding data is saved as it is calculated during a sounding. Data is saved to file *SOUNDING\_DATA*, which is located in folder *<Drive>:\DigiCORAIII\current\_0*.

Each time the workstation is powered up, the DigiCORA III system process checks this folder for unarchived sounding data. If the file is found, the system seeks parameter database for information of the sonde used in this sounding. If sonde information is found, the system will create an archived sounding file by putting this information together. The created file is named Restored\_nnn.dc3db and is located in same folder as other archived soundings. In the name *Restored nnn*, *nnn* is a consecutive number for restored soundings. This task is performed automatically by the system.

# **Mobile Operation**

Soundings can be performed also aboard ships and on other moving vehicles. In these cases, a few things need to be taken into consideration, although the sounding process is basically the same as in normal operation. Mobile operation is possible with a GPS wind finding system only.

# **GPS Position in Mobile Operation**

If the sounding station position is not fixed during sounding, make sure that the **Station is moving during sounding** is selected in the **Station Position** window. Information on how to set this can be found in the **Installation** manual's **Setting Station Parameters** section.

# **Other Requirements**

Offset has to be zero in mobile operation, i.e. the sonde launch site can not be further than 200 meters from the GPS antenna. Normal GPS signal reception requirements also apply during mobile operation. Line of sight to the satellite has to exist at all times. Thick forest or large obstacles, such as buildings, could hinder reception.

# **Workstation Time Validity**

When the sounding subsystem comprises a GPS Processing unit, the system automatically keeps workstation in correct system time by using GPS time as reference time. During sounding, this feature is disabled. By default, workstation time is checked every 24 hours and adjusted if necessary. If time check can not be performed at that time, if for example the workstation or sounding subsystem is not powered, the time check is performed immediately when it is possible. The time checking interval can be adjusted and the feature disabled if needed. For systems that comprise an MRG111 unit, time is also checked every time a new sounding is started. For more information, refer to Technical Reference manual's section SNDC.

# **Advanced User Operations**

# **Using Archive Manager**

Archive Manager is a tool used to open, manage, and simulate archived soundings. Soundings can be imported to DigiCORA III and exported from it. Sounding data can also be converted to another format at export.

| <b>Archive Manager</b> |          |       |                  |         |           | $\mathbf{x}$ |
|------------------------|----------|-------|------------------|---------|-----------|--------------|
| Sounding               | Sonde t  | Wind  | <b>RS-Number</b> | Station | Sp        | Open         |
| 12002-08-30 8:25:09    | RS80-15L | Loran | 235301909        | DorisTE | Ra        |              |
| 2002-08-29 14:44:58    | RS80-15  | None  | 82334047         | DorisTE | <b>Ba</b> | Simulate     |
|                        |          |       |                  |         |           | Parameters   |
|                        |          |       |                  |         |           | Climat       |
|                        |          |       |                  |         |           |              |
|                        |          |       |                  |         |           | Cancel       |
|                        |          |       |                  |         |           | 0209-018     |

**Figure 82 Archive Manager**

Archived soundings can be listed by their file names of file properties.

| <b>Archive Manager</b>                                               |                                        |                            |                                              |                                           | sammasi<br>mmm |  |
|----------------------------------------------------------------------|----------------------------------------|----------------------------|----------------------------------------------|-------------------------------------------|----------------|--|
| Sounding                                                             | Sonde t                                | Wind                       | <b>RS-Number</b>                             | Station                                   | Sp             |  |
| 2003-09-15 7:49:11<br>☆ 2003-09-05 10:13:15<br>18 2002-09-13 8:52:25 | RS92-SGP<br>RS92-SGP<br><b>RS90-AG</b> | GPS-<br>GPS-<br><b>GPS</b> | View<br>Open<br>Simulate<br>Import<br>Export | File names<br>• File properties<br>ਰਾਕਰਾਵ |                |  |
|                                                                      |                                        |                            | Delete                                       |                                           | 0312-174       |  |

**Figure 83 Soundings Listed by File Properties**

An archived sounding file is named as follows:

StationName\_sounding start date\_sounding start time.dc3db

If a sounding is simulated and saved again, the new file will have the same name, but one minute is added to sounding start time.

#### **Opening a Sounding**

This option enables you to view a sounding's final statistics and the measured values. To open a sounding for viewing, do as follows:

- 1. Select **File Open**. The Archive Manager window opens.
- 2. Select the archived sounding you want to open and click **Open**. Press **F5** to refresh the list of archived soundings.

#### **Simulating a Sounding**

Sounding simulation uses the selected archived sounding, and is in every respect like a live sounding. The simulation can be accelerated or decelerated as required. To open a sounding for simulation, do as follows:

- 1. Select **File Open**. The Archive Manager window opens.
- 2. Select the archived sounding you want to use for the simulation and click **Simulate**.

The system starts up as in a live sounding. Only the sonde coefficients are not entered during the initial stages of the sounding.

- 3. Set the surface and cloud parameters if you wish to change them. Otherwise, click **Next**.
- 4. Operate the sounding as described in the previous chapter.

#### **Importing a Sounding**

You can view archived soundings that have been made elsewhere by importing them to your own DigiCORA III system. After importing the sounding files can be opened or simulated. To import an archived sounding, do as follows:

- 1. Select **File Open**. The Archive Manager window opens.
- 2. Right-click the file you want to import and select **Import** from the appearing popup menu.
- 3. Locate the sounding file you want to import and click **Open**.
- 4. The sounding file appears in the sounding file list and can now be opened or simulated as described above.

#### **Exporting a Sounding**

Archived soundings can be exported to be viewed with other sounding systems. To export an archived sounding, do as follows:

- 1. Select **File Open**. The Archive Manager opens.
- 2. Right-click the file you want to export and select **Export Copy** from the appearing popup menu.

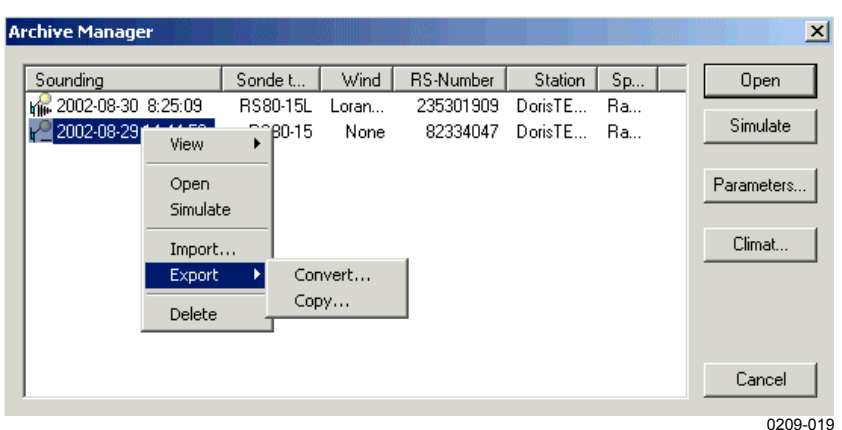

**Figure 84 Exporting a Sounding**

- 3. Browse the folder where you want to copy the sounding.
- 4. Type a new filename or use the default name.
- 5. Click **Save**.

#### **Converting Sounding Data**

Before exporting, the sounding file can be converted to another format. If you want to convert an archived sounding data table to be used with another data processing system, do as follows:

- 1. Select **File Open**. The Archive Manager window opens.
- 2. Right-click the file you want to convert and select **Export - Convert** from the appearing popup menu.
- 3. Select **Convert**.

#### **NOTE** Not all data can be converted to SPF Binary format.

- 4. Select the data table you want to export and click the button of the format you want to convert the sounding data to, e.g. **ASCII**.
- 5. Browse the folder where you want to place the converted data.
- 6. Type a new filename or use the default name.
- 7. Click **Save**. The conversion takes some time depending on the selected data table.

Only those data tables, that were included in the sounding archive, are available for exporting. For information on how to define which data tables (Filemap) are included in the sounding archive, refer to the Technical Reference manual section DataSets.

Conversion from FRAWPTU and GPSDCC\_RESULT data tables is also available in SPFAscii format. From  $E\overline{DT}$  data table it is also possible to generate AuditTrail, PTULevels, and WindLevels report.

Converted EDT and STD data has the following format:

| <b>Name</b>   | Unit     | <b>Description</b>                              |
|---------------|----------|-------------------------------------------------|
| Time          | Sec      | Time from sounding Start                        |
| Pscl          | In       | Scaled logarithmic pressure (4096 * In P)       |
| T.            | Κ        | Temperature                                     |
| <b>RH</b>     | %        | Humidity                                        |
| v             | m/s      | Wind speed, north component                     |
| u             | m/s      | Wind speed, east component                      |
| Height        | m        | Height                                          |
| P             | hPa      | Pressure                                        |
| TD            | Κ        | Dew point                                       |
| <b>MR</b>     | g/Kg     | The ratio of the mass of the water vapor to the |
|               |          | mass of the dry air                             |
| DD            | dgr      | Wind direction                                  |
| <b>FF</b>     | m/s      | Wind speed                                      |
| AΖ            | dgr      | Sonde azimuth                                   |
| Range         | m        | Sonde distance                                  |
| Lon           | dgr      | Sonde longitude coordinate                      |
| Lat           | dgr      | Sonde latitude coordinate                       |
| SpuKey        | bitfield | System define significant point                 |
| <b>UsrKey</b> | bitfield | User define significant point                   |
| RadarH        | m        | Height from radar                               |

**Table 17 Converted EDT and STD Data Format**

Value -32768 means missing data.

### **Log Browser Application**

The DigiCORA® III system writes events to log files at real time. There are two log files, one is for system events and second for user events. Both are plain ASCII text. System events are located in \DigiCORAIII\bin\LogFiles\SYSTEM\ folder by default. User events are located in \DigiCORAIII\bin\LogFiles\ $\leq$ user name $\geq$ \ folder by

default. File sizes are handled by system, when they reach certain size, the oldest event is removed. The logbrowser.exe application is used to read these files. It is located in the \DigiCORAIII\bin\ folder by default. Start the application, select **File - Open** and browse for the log file. Both log files are named DORIS.LOG.

| Type                                           |                     | Date/Time           | Proc         | Pid   | Tid   | Module       | Code       | Syscode    | Facility      |
|------------------------------------------------|---------------------|---------------------|--------------|-------|-------|--------------|------------|------------|---------------|
| $\mathsf{X}$ ) ERROR<br>国                      |                     | 15/09/2003 15:16.55 | DBMANA~1.EXE | 02156 | 02232 | DBMANA^1.E   | 0xc2130005 | 0xa0020039 | DR_FACIL      |
| <b>WARNING</b><br>Æ                            |                     | 26/08/2003 09:53.38 | UCP.EXE      | 01996 | 02024 | UCP.EXE      | 0x00000000 | 0x00000000 | <b>UNKNOW</b> |
| Ø<br>ERROR                                     |                     | 11/07/2003 11:01.39 | UCP.EXE      | 01528 | 02144 | UCP.EXE      | 0x82070003 | 0x00001305 | DR FACIL      |
| Ø<br>ERROR<br>$\overline{+}$                   |                     | 11/07/2003 10:57.38 | UCP.EXE      | 01528 | 02044 | UCP.EXE      | 0x82070003 | 0x00001305 | DR FACIL      |
| $\overline{+}$<br>œ<br>ERROR                   |                     | 11/07/2003 10:56.40 | UCP.EXE      | 01528 | 00944 | UCP.EXE      | 0xc2030003 | 0x0000110a | DR FACIL      |
| $\boxed{\pm}$<br>ఴ<br>ERROR                    |                     | 11/07/2003 10:51.37 | UCP.EXE      | 01528 | 00432 | UCP.EXE      | 0x82070003 | 0x00001305 | DR_FACIL      |
| œ<br>ERROR                                     |                     | 11/07/2003 10:48.05 | UCP.EXE      | 01492 | 01752 | UCP.EXE      | 0xc0020003 | 0xc2120005 | DR FACIL      |
| ⊕<br><b>INFO</b>                               |                     | 11/07/2003 10:47.57 | dbFilSrv.exe | 01020 | 01364 | DBFILSRV.EXE | 0x41000000 | 0x00000000 | DR_FACIL      |
| Ø<br>ERROR                                     |                     | 10/07/2003 10:38.34 | SCRIPTMANAG  | 01448 | 02004 | SCRIPTMANA   | 0xc22b0003 | 0x0000274d | DR FACIL      |
| Ø<br>ERROR<br>$\blacksquare$                   |                     | 09/07/2003 12:48.52 | UCP.EXE      | 01440 | 01728 | UCP.EXE      | 0xc2030003 | 0x0000110a | DR FACIL      |
| œ<br>$\blacksquare$<br>ERROR                   |                     | 09/07/2003 10:11.49 | UCP.EXE      | 02060 | 01928 | UCP.EXE      | 0xc2030003 | 0x0000110a | DR FACIL      |
| Φ<br>$\overline{\mathbf{H}}$<br><b>WARNING</b> |                     | 09/07/2003 09:52.37 | UCP.EXE      | 02036 | 01884 | UCP.EXE      | 0x82030003 | 0x00000000 | DR FACIL      |
| Ø<br>$\Box$<br>ERROR                           |                     | 09/07/2003 09:37.57 | UCP.EXE      | 01884 | 00384 | UCP.EXE      | 0xc2030003 | 0x0000110a | DR FACIL      |
| ☎<br>Ξ                                         | ERROR               | 09/07/2003 09:37.57 | UCP.EXE      | 01884 | 00384 | UCP.EXE      | 0xc2030003 | 0x0000110a | DR_FACIL      |
|                                                | <b>WARNING</b>      | 09/07/2003 09:37.57 | UCP.EXE      | 01884 | 00384 | UCP.EXE      | 0x82030003 | 0x00000000 | DR FACIL      |
|                                                | <b>WARNING</b>      | 09/07/2003 09:37.34 | UCP.EXE      | 01884 | 00384 | UCP.EXE      | 0x82030003 | 0x00000000 | DR_FACIL      |
| ⚠                                              | <b>WARNING</b>      | 09/07/2003 09:37.08 | UCP.EXE      | 01884 | 00384 | UCP.EXE      | 0x82030003 | 0x00000000 | DR FACIL      |
| ⚠<br>$\Box$                                    | <b>WARNING</b>      | 09/07/2003 09:37.05 | UCP.EXE      | 01884 | 00384 | UCP.EXE      | 0x82030003 | 0x00000000 | DR FACIL      |
|                                                | Δ<br><b>WARNING</b> | 09/07/2003 09:36.48 | UCP.EXE      | 01884 | 00384 | UCP.EXE      | 0x00000000 | 0x00000000 | <b>UNKNOW</b> |
| œ<br>ERROR<br>$\overline{+}$                   |                     | 08/07/2003 19:14.13 | UCP.EXE      | 02108 | 02228 | UCP.EXE      | 0xc2030003 | 0x0000110a | DR FACIL      |
| $\boxplus$<br>Ø<br>ERROR                       |                     | 08/07/2003 18:44.56 | UCP.EXE      | 01636 | 02200 | UCP.EXE      | 0xc2030003 | 0x0000110a | DR FACIL      |
| œ<br>ERROR<br>$\overline{+}$                   |                     | 08/07/2003 18:38.01 | UCP.EXE      | 02164 | 00832 | UCP.EXE      | 0xc2030003 | 0x0000110a | DR_FACIL      |
| Ø<br>$\blacksquare$<br>ERROR                   |                     | 08/07/2003 18:31.52 | UCP.EXE      | 01464 | 00516 | UCP.EXE      | 0xc2030003 | 0x0000110a | DR_FACIL      |
| ❸<br>ERROR<br>$\blacksquare$                   |                     | 08/07/2003 18:02.03 | UCP.EXE      | 02228 | 00992 | UCP.EXE      | 0xc2030003 | 0x0000110a | DR_FACIL      |
| $\left  \right $                               |                     |                     |              |       |       |              |            |            | ٠             |

**Figure 85 Log Browser Window**

There are three kind of events: info, warning, and error.

For each event, additional information is shown in succeeding columns. An event has, for example, a date and time of occurrence, name of the process that created it, a specific event note and message, and some other detailed information. The user can select which columns are shown on the screen (see below).

The message bar window shows full information for an event as ASCII text. It can be enabled or disabled by selecting **View - Message Bar**.

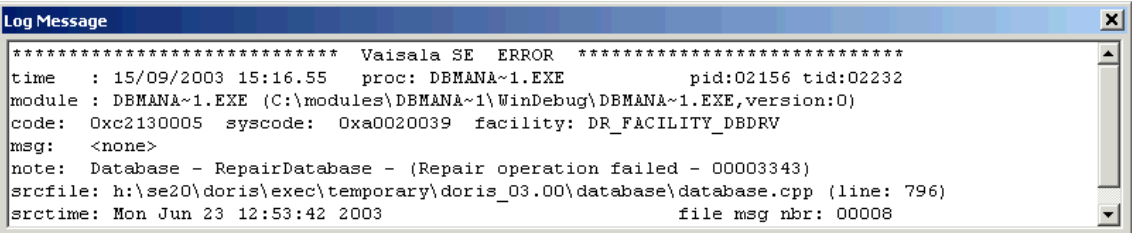

0312-176

#### **Figure 86 Message Bar**

Events can be viewed in hierarchical order (**Tree View**), or in flat time order (**Flat View**). The sequence of related log events is better seen in Tree view, whereas the Flat view preserves the order of occurrence of the log events. The user can switch between the Tree view and the Flat View by selecting **View - Tree View** or **View - Flat View**.

If the user wants to see only specific type of events, the types can be selected from the **View - Show Messages** menu.

The properties for the Log Browser application can be changed by selecting **View - Properties**, which opens the following window:

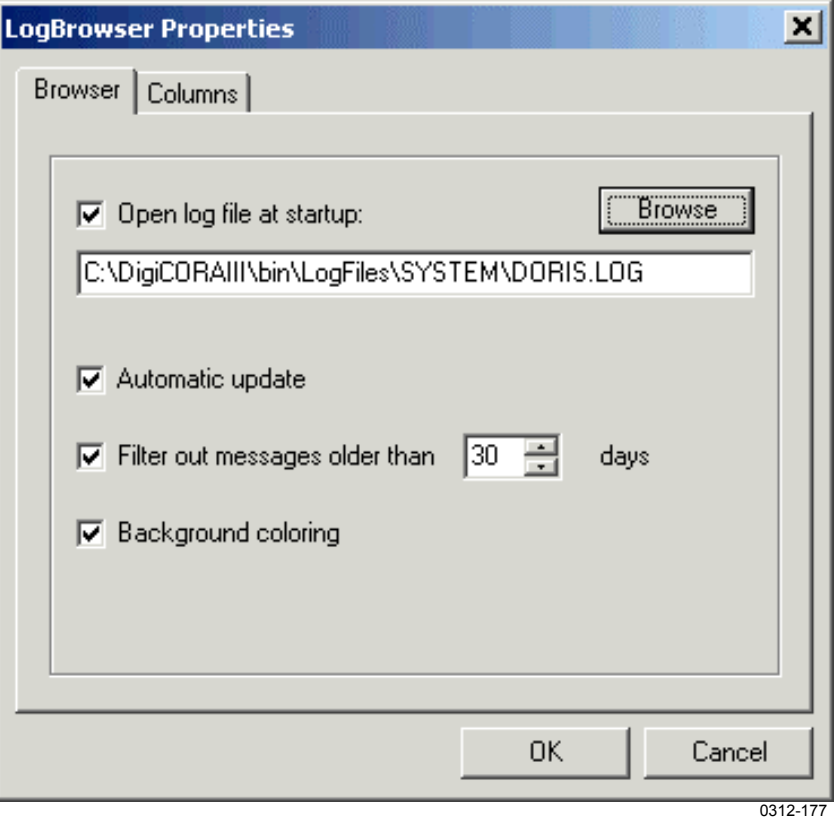

**Figure 87 Log Browser Properties Window**

From the **Browser** tab, the user can modify the settings for how the Log Browser application should handle and view log files. From the **Columns** tab the user can select the detailed information (columns), which should be shown for each log event.

# **CLIMAT Application**

CLIMAT is an application responsible for producing the WMO FM 75-X CLIMAT TEMP message - Report of monthly aerological means from a land station.

CLIMAT is a post processing application; the monthly averages are usually calculated once per month. The source data for CLIMAT are the EDT and STD data mappings from synoptical soundings performed during one month. Calculation parameters are retrieved from the database.

The standard levels, the ground level, and a header for each file are written to a cumulative file (CLIMFILE.VSL). All monthly sounding files need not be accessible simultaneously, the sounding data can be added to the cumulative climat file at the same time as the sounding is being archived. The sounding data can also be added later using the archive manager. The CLIMAT message is calculated from this cumulative file.

#### **CLIMAT Message Structure and Spooling**

CLIMAT message is structured and spooled with the same rules as other messages. Notice that CLIMAT message definition is in different location than other messages, for CLIMAT the location is \General\Syspar\Messages\. For more information, refer to the DigiCORA III Technical Reference.

#### **Using the Application**

The CLIMAT application is accessed via the Archive Manager.

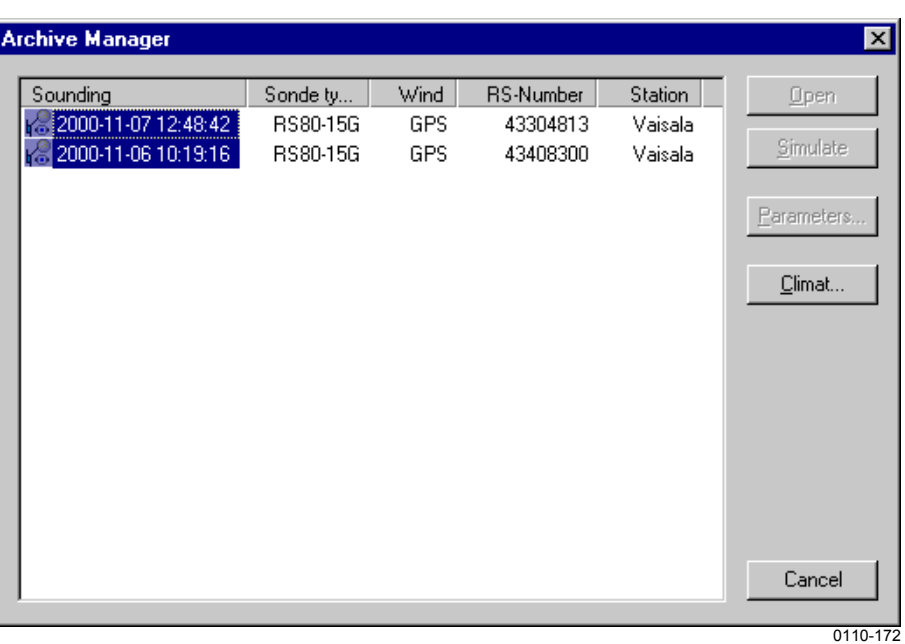

#### **Figure 88 Archive Manager**

The CLIMAT window is opened by clicking the **Climat** button. If one or more soundings are selected before clicking **Climat**, they are added to the cumulative file.

A sounding can also be added to the cumulative file right after it has been finished. Select the **Climat** check box after the sounding and click **Next**.

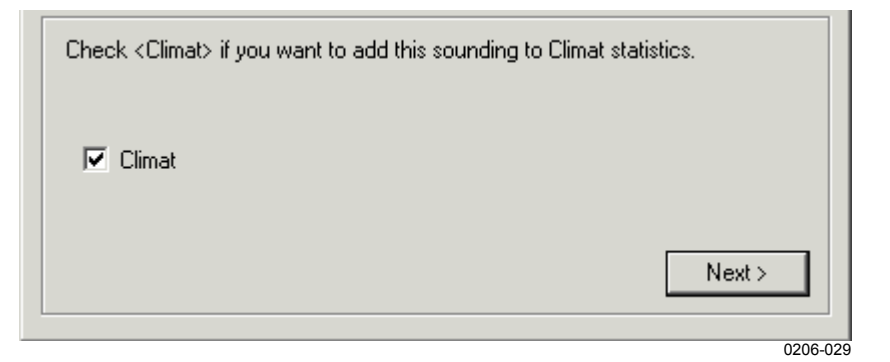

**Figure 89 Adding a Sounding to the Cumulative File**

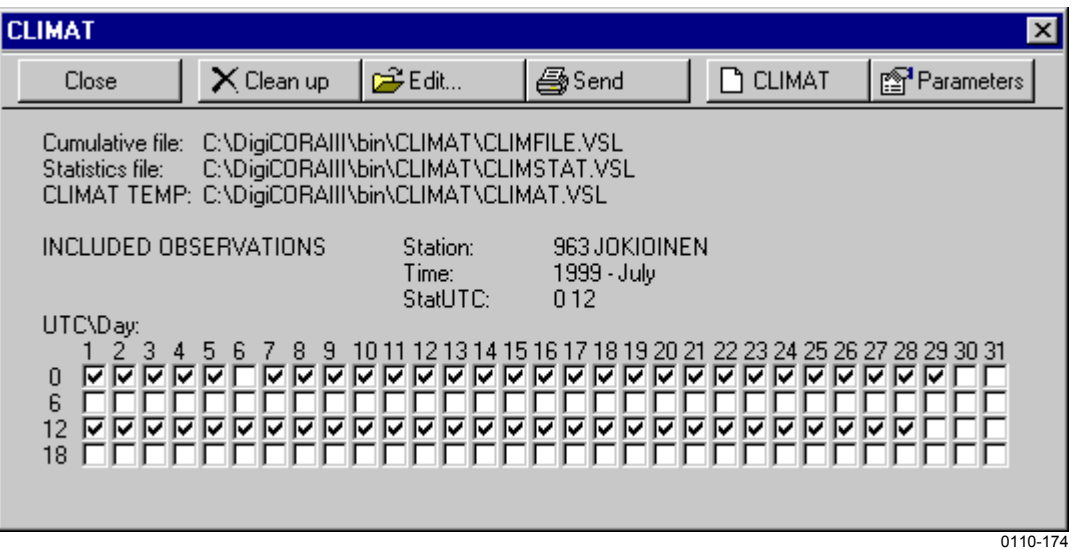

**Figure 90 CLIMAT Window**

The check boxes in the CLIMAT window show which soundings are present in the cumulative file. The numbers 0-31 represent the days in a month and the numbers 0, 6, 12, and 18 are the UTC times. The CLIMAT TEMP file contains the message and the statistics file contains more informative statistical data from the month. There are six command buttons on the toolbar:

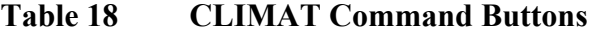

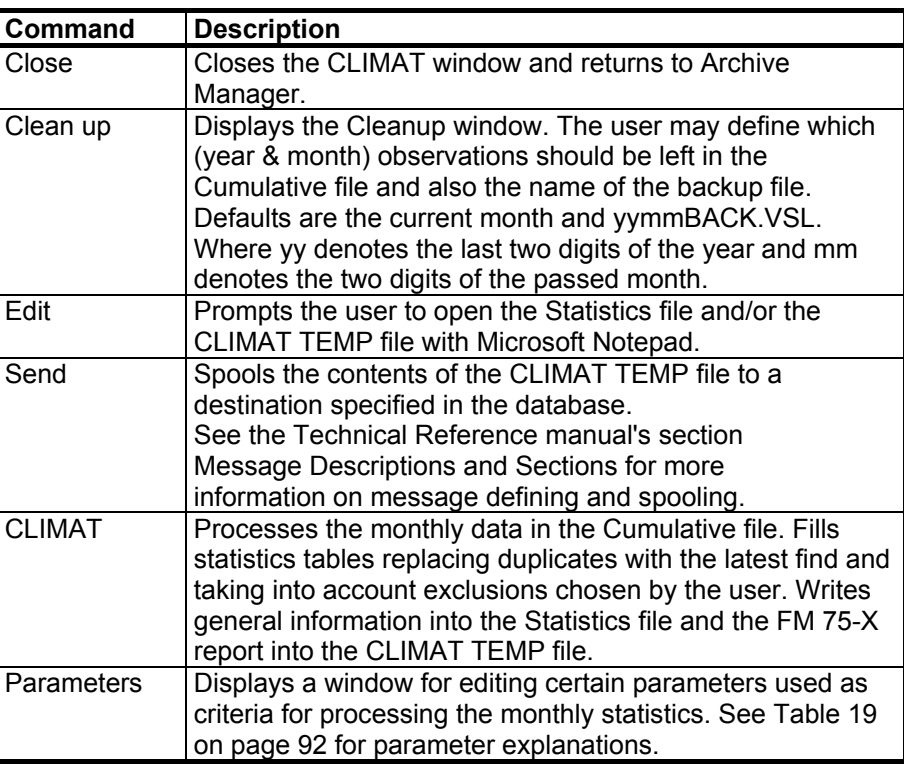

<span id="page-93-0"></span>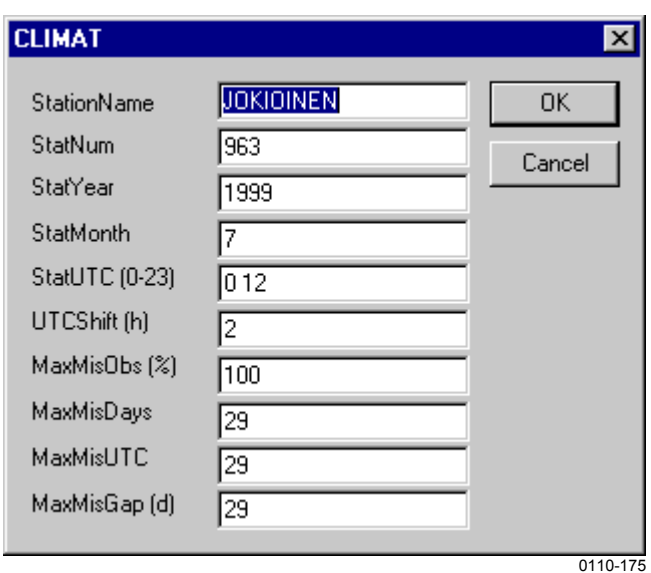

**Figure 91 CLIMAT Parameters**

The additional parameters in Table 19 below can only be set in the database in the key \General\Syspar\Messages\Parameters\Climat. See Technical Reference for more information on database management.

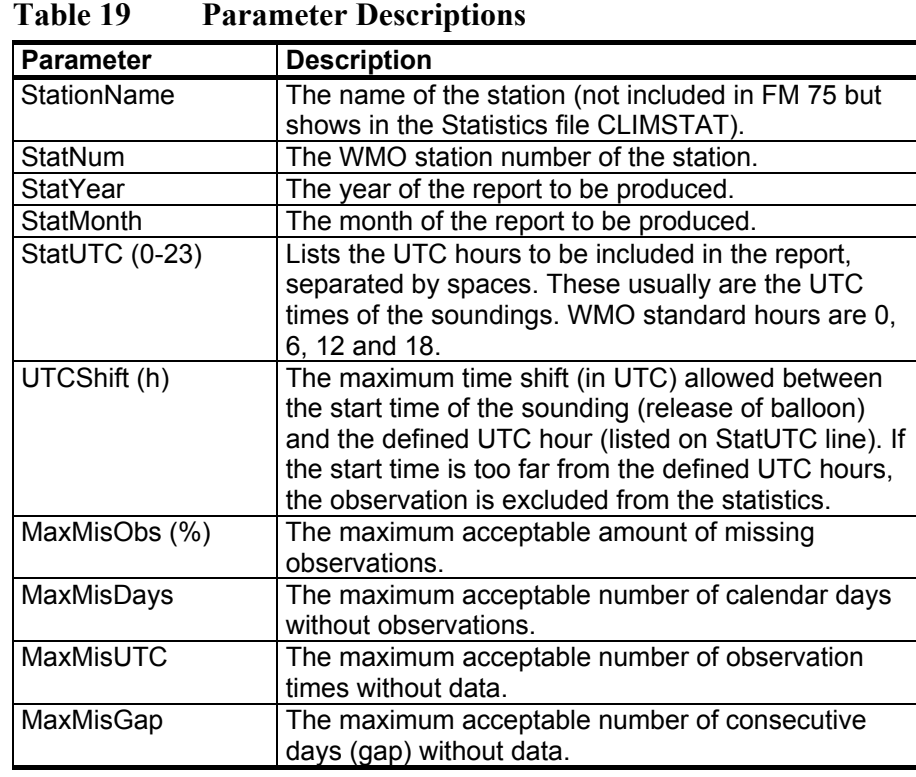

The additional parameters below can only be set in the database in the key \General\Syspar\Messages\Parameters\Climat. See Technical Reference for more information on database management.

| <b>∣Parameter</b> | <b>Description</b>              |
|-------------------|---------------------------------|
| l WindUnit        | ∣ 0=m/s, 1=knots. Default is 1. |
| RepExtrapStd      | 0=No, 1=Yes. Default is 0.      |

**Table 20 Additional Parameters**

The Cumulative file (also referred here as ClimFile) contains several lines of text for one sounding. The first two lines contain the parameters taken from the identification data of the sounding file.

The first line contains the following parameters:

**Table 21 Station Data Parameters (First Line)**

| <b>Parameter</b>                             | <b>Unit or Description</b>         |
|----------------------------------------------|------------------------------------|
| Station type                                 |                                    |
| Region number                                |                                    |
| WMO block number                             |                                    |
| <b>WMO</b> station number                    |                                    |
| Launch Year                                  | 4 digits                           |
| Launch Month                                 |                                    |
| Launch Day                                   |                                    |
| Day of the Year                              | 1366                               |
| Launch Hour                                  | 023                                |
| <b>Launch Minute</b>                         | 059                                |
| Message Year                                 |                                    |
| Message Month                                |                                    |
| Message Day                                  |                                    |
| Message Hour                                 |                                    |
|                                              |                                    |
| <b>Station Data Parameters (Second Line)</b> |                                    |
| <b>Station latitude</b>                      | 0.01 degrees, Northern hemisphere  |
|                                              | is positive                        |
| Station longitude                            | 0.01 degrees, East of Greenwich is |
|                                              | positive                           |
| Station altitude                             | Meters, above mean sea level       |
| Cloud group (NhCLhCMCH)                      |                                    |
| Special Group 1                              |                                    |
| Special Group 2                              |                                    |
|                                              |                                    |
| <b>Third Line</b>                            |                                    |
| Number of level data records                 |                                    |

The level data section contains data for ground level and for standard levels. Ground level is always the first line. A Level data record (line) contains the following parameters:

| <b>Parameter</b>           | Unit                    |
|----------------------------|-------------------------|
| Height                     | m/MSL, 30000 subtracted |
| Pressure                   | $0.1$ hPa               |
| Temperature                | 0.1K                    |
| Dew point temperature      | 0.1K                    |
| Wind direction             | degrees                 |
| Wind speed                 | $0.1$ m/s               |
| Wind component South-North | $0.01$ m/s              |
| Wind component West-East   | $0.01$ m/s              |

**Table 22 Level Data Parameters**

An example of a data block for one sounding in ClimFile.VSL:

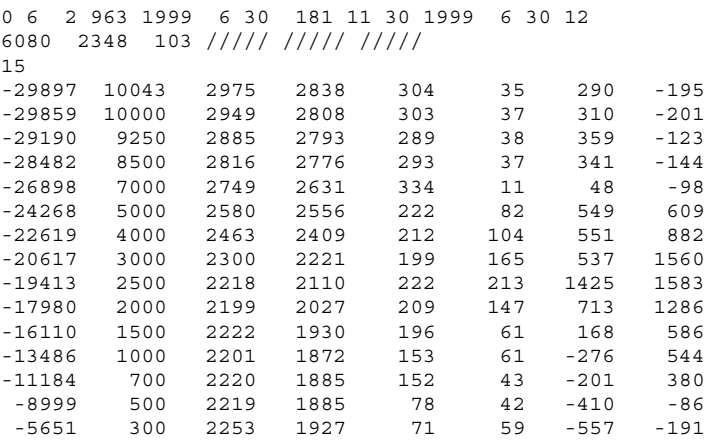

Definitions for the statistics are in the table below:

**Table 23 Statistics File Definitions**

| <b>Column Heading</b> | <b>Description</b>                                                                          |
|-----------------------|---------------------------------------------------------------------------------------------|
| н                     | mean height of valid observations                                                           |
| P                     | mean pressure                                                                               |
|                       | mean temperature                                                                            |
| Dewp                  | mean dew point temperature                                                                  |
| DpD                   | mean dew point depression                                                                   |
| u                     | mean north component of wind, i.e. sum of<br>individual u values/number of observations     |
|                       | mean east component of wind, i.e. sum of<br>individual v values/number of observations      |
| Vddd                  | direction of the mean vector wind; the mean<br>wind vector is that given by u and v (above) |
| $V_{\rm ff}$          | length of the mean vector wind, i.e.                                                        |

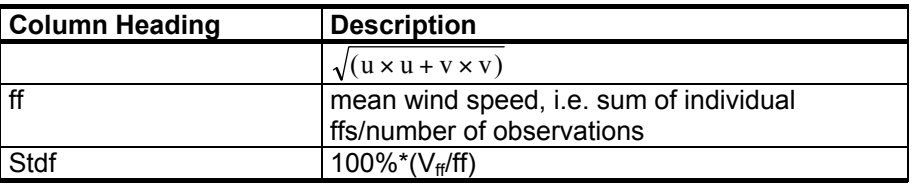

The first row under the unit definitions corresponds to ground level, all the others correspond to WMO standard levels. Since the wind direction usually varies in observations,  $V_{ff}$  and ff are not equal. If the wind direction in all observations had been the same there would have been no difference between the calculated mean vector wind  $V_{ff}$  and the wind speed ff.

The CLIMAT statistics file contains five pages. The following example illustrates statistics that are processed using an input file containing 56 soundings made in July 1999 at UTC sounding times 0 and 12.

Page 1:<br>vaisala climat, digicoraiii Processed at: Wed Nov 15  $14.45.54$  2000 Page 1 and 2012 12:00 the state of the state of the state of the state of the state of the state of the state of the state of the state of the state of the state of the state of the state of the state of the state of the s Monthly statistics for 963 JOKIOINEN Year: 1999 Month: 7 Soundings included: 56 Sounding times (message times): 0 12 H P T Dewp DpD u v Vddd Vff ff Stdf<br>m hPa deg C deg C deg C m/s m/s deg m/s m/s % m hPa deg C deg C deg C m/s m/s deg m/s m/s % 103 1000.2 17.4 11.4 6.0 1.47 1.75 230 2.29 3.56 64.4 104 1000.0 16.9 9.1 7.8 -0.07 3.52 271 3.52 5.11 68.8 766 925.0 13.6 7.0 6.6 1.77 5.49 252 5.76 8.40 68.6 1473 850.0 8.3 2.6 5.7 1.42 6.19 257 6.35 9.14 69.5 3051 700.0 -0.5 -10.4 9.9 2.31 7.76 253 8.09 12.19 66.4 5663 500.0 -16.3 -27.5 11.2 3.34 10.33 252 10.86 16.23 66.9 7303 400.0 -28.1 -37.3 9.2 4.07 11.48 250 12.18 19.45 62.6 9305 300.0 -42.2 -53.3 11.0 4.38 14.19 253 14.85 23.63 62.8 10519 250.0 -48.4 -62.6 14.2 4.29 14.33 253 14.96 24.23 61.7 11980 200.0 -49.0 -72.2 23.2 3.80 12.71 253 13.27 18.96 70.0 13869 150.0 -49.1 -81.4 32.3 2.85 9.27 253 9.70 12.62 76.9<br>16517 100.0 -50.6 -83.2 32.6 1.61 5.68 254 5.90 7.83 75.4<br>18844 70.0 -49.9 -82.6 32.7 1.06 2.14 244 2.39 4.49 53.4 16517 100.0 -50.6 -83.2 32.6 1.61 5.68 254 5.90 7.83 75.4 18844 70.0 -49.9 -82.6 32.7 1.06 2.14 244 2.39 4.49 53.4 21047 50.0 -49.0 -82.2 33.1 0.79 -1.65 116 1.83 4.25 42.9 24410 30.0 -46.7 -80.5 33.8 1.07 -5.50 101 5.60 6.21 90.2 27099 20.0 -44.6 -80.0 35.4 0.68 -6.15 96 6.19 6.20 99.8 - - - - - - - - - - -- - -- - - -- - -- - - - - - - - - - - - - -- - -- - - -- - -- - - - - - - - - - - - - -- - -- - - -- - -- - - - - - - - - - - - - -- - -- - - -- - -- - - - - - - - - - - - - -- - -- - - -- - -- - -

Mean values were accepted when:

- Number of missing observations is less or equal than 62 ( 100 %)
- Number of days with no observations is less or equal than 29
- Number of consecutive days with no observations is less or equal than 29
- Number of observations for each observation time is at least 2

#### Page two:

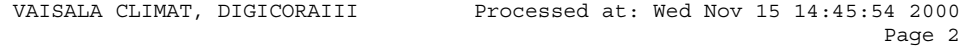

Monthly statistics for 963 JOKIOINEN

Year: 1999 Month: 7

Number of observations:

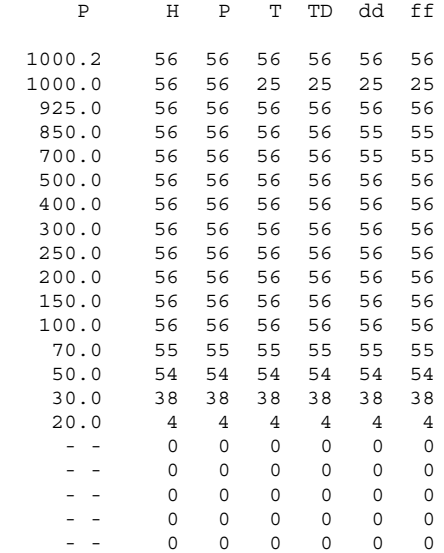

#### Page three:

 VAISALA CLIMAT, DIGICORAIII Processed at: Wed Nov 15 14:45:54 2000 Page 3 and 2012 to 2012 the set of the set of the set of the set of the set of the set of the set of the set of the set of the set of the set of the set of the set of the set of the set of the set of the set of the set of

Monthly statistics for 963 JOKIOINEN

Year: 1999 Month: 7

Number of missing data observations:

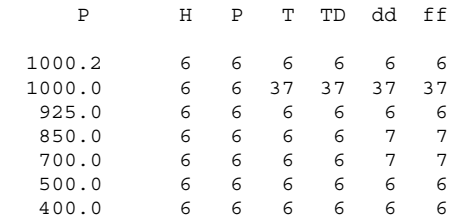

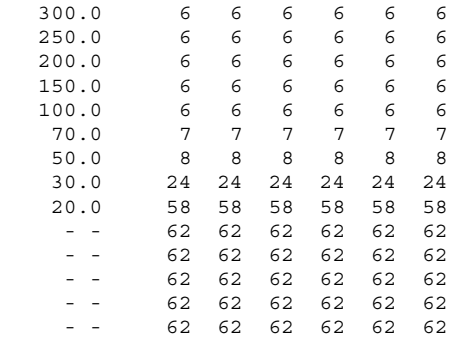

#### Page four:

VAISALA CLIMAT, DIGICORAIII Processed at: Wed Nov 15 14:45:54 2000

Page 4 and 2012 and 2012 and 2012 and 2012 and 2012 and 2012 and 2012 and 2012 and 2012 and 2012 and 2012 and 2012 and 2012 and 2012 and 2012 and 2012 and 2012 and 2012 and 2012 and 2012 and 2012 and 2012 and 2012 and 2012

Monthly statistics for 963 JOKIOINEN

Year: 1999 Month: 7

Maximum period of missing data (observations)

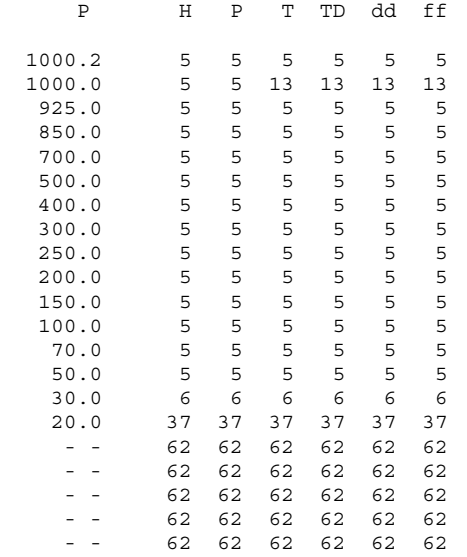

#### Page five:

 VAISALA CLIMAT, DIGICORAIII Processed at: Wed Nov 15 14:45:54 2000 Page 5 and 2012 and 2012 and 2012 and 2012 and 2012 and 2012 and 2012 and 2012 and 2012 and 2012 and 2012 and

Monthly statistics for 963 JOKIOINEN

Year: 1999 Month: 7

Number of days with no observation:

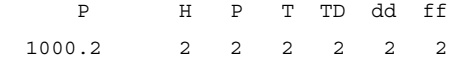

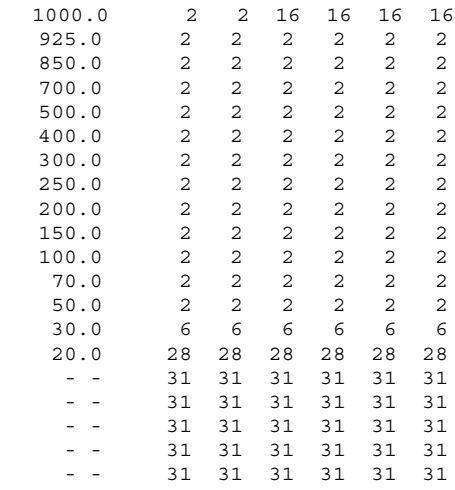

#### **CLIMAT TEMP File Structure**

FM 75-X CLIMAT TEMP - Report of monthly aerological means from a land station.

Code form:

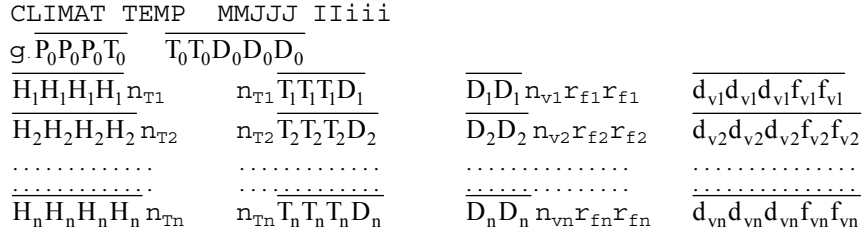

where

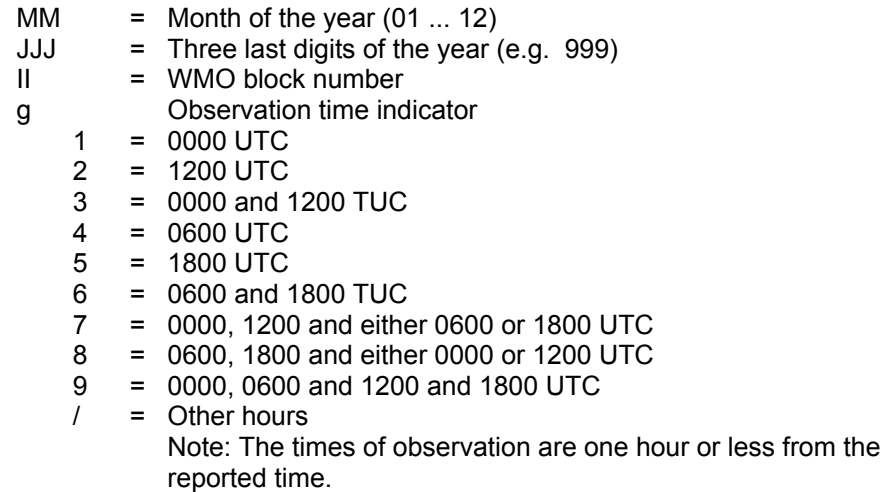

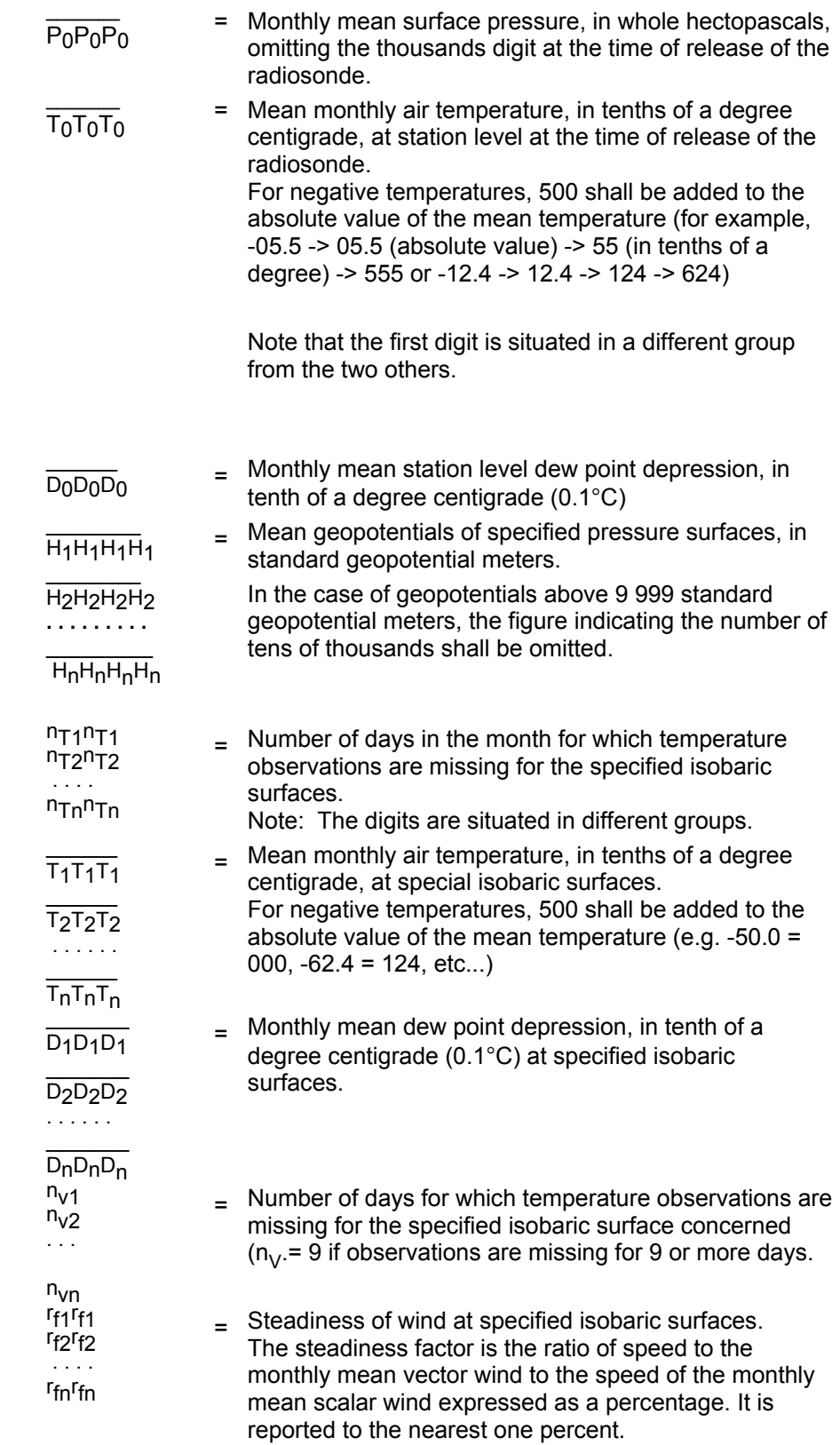

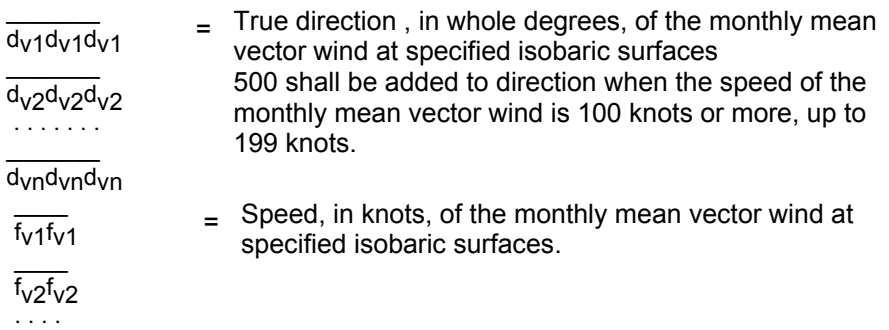

 $\overline{\phantom{a}}$ f vnf vn

# CHAPTER 5 **TECHNICAL DATA**

This chapter provides the technical data of MW31.

### **Minimum Hardware Requirements**

### **Workstation**

- Pentium II 400 MHz or equivalent (minimum), Pentium IV 1.6 GHz (recommended)
- 128 MB RAM (minimum), 256 MB (recommended)
- 8 GB of hard disk space
- SVGA 1024\*768, 256 colors, 12" monitor (minimum), 17" (recommended)
- Printer (optional)
- Ethernet Adapter
- MPA201 Arcnet adapter card (optional)
- CD-ROM drive
- CD-RW drive (recommended)

# **Sounding Subsystem SPS220**

- UPP (PTU Processor unit)
- MWG (GPS Processor unit) or MWV (Loran-C Processor unit)
- MWI210

# **Sounding Subsystem SPS311**

- MRR111 (400 MHz RF unit)
- MRG111 (GPS Processor unit)
- MRP111 (Receiver Processor unit)

### **Antennas**

- RB21 Antenna System (400 MHz) for SPS220 rack or
- RB31 Antenna System (400MHz) for SPS311 rack
- GA20 (GPS local) or CA21 (Loran-C local)

### **Operating System Requirements**

English language version of any of the following supported operating systems:

- Windows® 2000 Pro with Service Pack 4 (primary) or
- Windows® XP Professional with Service Pack 1
- Windows NT® 4.0 Workstation with Service Pack 6 or
- Windows NT® 4.0 Terminal Server Edition with Service Pack 6.

# APPENDIX A **ERROR MESSAGES**

This chapter contains the most common error messages and their remedies.

|                                                                                                    | $\overline{1}$ of $\overline{1}$ , $\overline{2}$ , $\overline{3}$ , $\overline{5}$                                                                                 |
|----------------------------------------------------------------------------------------------------|----------------------------------------------------------------------------------------------------|
| <b>Message Window</b>                                                                                                    | <b>Description / Remedy</b>                                                                                                    |
| Not enough hard disk space for a new sounding.<br>4 MB of free space on drive D:<br>Free disk space needed is 8 MB.<br>Next >   | This warning is displayed, if there is not enough free<br>space for a sounding to be archived.<br>Create more space by deleting old data or saving it<br>to CD-ROM. |
| Version mismatch detected.<br>Sounding system version number is 3.1<br>Radiosonde compatibility version number is 3.2<br>Next > | The system has detected a mismatch between<br>DigiCORA® III software and radiosonde software.<br>Stop the sounding and contact Vaisala for<br>instructions.         |
| DigiCORA III<br>$\vert x \vert$<br>Clouds input value 123456 has wrong length,<br>should be 5 characters long<br>ΪÖΚ            | The length of the input string is incorrect. Change<br>the input to correct length                                                                                  |
| DigiCORA III<br>⊠<br>Pressure value out of bounds: 1500<br>Legal values for this entry are 600 - 1200<br>`ÖK`                   | The input value is not within the accepted range.<br>Change the input to be within the given range.                                                                 |

**Table 24 Error Messages**